# bookapoo ....

An ATN Mobile App for Silicon Valley Commuters

# User Experience Design Specification

Bookapod Confidential

Document Verson 0.6 Last Updated: 12/10/2013

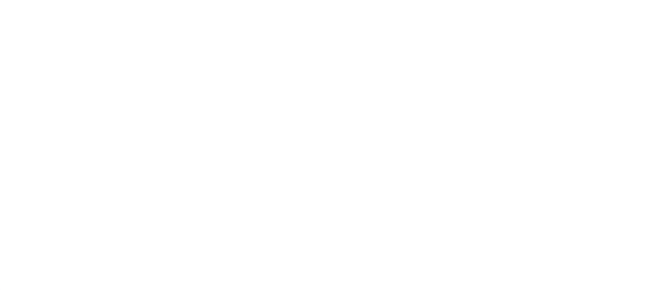

# **Revision History**

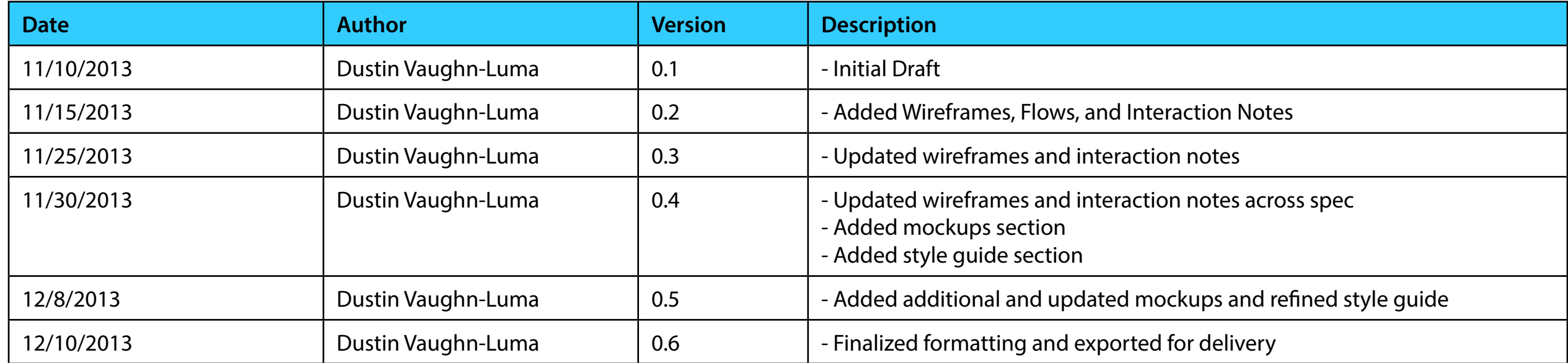

# **Notices**

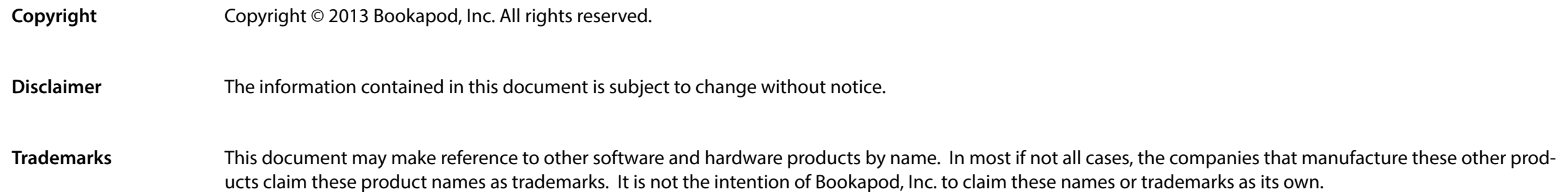

# **Table of Contents**

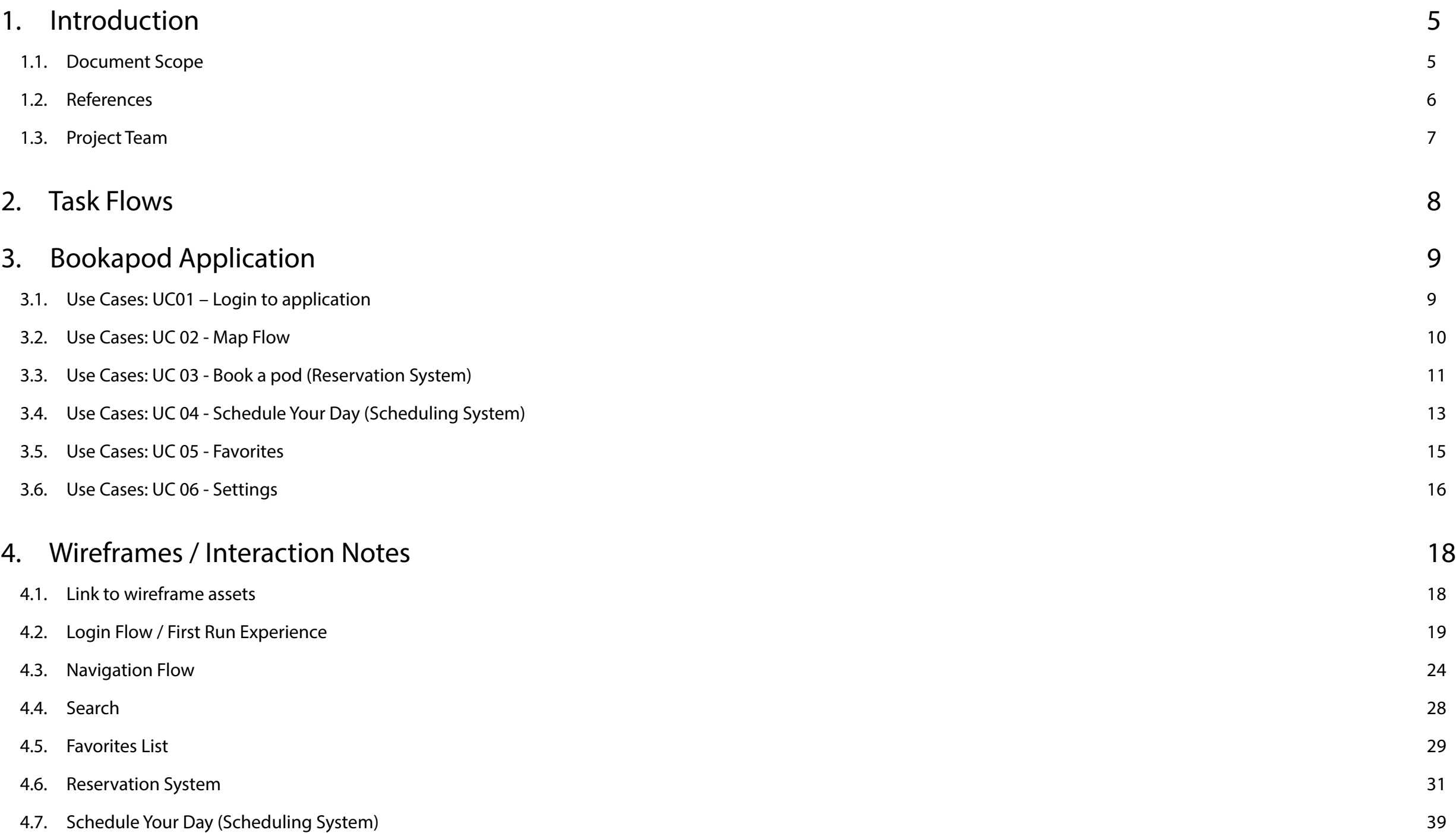

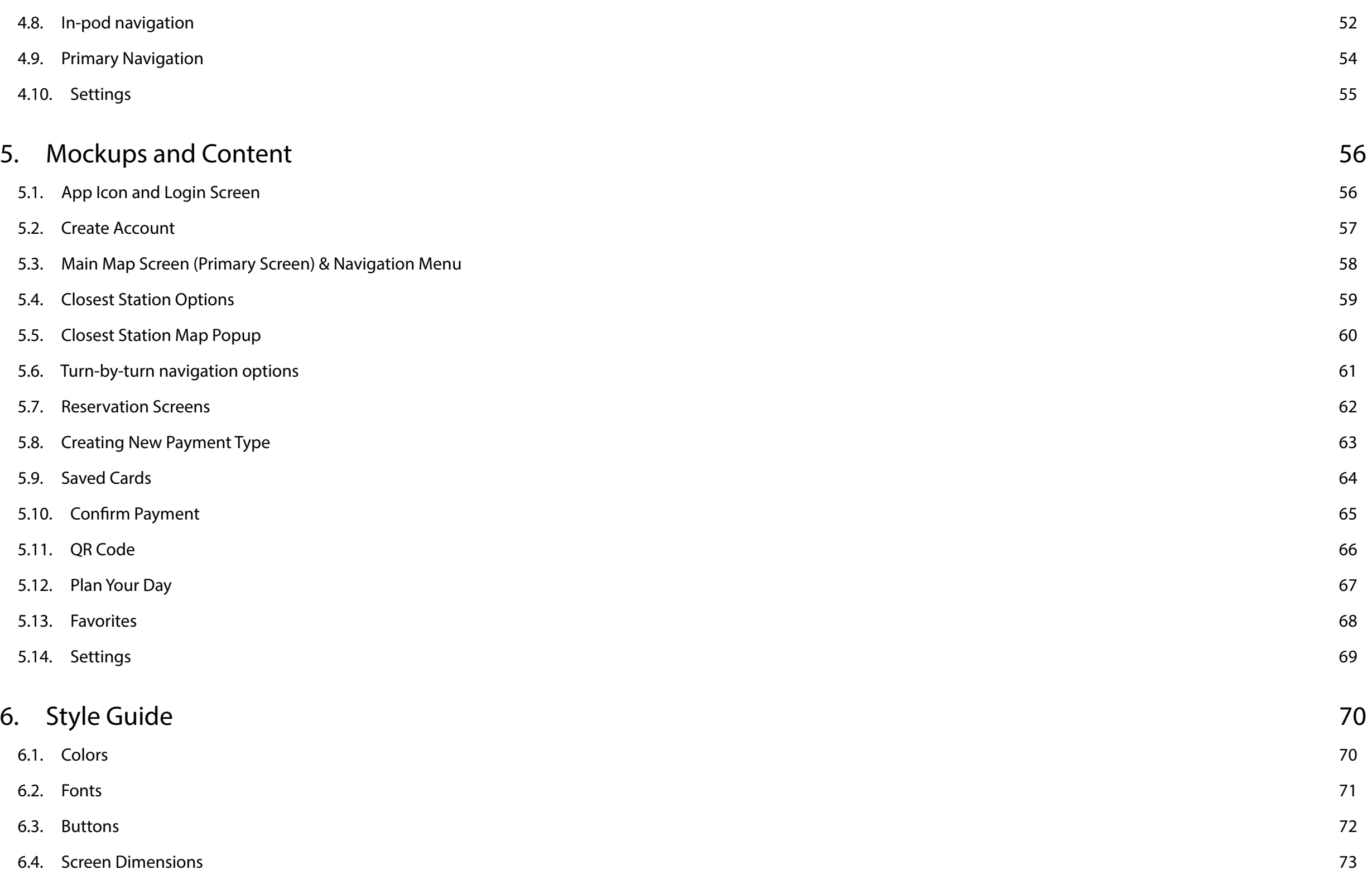

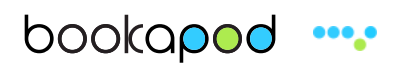

# <span id="page-5-0"></span>**1. Introduction**

### **1.1. Document Scope**

This document captures the user experience specification for the Bookapod mobile application. This includes use cases, task flows, interaction wireframes, mockups, and style guide.

### **Purpose of the project**

To enable Silicon Valley Commuters to purchase ATN public transportation tickets directly from their mobile device.

#### **Important Features of the application**

- Booking a pod at a pod station
- Turn-by-turn navigation
- Scheduling routes
- Saving routes
- Purchasing tickets for a pod
- Saving favorites

### **End users of the application**

Silicon valley commuters, tourists, as well as anyone who requires the service of public transportation.

#### **Target readers of this document**

UX Design / Visual Design, Engineering, Product Management, and Marketing

# <span id="page-6-0"></span>**1.2. References**

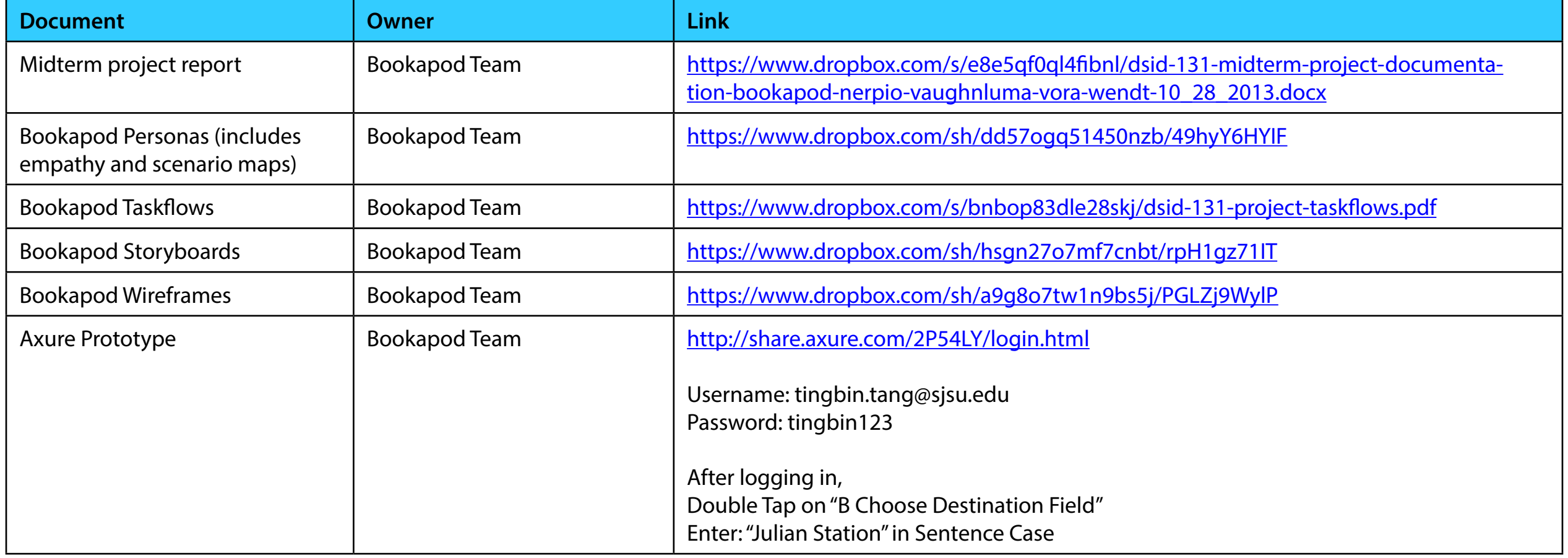

# <span id="page-7-0"></span>**1.3. Project Team**

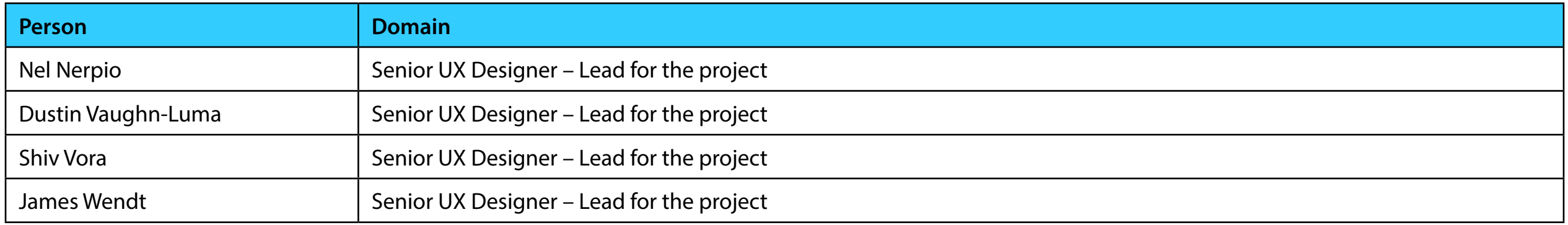

Nerpio, Vaughn-Luma, Vora, Wendt DSID 131 / San Jose State University

# <span id="page-8-0"></span>**2. Task Flows**

Main Application Task Flows (Booking a pod, scheduling a day, purchasing a ticket)

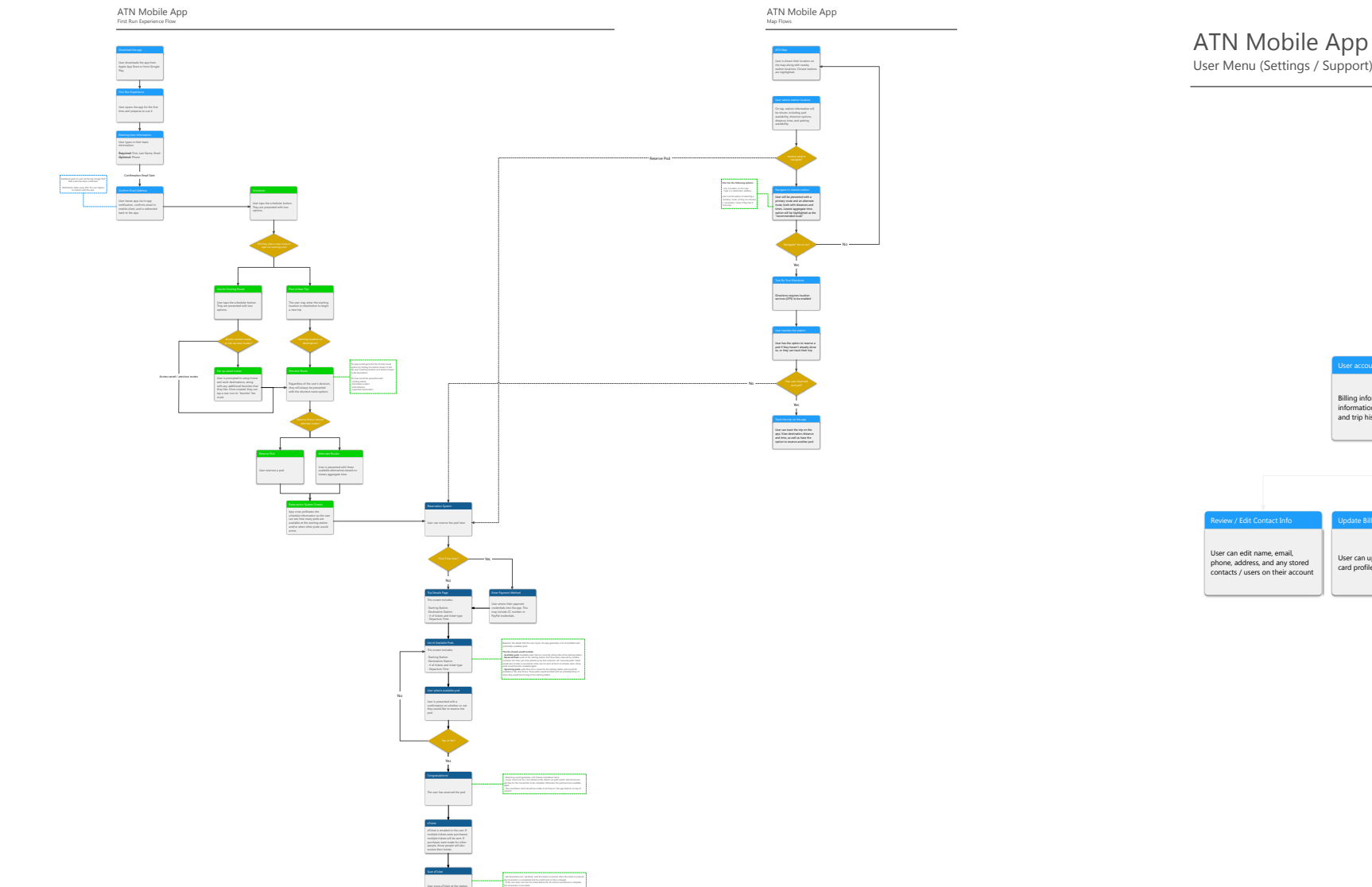

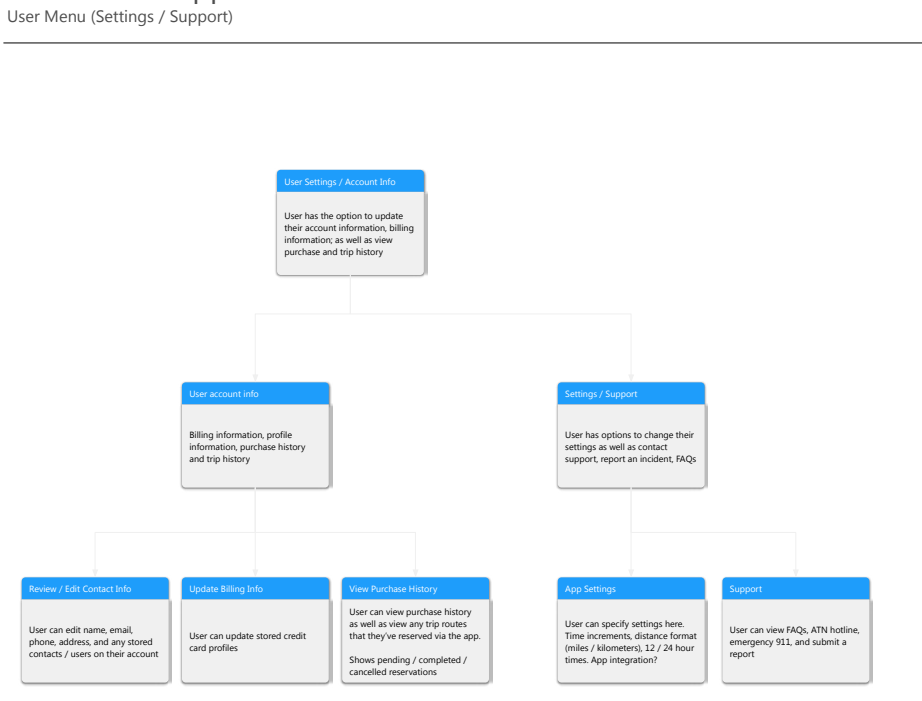

Note: Flow can be downloaded [here.](https://www.dropbox.com/s/bnbop83dle28skj/dsid-131-project-taskflows.pdf)

# <span id="page-9-0"></span>**3. Bookapod Application**

## **3.1. Use Cases: UC01 – Login to application**

#### **3.1.1. Description**

This use case describes the steps involved during the login process.

#### **3.1.2. Actors**

Bookapod customer

#### **3.1.3. Assumptions**

User intends to use the app and it has been downloaded to their device.

#### **3.1.4. Pre-conditions**

Account creation has already been completed.

#### **3.1.5. Trigger**

Actor opens the application on a mobile device.

### **3.1.6. Main Flow 01: Actor opens the application on their mobile device by clicking on the app icon.**

- 1. Actor triggers the application
- 2. System displays the login screen
- 3. User logs in and is taken to the Map Flow

# bookapod ....

- <span id="page-10-0"></span>**3.1.7. Alternate Flow 01: Actor doesn't have an account yet - First Run Experience**
	- 1. Actor triggers the application by tapping the icon after download from Apple app store or Google Play Store
	- 2. System displays the login screen
	- 3. User types in their email address and taps on Continue button
	- 4. Account creation page is displayed
	- 5. Basic user information is entered into the fields and user taps the Continue button
	- 6. Confirm dialog pops up asking the user to confirm their email address
		- a. User confirms email address and is taken to their email client to confirm their address
		- b. User chooses not to confirm their email address and moves directly into the app (the app will not allow them to perform any booking functionality until they confirm their address).
	- 7. Email is confirmed and the user is taken to the primary app screen (Map page)

# **3.2. Use Cases: UC 02 - Map Flow**

### **3.2.1. Description**

This use case describes the steps involved during the map view / turn-by-turn navigation process.

#### **3.2.2. Actors**

Bookapod customer

#### **3.2.3. Assumptions**

The user has logged into the Bookapod system

### **3.2.4. Pre-conditions**

Account creation has already been completed and the user has confirmed their email address

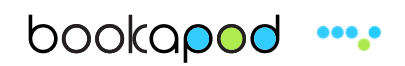

#### <span id="page-11-0"></span>**3.2.5. Trigger**

Actor logs into the application on their mobile device

#### **3.2.6. Main Flow 01: User views the map and chooses station location**

- 1. User can reserve a pod at that location from the main screen by choosing the book a pod button
- 2. User can tap on the station dot on the map to get a pop-up and select the book a pod option from there

#### **3.2.7. Alternate Flow 01: User navigates to the desired station**

1. User can navigate to that location via car route / distance / time or by walking route / distance / time

2. The user can access the option to book a pod after the turn-by-turn navigation has been initiated

3. User reaches the desired location and the navigation ends

### **3.2.8. Alternate Flow 02: User may book a pod by accessing the primary navigation menu and selecting the book a pod option**

1. User taps on the main app menu icon in the lower middle portion of the screen

2. User taps on book a pod to begin the reservation process

# **3.3. Use Cases: UC 03 - Book a pod (Reservation System)**

### **3.3.1. Description**

<span id="page-11-1"></span>This use case describes the steps involved during the reservation process.

### **3.3.2. Actors**

Bookapod Customer

#### **3.3.3. Assumptions**

The user has logged into the bookapod system and has the intention of booking a pod.

The user also has the intention of setting up a payment type, using an existing payment type, or using PayPal.

#### **3.3.4. Pre-conditions**

User is logged into the system

### **3.3.5. Trigger**

The book a pod button is tapped from the closest station dropdown, the station pop-up, or from the primary navigation

### **3.3.6. Main Flow 01: User chooses to book a pod -** *1 ticket*

1. User is taken to the trip details page where they are given the option to enter destination station and number of tickets for purchase

- 2. User selects destination and the option to purchase only 1 ticket
- 3. User is presented with the option to enter a payment type
	- a. User enters a new payment type and stores it
	- b. User enters PayPal account information and stores it
	- c. User uses an existing payment type that they've already set up in the bookapod system
- 4. User is asked to confirm payment
- 5. User is placed into queue at the their starting station and is presented a QR code for scanning into the starting station kiosk
- 6. User arrives as station and scans their QR code at the kiosk or at a customer service desk (a new QR code [pod code] is generated)
- 7. The station is now aware that the user is at the station and is given a time (and platform number) as to when their pod will be available (3-5 minutes).
- 8. The user arrives at the platform and scans their QR code on the pod door gaining them entry
- 9. Their credit card is charged once they have safely entered the pod and it begins moving

#### <span id="page-13-0"></span>**3.3.7. Alt Flow 01: User chooses to book a pod -** *2 or more tickets*

1. User is taken to the trip details page where they are given the option to enter destination station and number of tickets for purchase

- 2. User selects destination and the option to purchase 2 or more tickets
- 3. The user is presented with enough fields to match the amount of tickets purchased
- 4. The user can opt to give themselves one of the tickets or gift them all to their contacts
- 5. Once the contacts are selected the user is notified that all of their contacts will receive the tickets along with instructions on how to use the ticket
- 6. User is presented with the option to enter a payment type
	- a. User enters a new payment type and stores it
	- b. User enters PayPal account information and stores it
	- c. User uses an existing payment type that they've already set up in the bookapod system
- 7. User is asked to confirm payment
- 8. User is placed into queue at the their starting station and is presented a QR code for scanning into the starting station kiosk
- 9. User arrives as station and scans their QR code at the kiosk or at a customer service desk (a new QR code [pod code] is generated)
- 10. The station is now aware that the user is at the station and is given a time (and platform number) as to when their pod will be available (3-5 minutes).
- 11. The user arrives at the platform and scans their QR code on the pod door gaining them entry
- <span id="page-13-1"></span>12. Their credit card is charged once they have safely entered the pod and it begins moving

# **3.4. Use Cases: UC 04 - Schedule Your Day (Scheduling System)**

#### **3.4.1. Description**

This use case describes the steps involved during the reservation process.

#### **3.4.2. Actors**

Bookapod Customer

#### **3.4.3. Assumptions**

 The user has logged into the bookapod system and has the intention of booking a pod The user also has the intention of setting up a payment type, using an existing payment type, or using PayPal The user intends on planning a route for their travels

#### **3.4.4. Pre-conditions**

User is logged into the system

#### **3.4.5. Trigger**

The scheduler button is tapped from the primary navigation menu

#### **3.4.6. Main Flow 01: Plan a new trip**

1. User taps on scheduler button and is taken into the scheduler flow

- 2. User will already have the closest station populated
	- a. User may change the starting station
	- b. User may leave the starting station in its default state
- 3. The system defaults to the current day / month
	- a. The user can change the month / day to the date of their choice
	- b. The user may leave the current date as is
- 4. The user taps into the destination station field and chooses their destination station
	- a. User may choose the destination from their favorites
	- b. User may type in and / or search for a destination station
- 5. The user may choose to add additional destinations within their scheduled day

# bookapod **....**

- <span id="page-15-0"></span>a. The user may edit these destinations (as well as the starting station)
- b. User may remove these options entirely from their scheduled route
- 6. The user taps on save route and they will be asked to save the route for quick access later
	- a. User can save the route and name it
	- b. User saves the route but opts not to give it a custom name. The system will name it to the current date if a custom name is not specified.
- 7. User is taken to the reservation system with start / destination station(s) populated
- 8. User begins reservation flow [\[3.3](#page-11-1)]

#### **3.4.7. Alternate Flow 01: Use an existing route**

- 1. User taps on scheduler button and is taken into the scheduler flow
- 2. If user has previously saved routes, they will be given the option to select one
- 3. User selects their previously stored route
- 4. User begins reservation flow [\[3.3](#page-11-1)]

# **3.5. Use Cases: UC 05 - Favorites**

### **3.5.1. Description**

This use case describes the steps involved during the reservation process.

#### **3.5.2. Actors**

Bookapod Customer

#### **3.5.3. Assumptions**

The user intends on viewing a previously favorited station

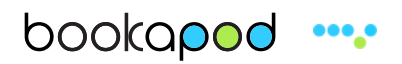

#### <span id="page-16-0"></span>**3.5.4. Pre-conditions**

The user has logged into the bookapod system

#### **3.5.5. Trigger**

The favorites button is tapped from the primary navigation menu

#### **3.5.6. Main Flow 01: Favorites menu is accessed from the primary navigation**

1. User taps on favorites menu icon from within the primary menu

2. User can select their option for starting station

3. User may swipe the favorite item, revealing turn-by-turn navigation options and an option to begin the reservation flow [\[3.3\]](#page-11-1)

4. User may close the favorites list via a close button

### **3.5.7. Alternate Flow 01: Favorites menu accessed from the scheduler flow**

1. When the user is selecting their destination station(s) from the scheduler flow [\[3.4](#page-13-1)], they have the option to access their favorites 2. User may swipe the favorite item, revealing turn-by-turn navigation options and an option to begin the reservation flow [\[3.3\]](#page-11-1) 3. User may close the favorites list via a close button

# **3.6. Use Cases: UC 06 - Settings**

### **3.6.1. Description**

This use case describes the steps involved during the reservation process.

#### **3.6.2. Actors**

# bookapod **....**

### Bookapod Customers

#### **3.6.3. Assumptions**

User intends to change options within the application

#### **3.6.4. Pre-conditions**

User is logged into the application

#### **3.6.5. Trigger**

User taps on the settings icon from within the main menu

### **3.6.6. Main Flow 01: Settings**

- 1. User taps on the main menu icon
- 2. User taps on the settings icon from within the menu
- 3. User may modify any available settings
- 4. User may close the settings screen via a close button

# <span id="page-18-0"></span>**4. Wireframes / Interaction Notes**

## **4.1. Link to wireframe assets**

<https://www.dropbox.com/sh/a9g8o7tw1n9bs5j/PGLZj9WylP>

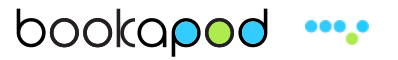

### <span id="page-19-0"></span>**4.2. Login Flow / First Run Experience**

#### **4.2.1. Login Screen**

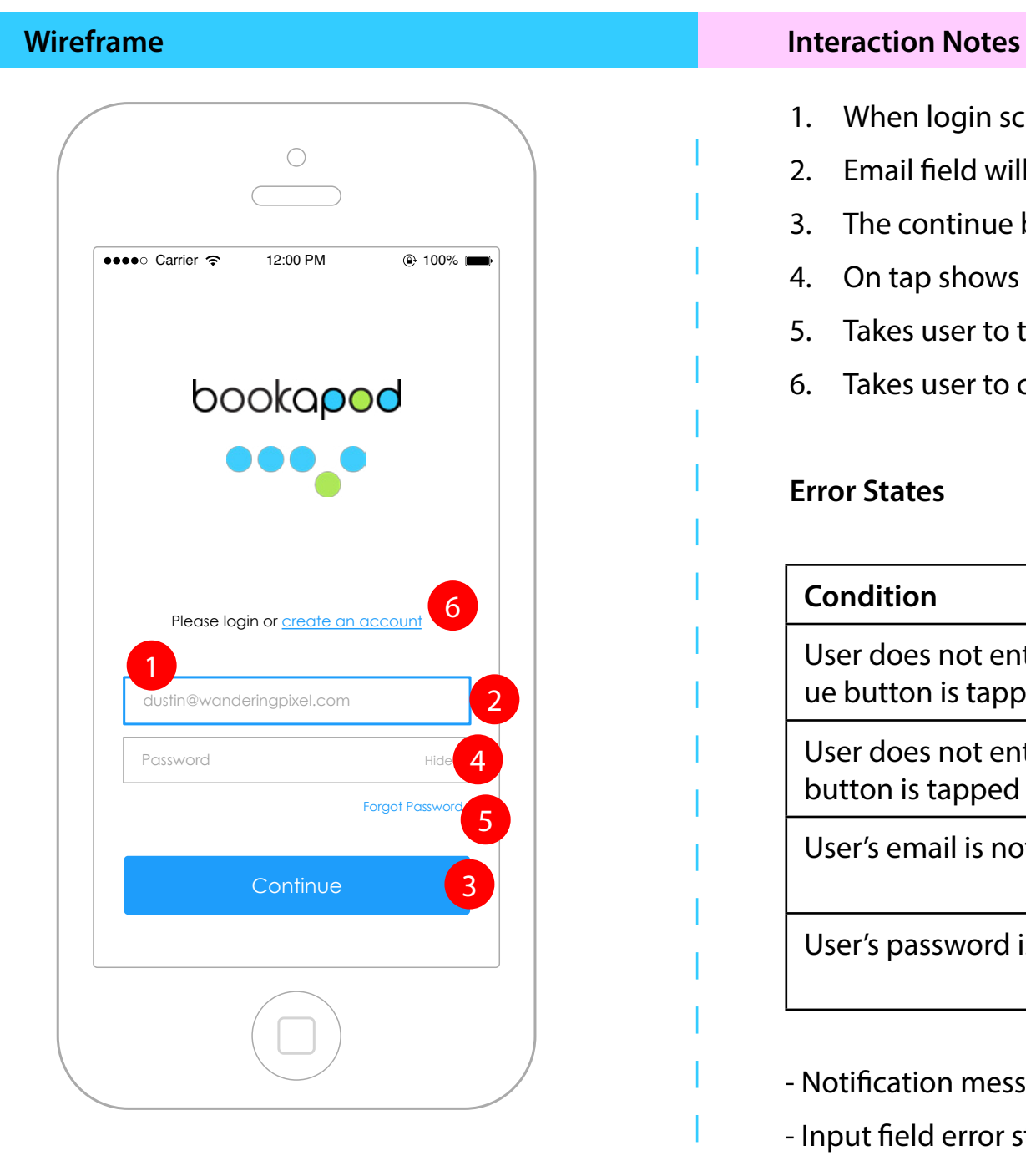

- 1. When login screen appears, the email field will automatically gain focus.
- 2. Email field will be outlined with a 2px blue stroke
- 3. The continue button will be in a persistent enabled state
- 4. On tap shows secondary password field with password characters masked
- 5. Takes user to the forgot password flow
- 6. Takes user to create account flow

#### **Error States**

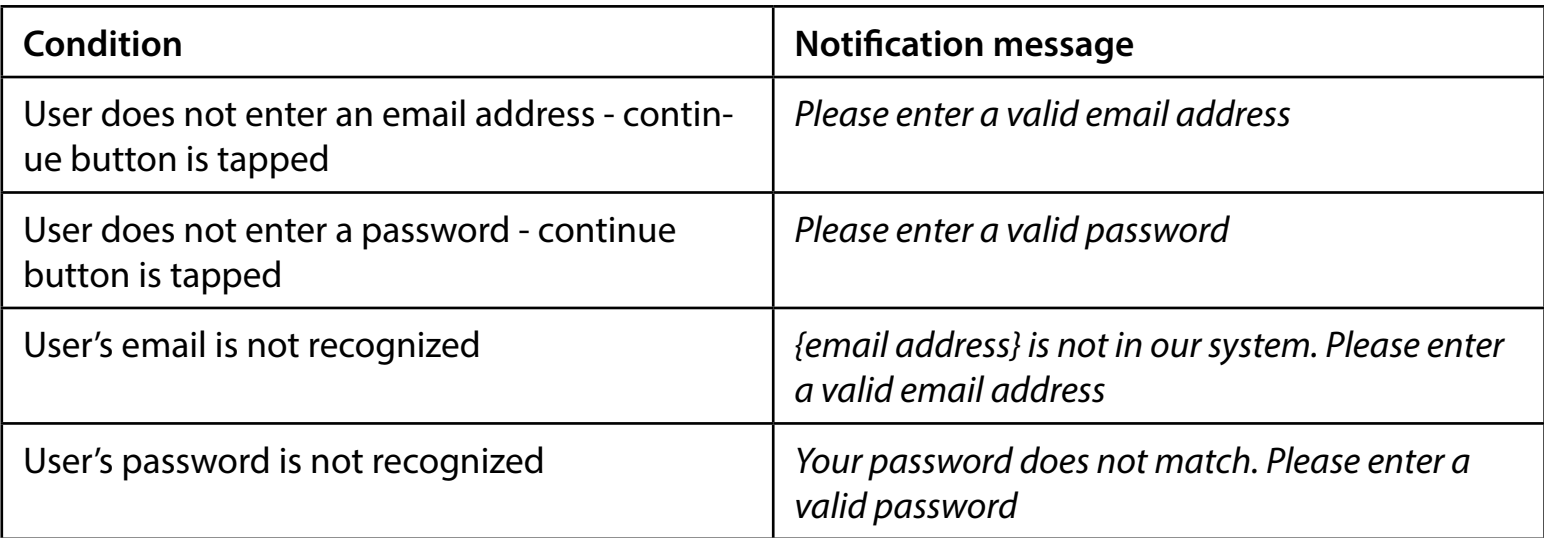

- Notification message will be green

- Input field error state stroke will match the color of the notification message

#### **4.2.2. Create Account**

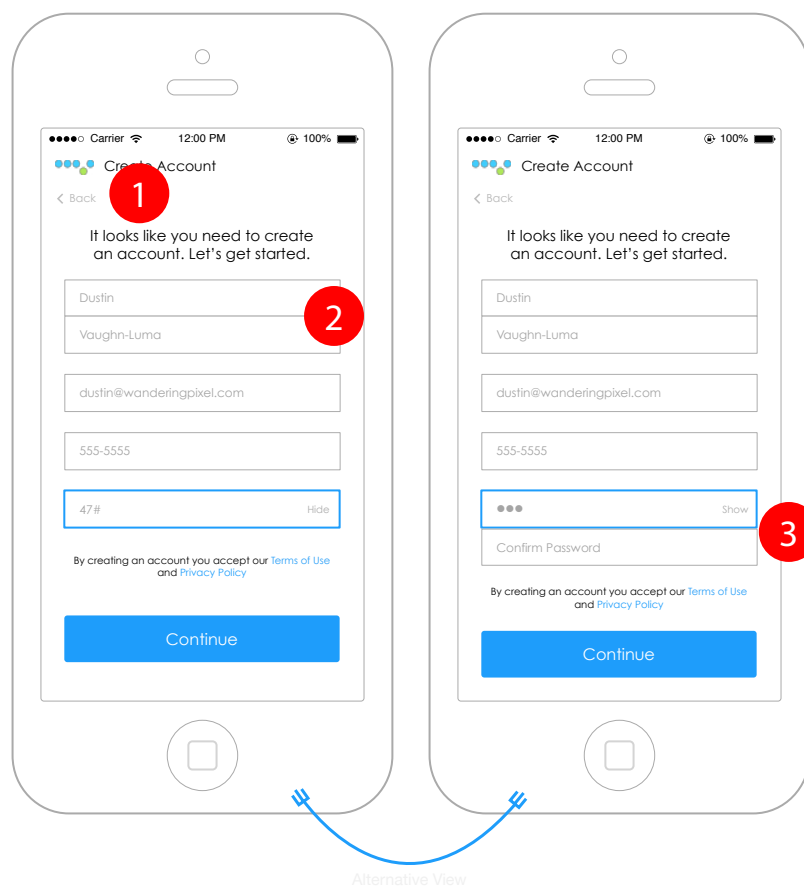

#### **Interaction Notes Interaction Notes**

- 1. Takes user back to the login screen
- 2. First and last name fields (first name gains focus when the screen appears)
- 3. Show / Hide button toggles masked password and subsequent password field

#### **Error States**

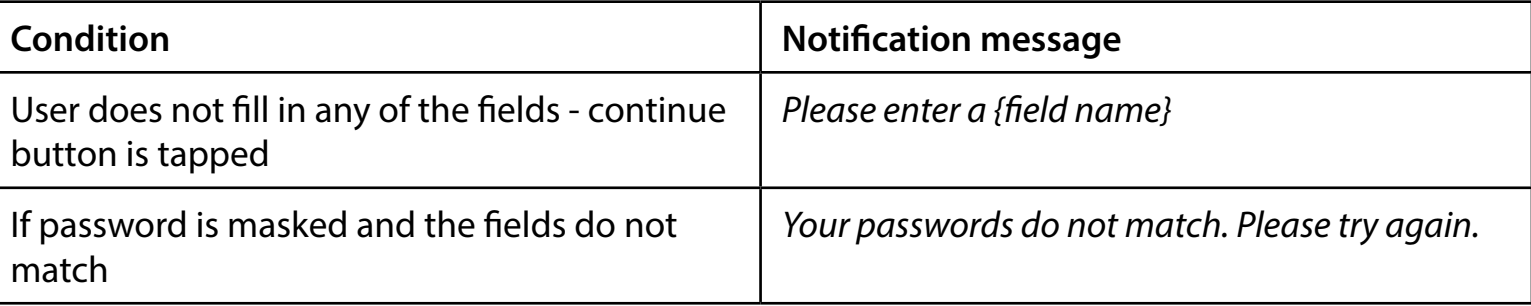

- Notification message will be green

- Input field error state stroke will match the color of the notification message

### **4.2.3. Confirm Email Address**

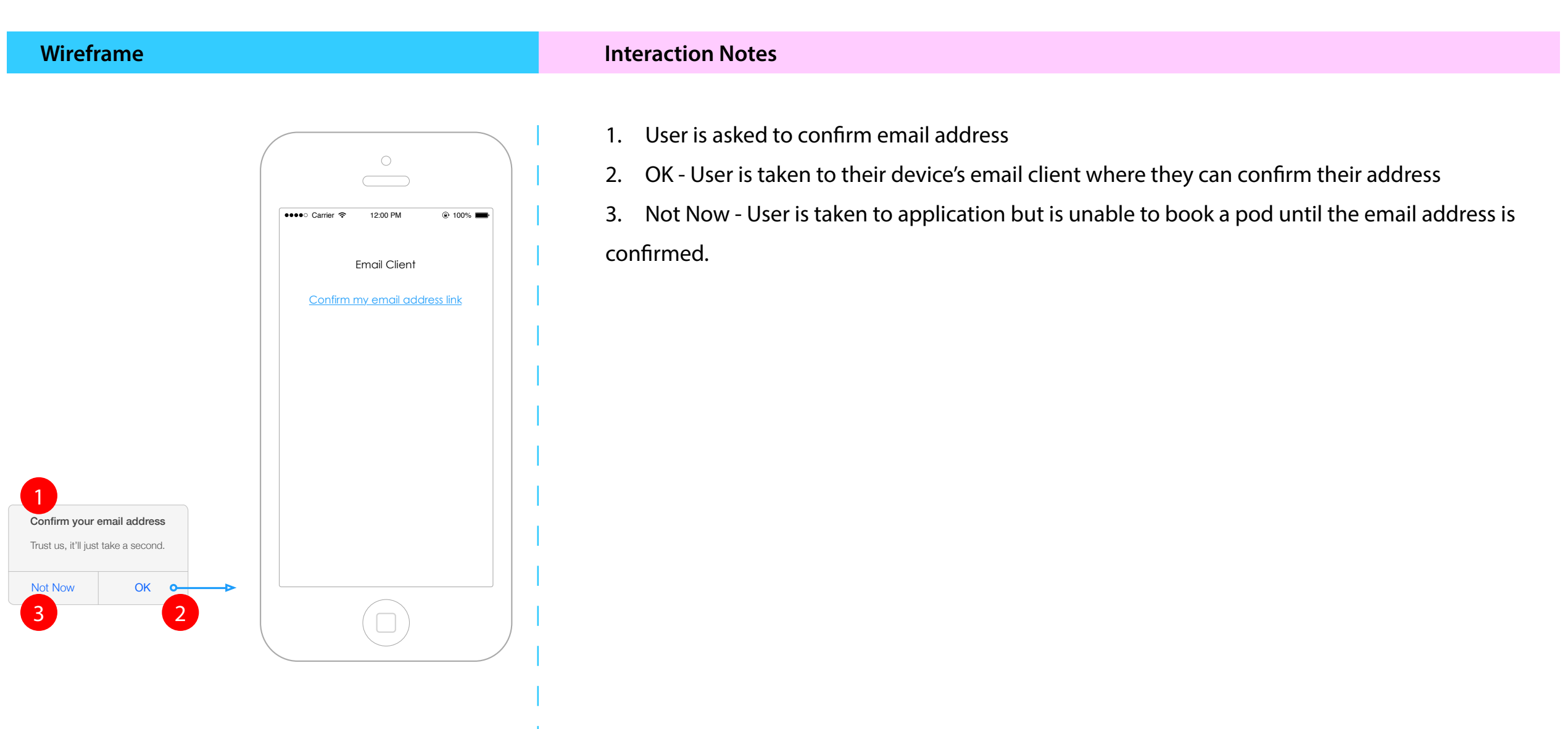

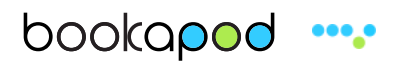

#### **4.2.4. Location Services**

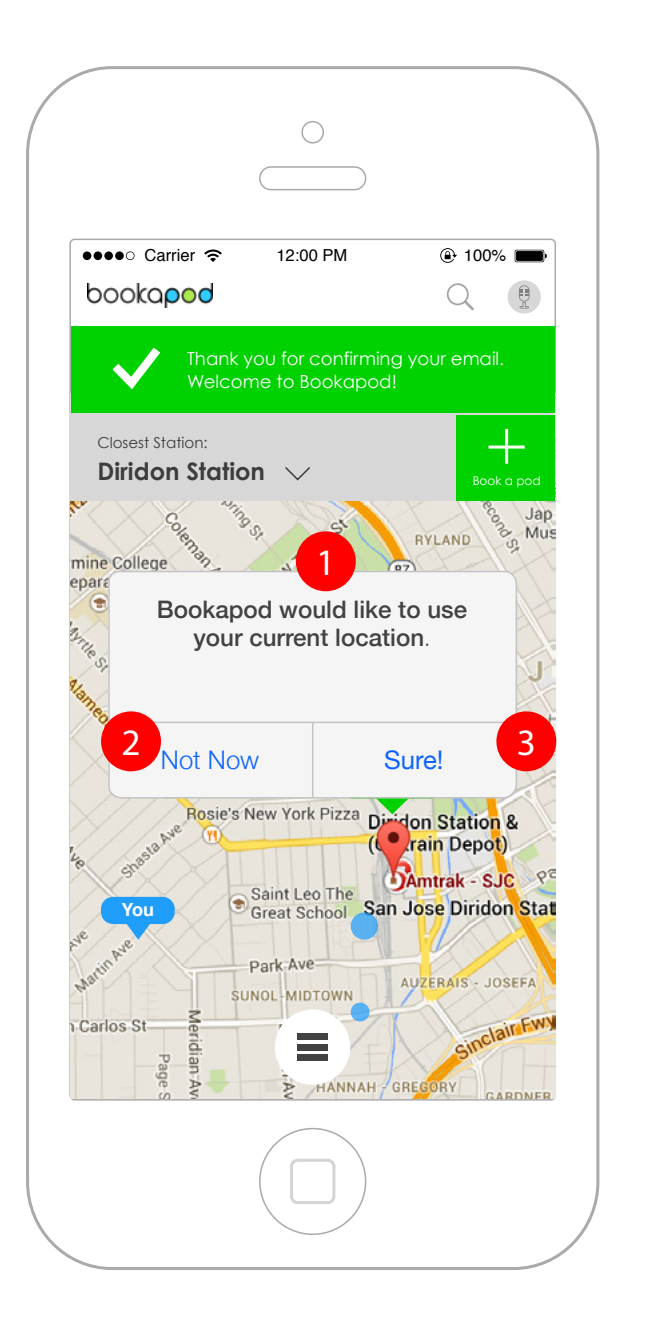

### **Interaction Notes Interaction Notes**

- 1. Modal is presented asking the user to allow the use of GPS
- 2. Not Now User may navigate the app, but navigation will not work
- 3. Sure App is ready for use

### **4.2.5. First run experience notification states**

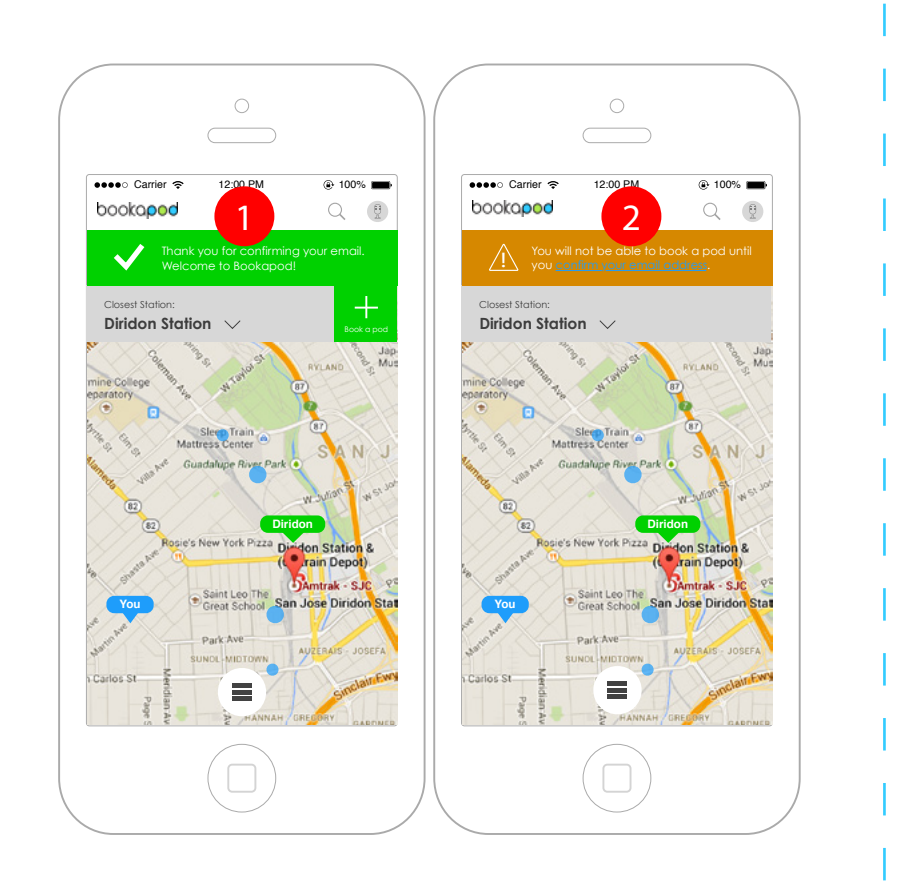

#### **Interaction Notes**<br> **Interaction Notes**

- 1. Positive confirmation of email address
- 2. Email address not confirmed presents user with a persistent notification asking them to confirm their email address. The email address is presented as a link.

### <span id="page-24-0"></span>**4.3. Navigation Flow**

### **4.3.1. Map screen station pop-up**

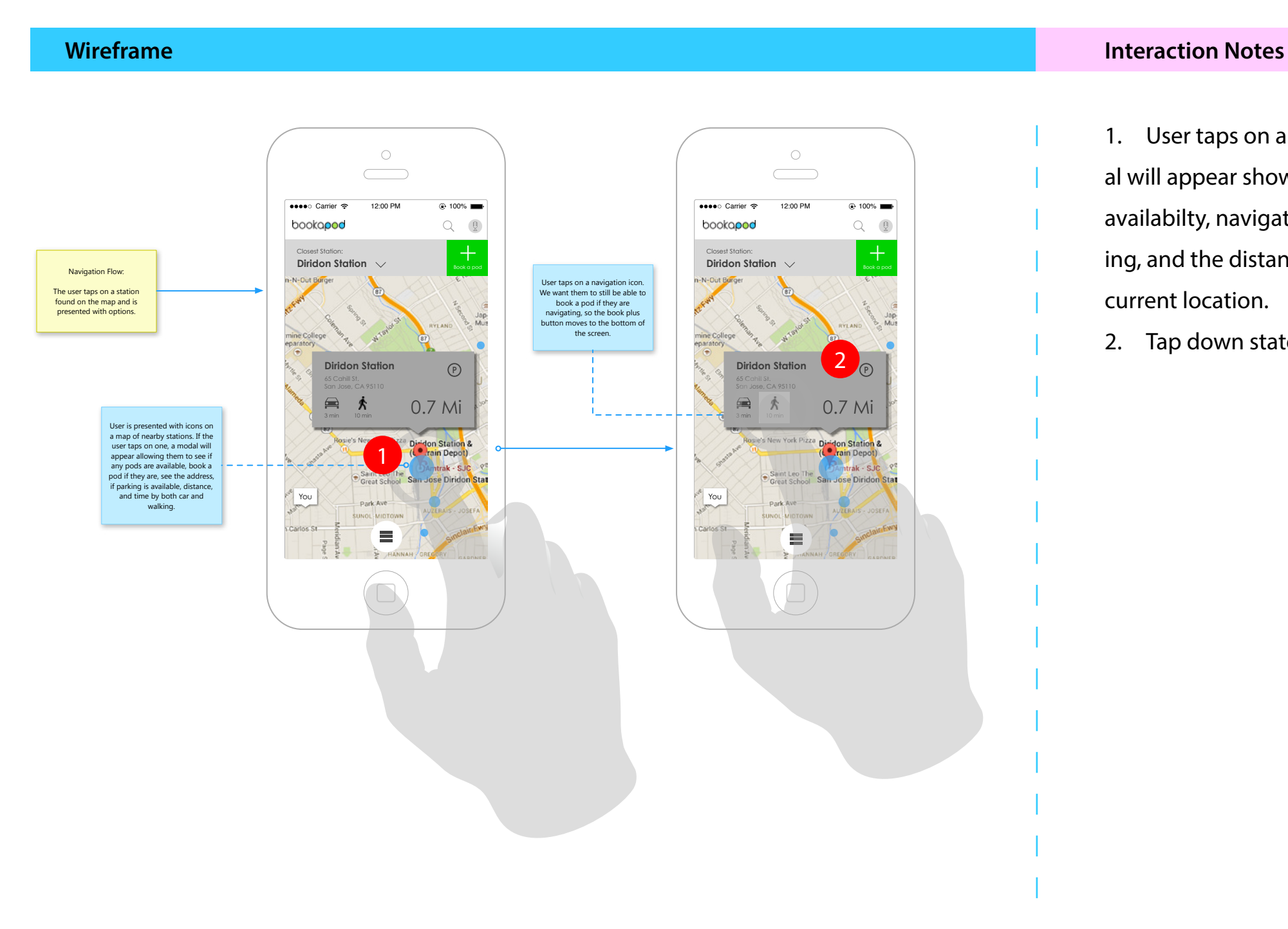

1. User taps on any station dot and a pop-up modal will appear showing the station address, parking availabilty, navigation options for both car and walking, and the distance to the station based on the user's current location.

2. Tap down state for the station pop-up.

#### **4.3.2. Turn-by-turn navigation (dormant state)**

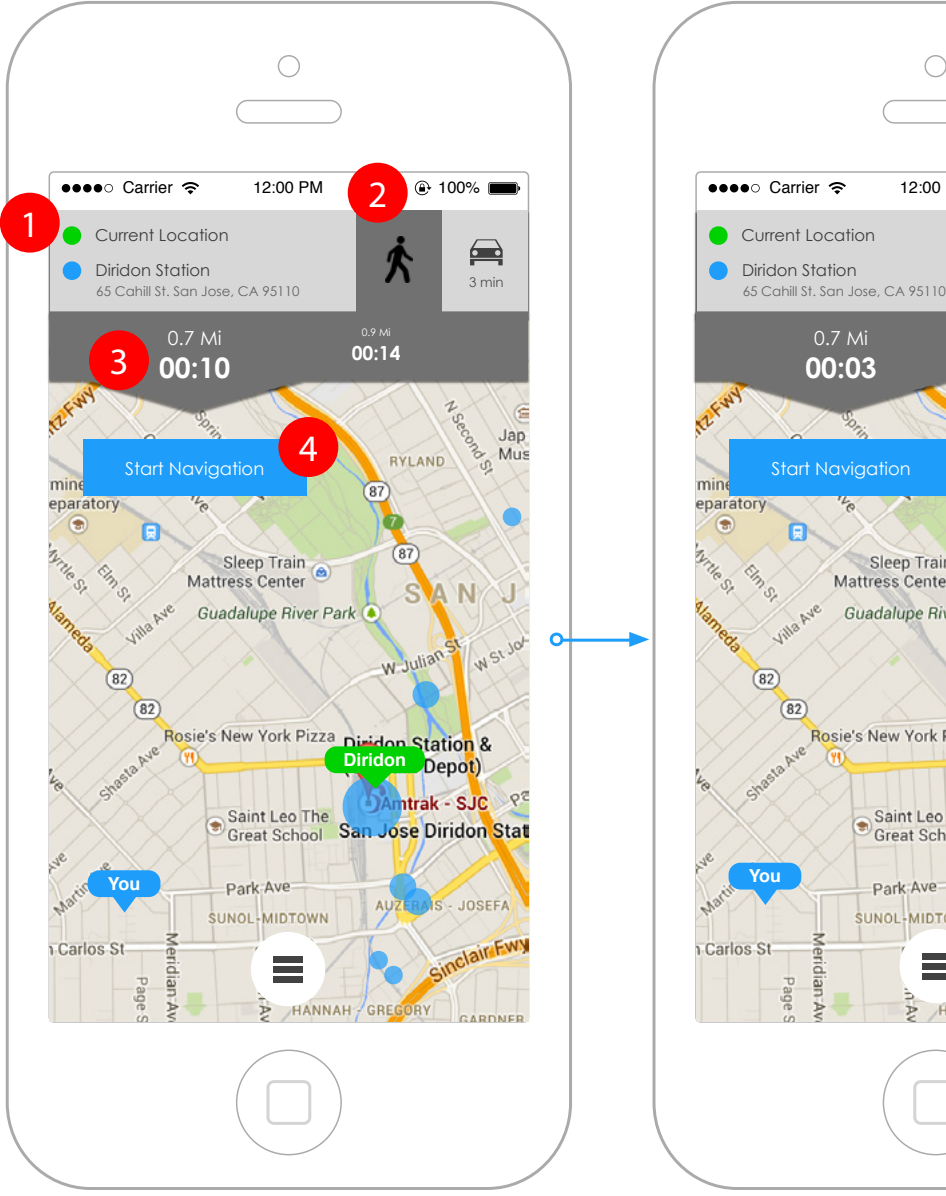

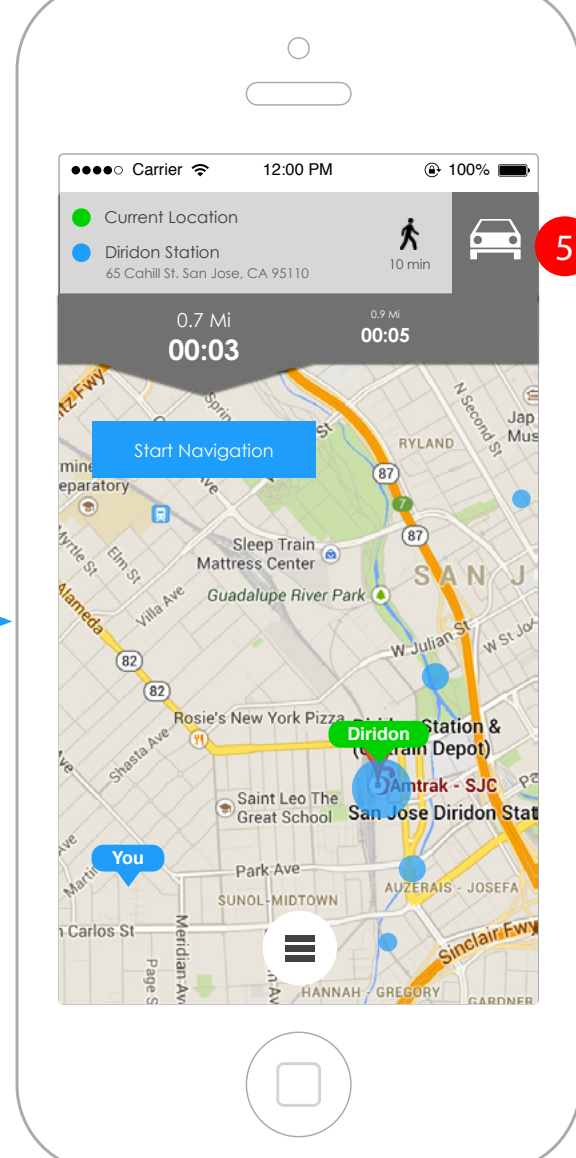

#### **Wireframe Interaction Notes**

1. Current location and destination station are depicted at the top of the map.

2. Walking option is shown. The user will be shown either walking or car times based on the option they select in the prior screen.

3. 2 options are shown. The default option is the best route time. A secondary option will be shown based on the next best route. User can tap either of these and begin navigation.

4. Navigation Start Button

5. Driving tab - adjusted times are shown when this option is tapped.

### **4.3.3. Turn-by-turn navigation (active state)**

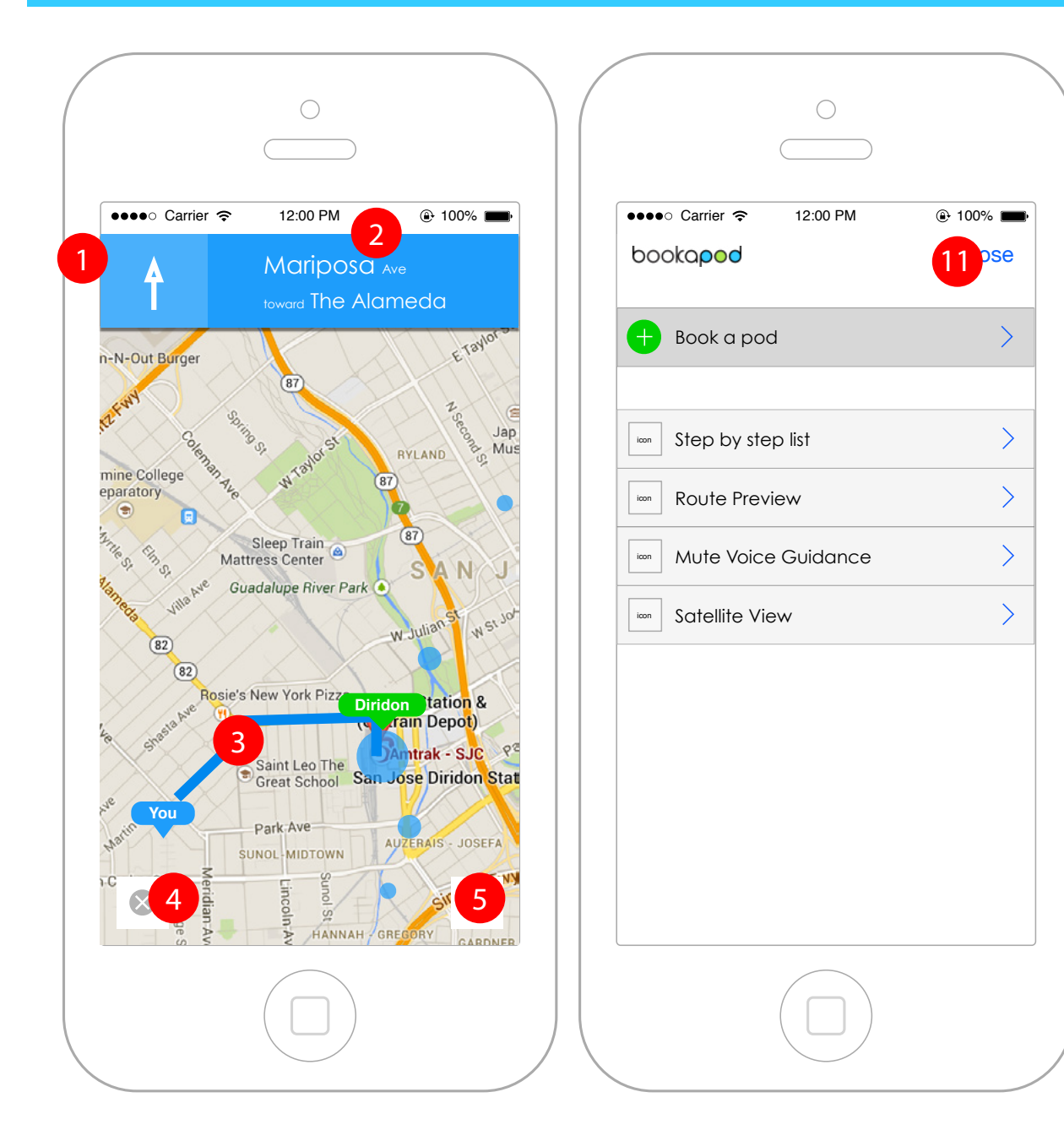

6

7

**8** 

9

10

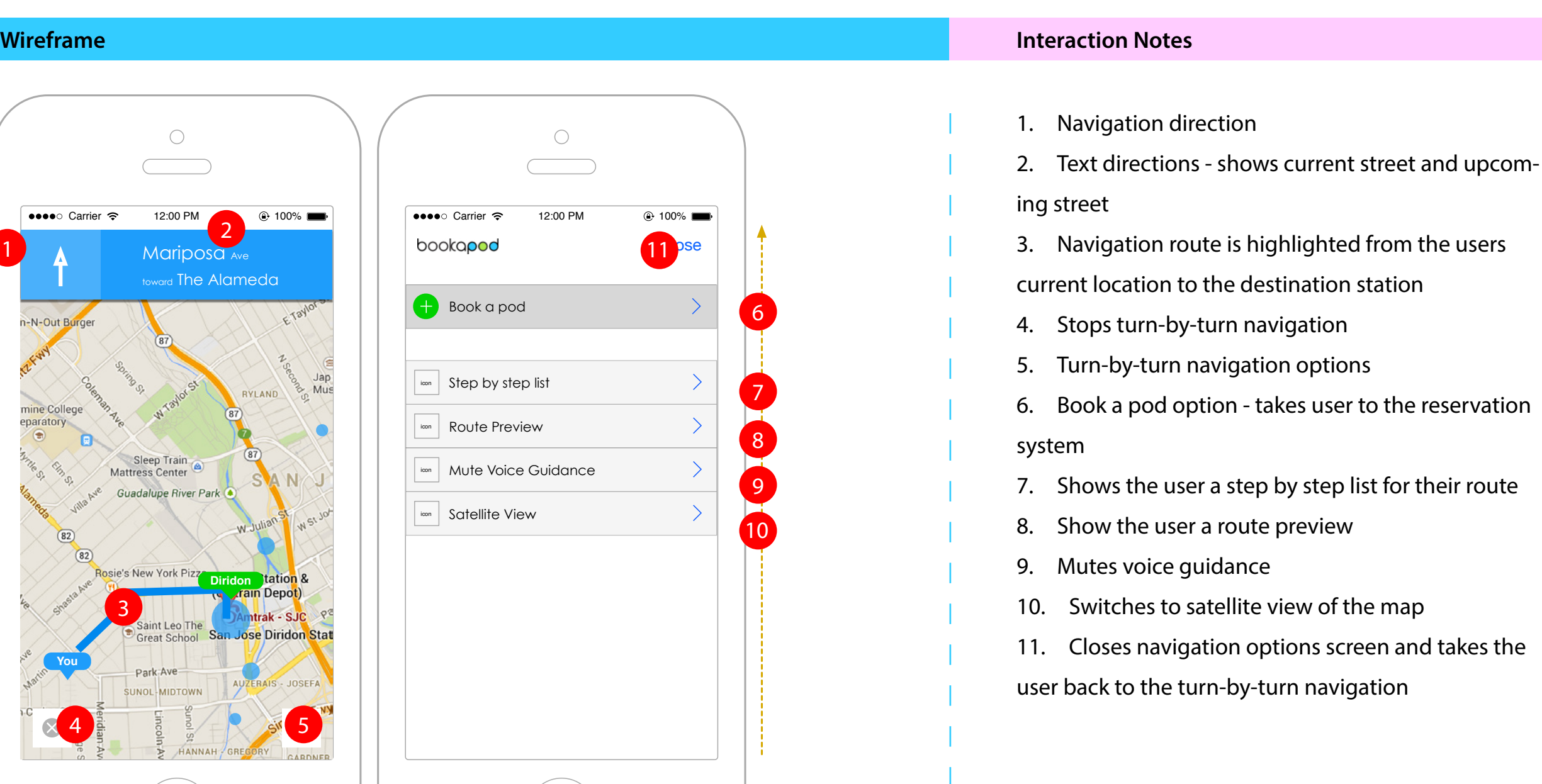

#### **4.3.4. Closest Station Dropdown**

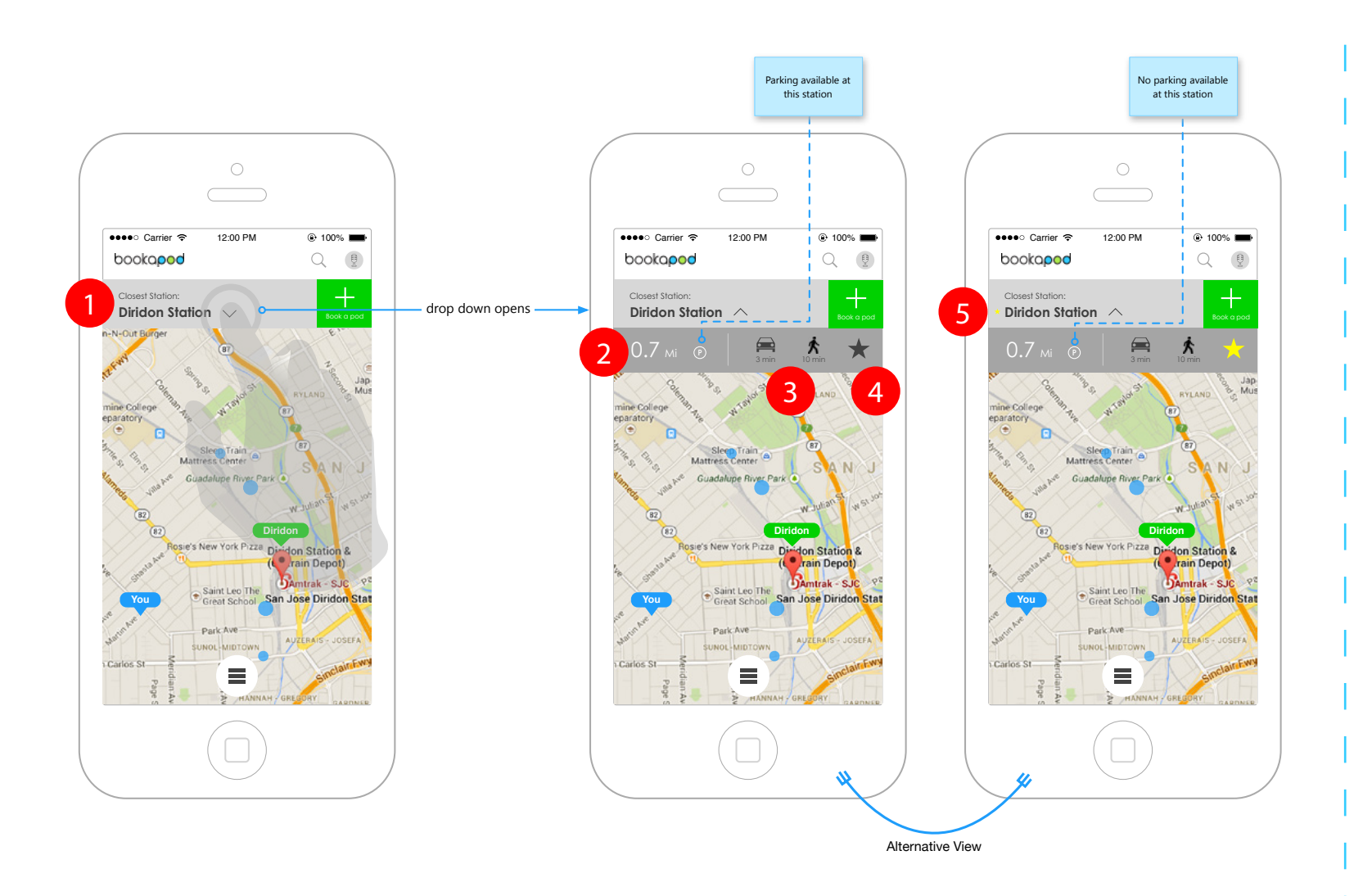

#### **Wireframe Interaction Notes**

1. Closest Station - always shown on top of the map as a quick way to bookapod

2. Closest station dropdown - shows distance (from the user) to the station and parking status (available / not available)

3. Turn-by-turn navigation options (driving and walking)

4. Option to favorite the station. On tap, the star icon turns yellow

5. Once the station is favorited, a small yellow star icon will appear next to the closest station name

### <span id="page-28-0"></span>**4.4. Search**

#### **4.4.1. Search functionality**

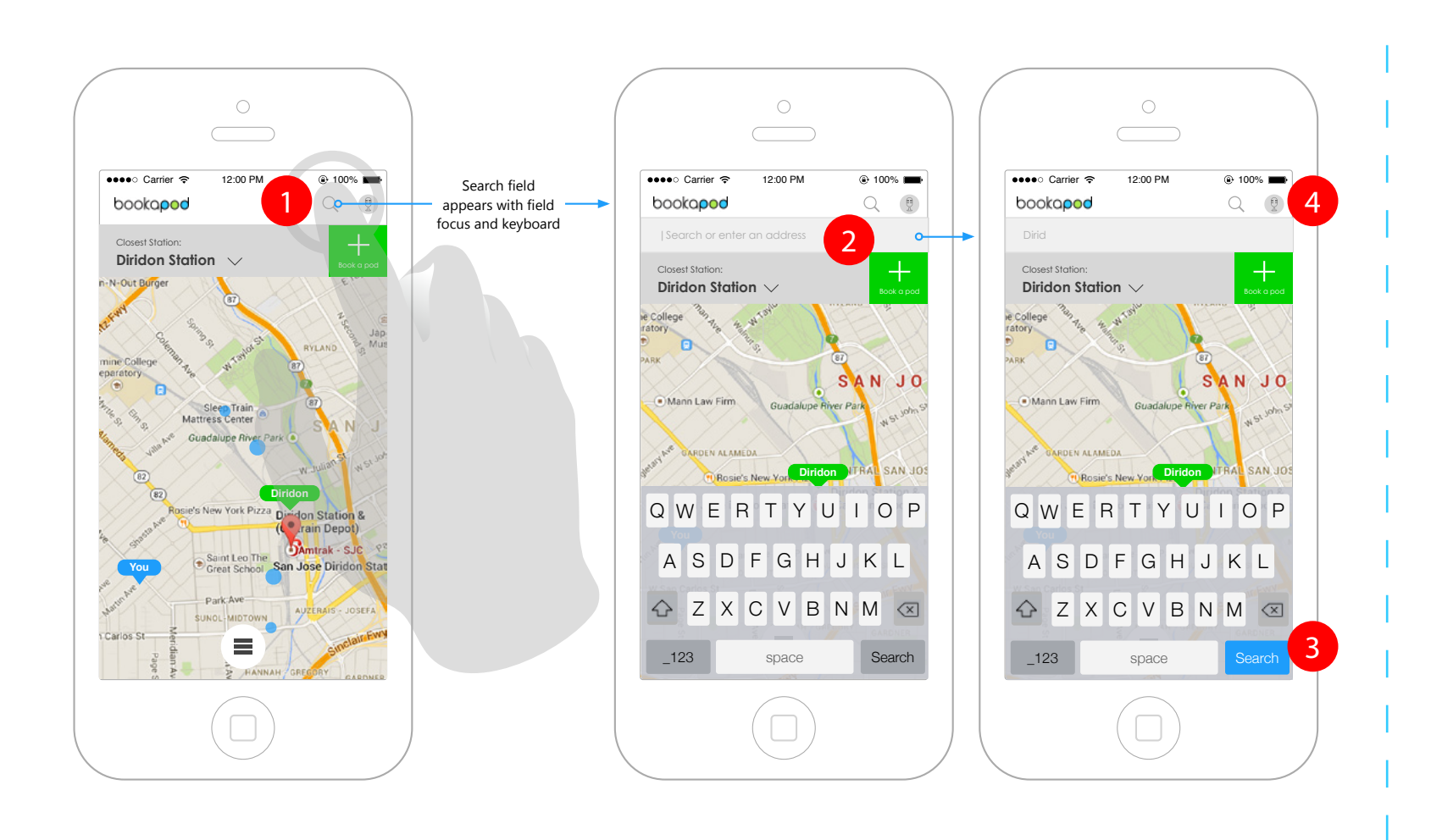

### **Interaction Notes**

1. Search button - on tap, search field drops down from beneath the search icon. If tapped again, the field will collapse.

2. Search field - on field focus, the device keyboard appears

3. Search button on keyboard becomes active after first character is typed. On tap, the map will relocate to the desired location.

4. Search by voice - on tap, the user will be asked to speak. Results will be shown in a list (BETA)

### <span id="page-29-0"></span>**4.5. Favorites List**

#### **4.5.1. Accessing favorites list**

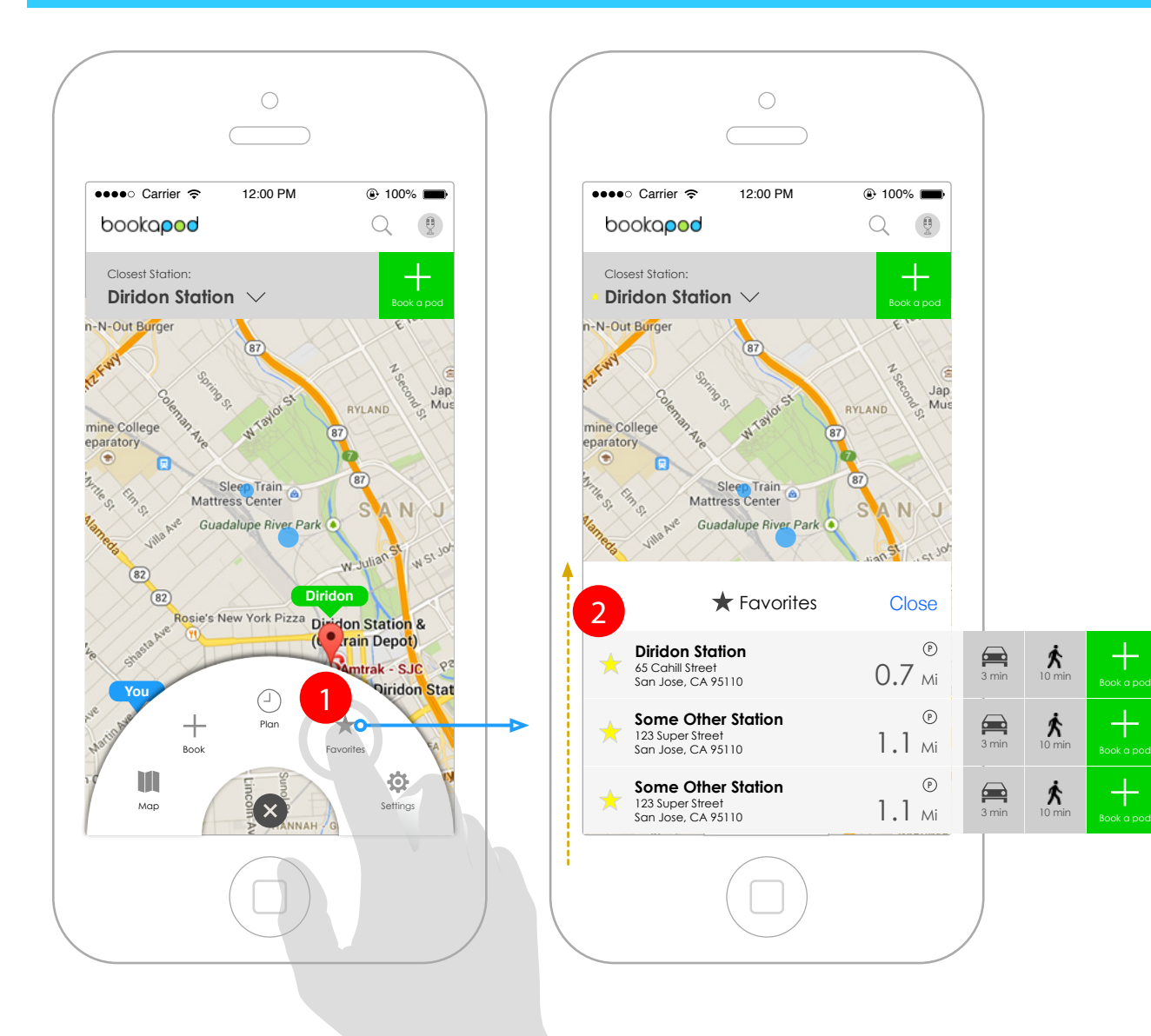

#### **Wireframe Interaction Notes**

1. User accesses the favorites list from the primary navigation menu

2. On tap, the favorites list slides up from the bottom of the screen and stops just beneath the closest station banner.

#### **4.5.2. Favorites list functionality**

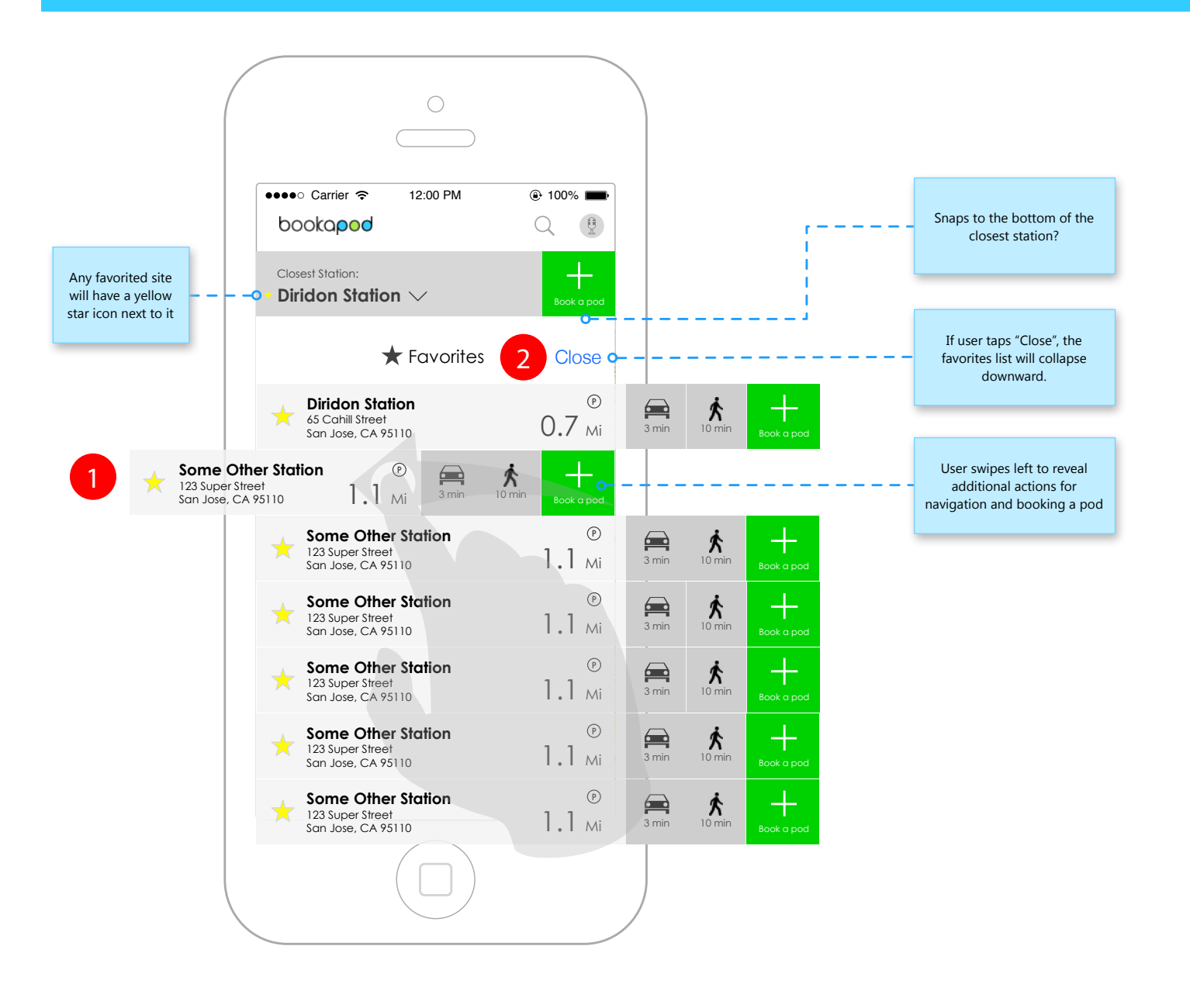

#### **Wireframe Interaction Notes**

1. User may swipe the favorite item to the left to display the navigation options as well as the book a pod option. If user taps on navigation options, it takes them to the navigation flow. If user taps on book a pod option, it takes them to the reservation flow. 2. Close - on tap, the screen slides back down.

### <span id="page-31-0"></span>**4.6. Reservation System**

#### **4.6.1. Start and Destination Stations**

#### **Wireframe Interaction Notes**

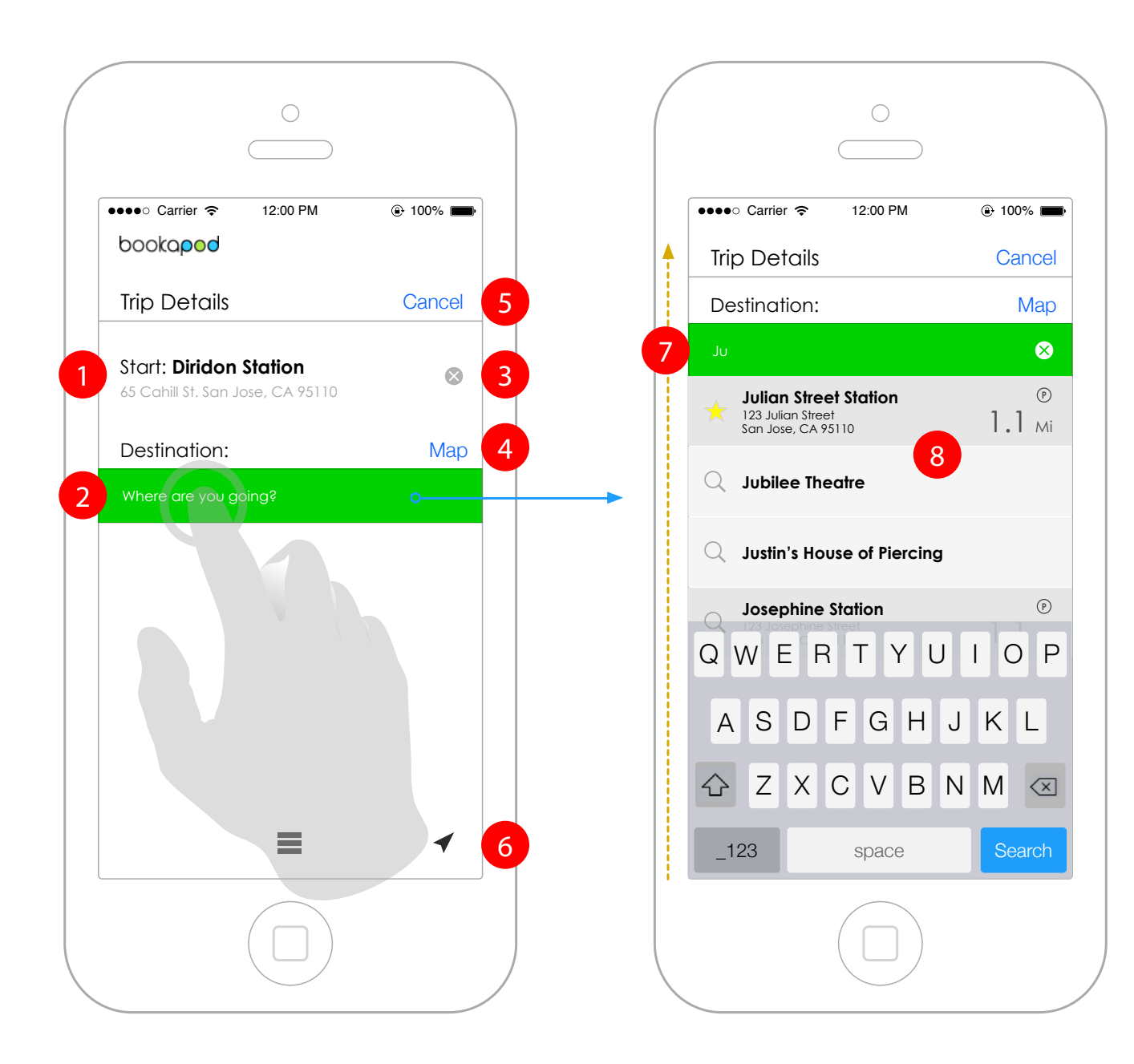

1. Start station - shows station name in bold and address of the station beneath it

2. Destination station - highlighted with placeholder text.

3. Small X icon allows the user to clear the field and enter something else. On tap, field has focus.

4. Allows the user to select their destination from the map

5. Cancel - closes the reservation system

6. Nav indicator - only visible if the user has started turn-by-turn navigation before booking a pod. Persistent throughout the reservation flow allowing the user to get back to the navigation system if need be 7. On tap of the destination field, the screen slides

up to the top of the viewport.

8. As the user types into the field, a progressive reveal occurs and displays options for users to tap on. Options can be stations (favorited or not) or map locations.

#### **4.6.2. Selecting number of tickets**

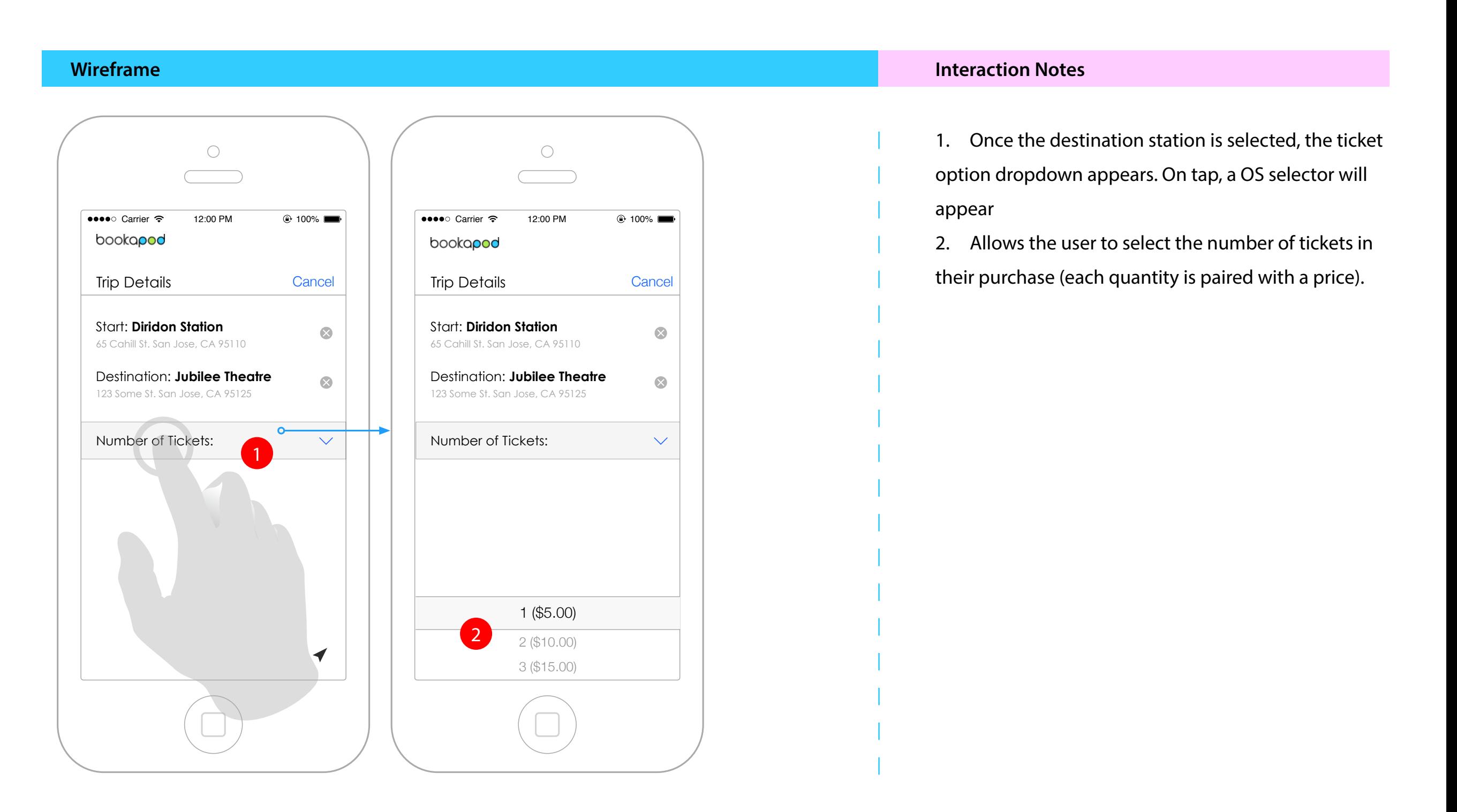

bookapod ...

#### **4.6.3. Gifting a ticket**

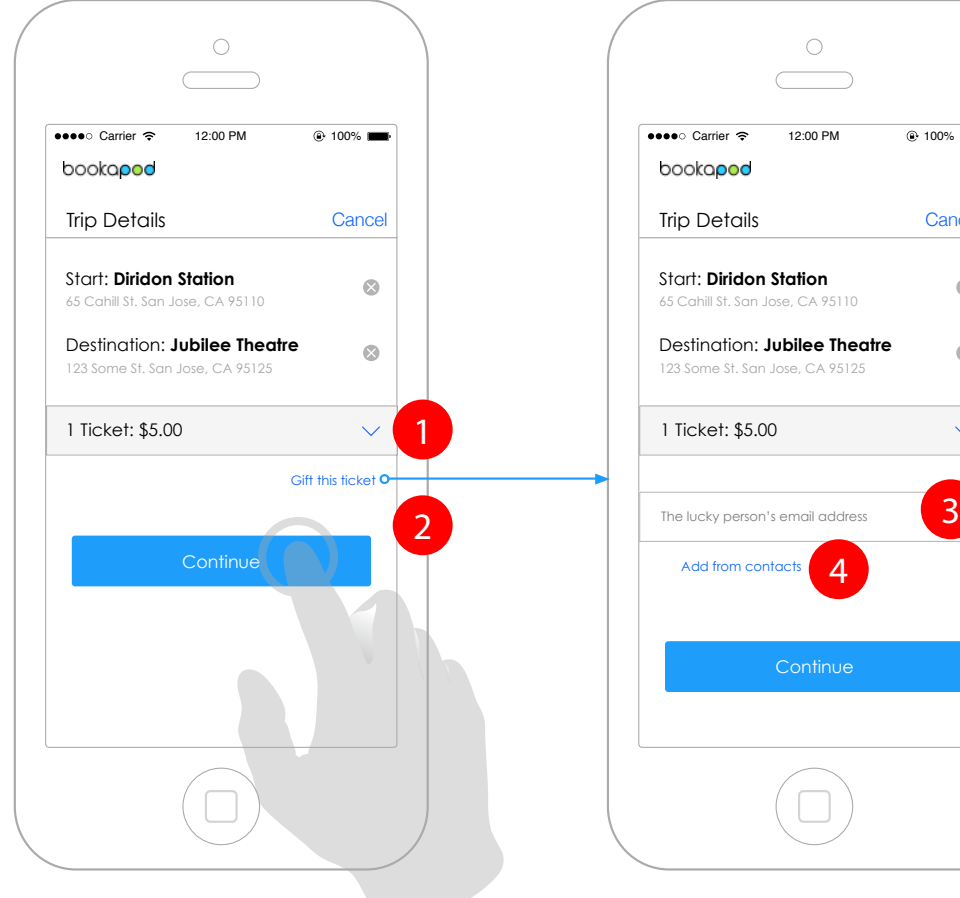

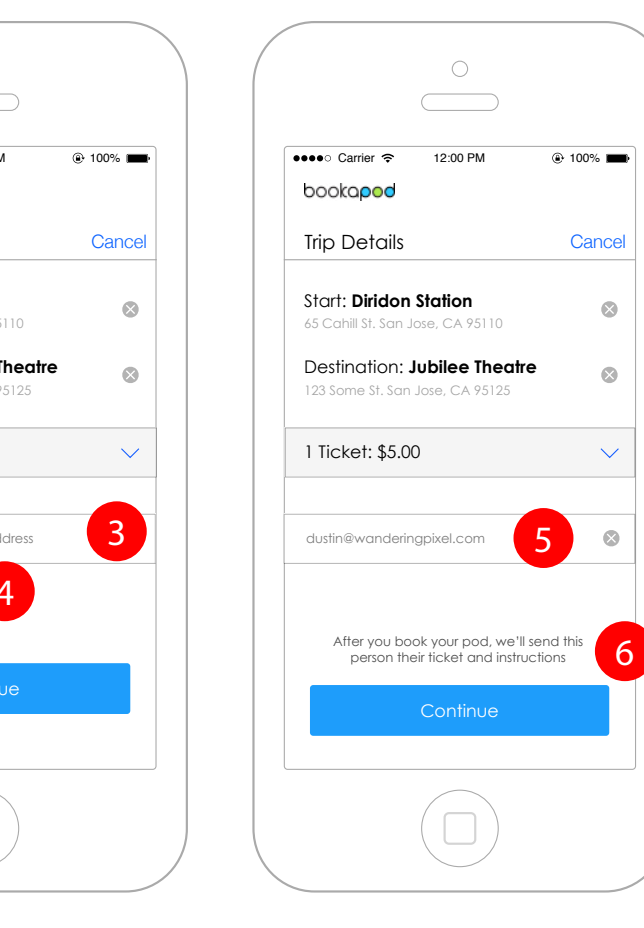

#### **Wireframe Interaction Notes**

1. Once the ticket quantity is selected, the continue button will appear. The dropdown can still be selected should the user change their mind about the ticket count.

2. A gift this ticket option will also be shown, allowing the user to send the ticket to a contact

3. On tap of the "gift this ticket" link, a field will appear asking for the recipient's email address

4. The user may add the recipient from their device's contact list

5. Once the field is filled with one character, the close button will appear on the right of the field, allowing the user to clear the field if they choose

6. Message to the user appears once a valid email address has been populated into the field

#### **4.6.4. Gifting more than 1 ticket**

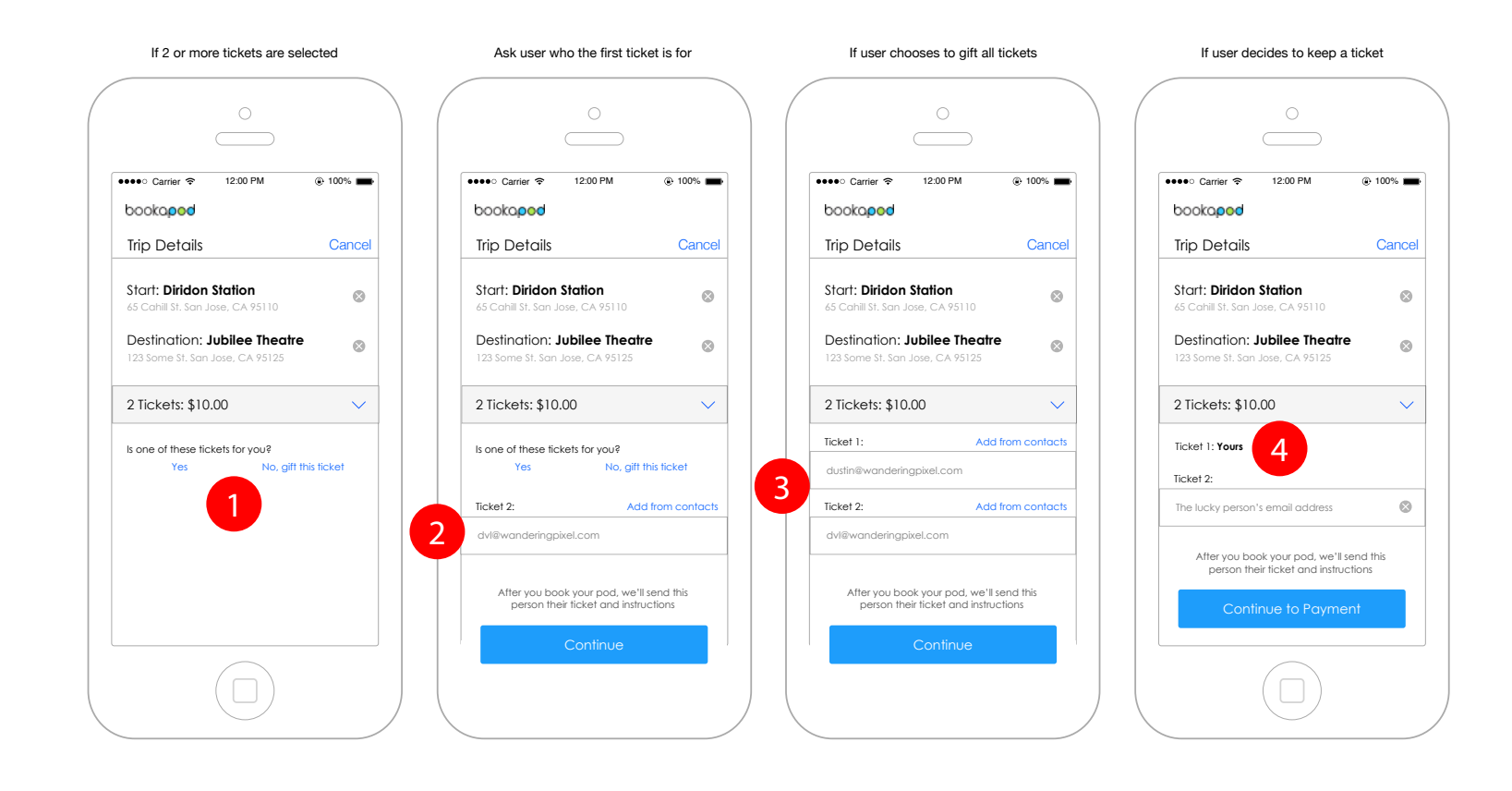

#### **Wireframe Interaction Notes**

1. If the user selects to purchase more than one ticket, then they will be be asked if the if the ticket is for them or if they would like to gift it to another.

2. The first option will always ask the user if the ticket is for them, and any remaining tickets will have their own form field, allowing the user to assign email addresses.

3. Shows the state where the user is gifting all tickets

4. Shows the state where the first ticket has been selected as the user's own

#### **4.6.5. Credit Card / Payment Type setup**

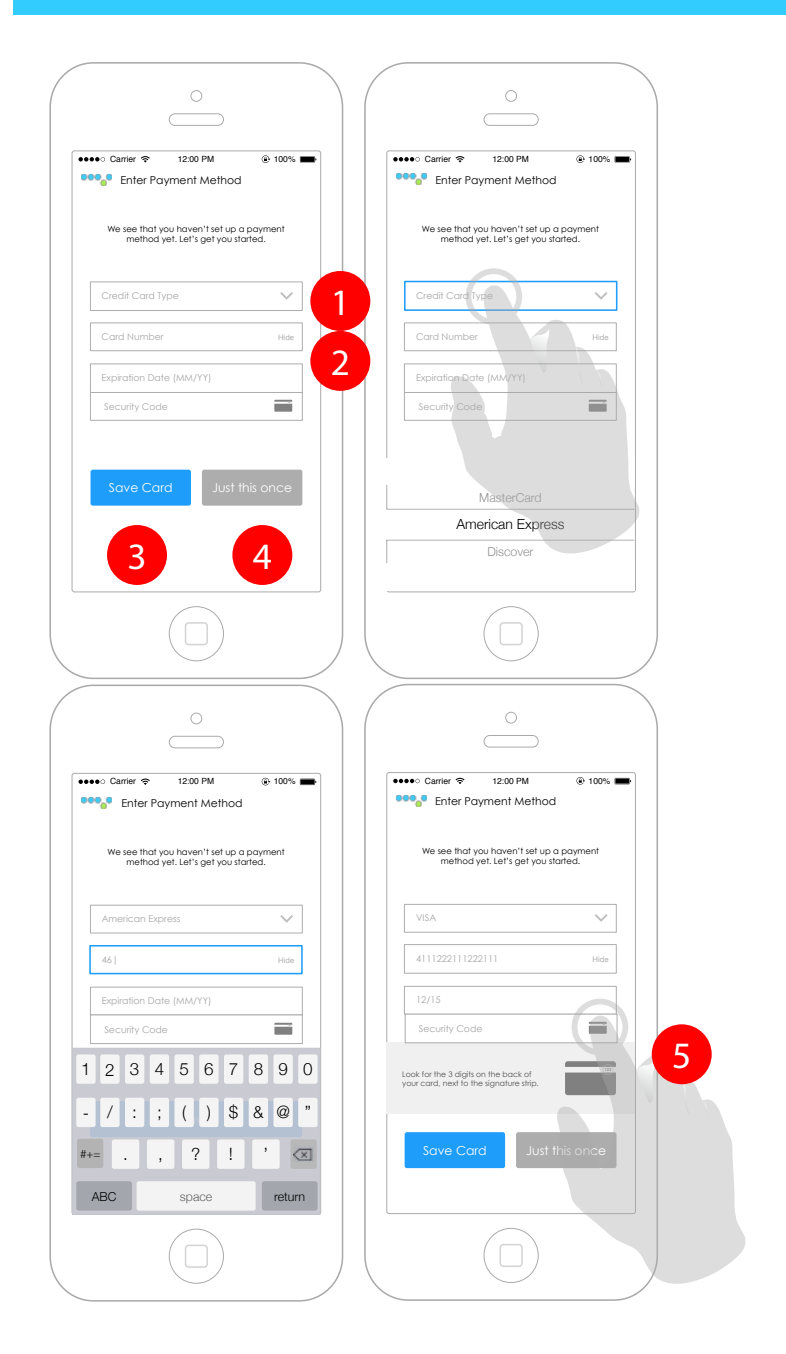

#### **Interaction Notes Interaction Notes**

- 1. Credit card type selector on tap, OS selector appears
- 2. Credit card number field show / hide option available for security and will unmask / mask the credit card number on tap
- 3. Save card option stores the card for future use
- 4. Just this once option will allow payment, but not store the user's credit card information Security Code (CVV / CCV) toggle - accordian animation occurs and provides instructions to the user on where to locate the code

#### **Error States**

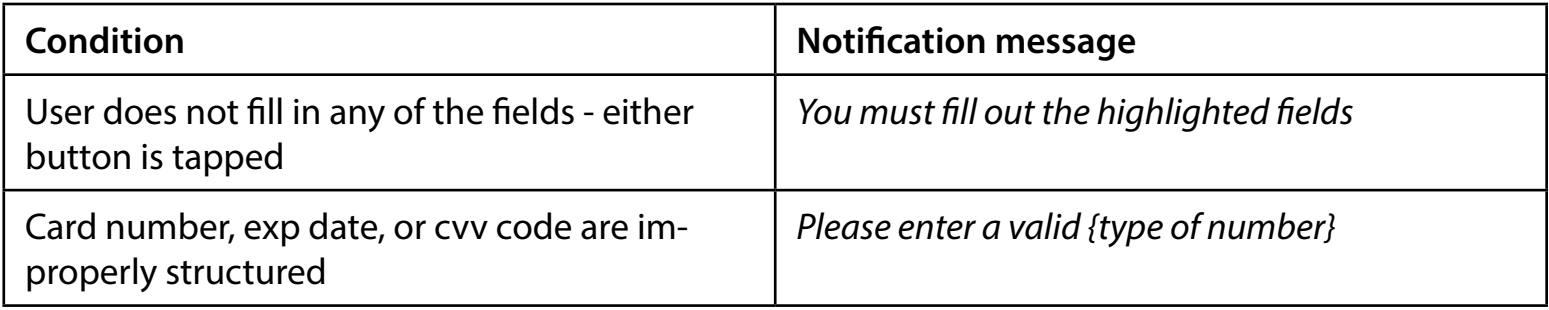

- Notification message will be green

- Input field error state stroke will match the color of the notification message
#### <span id="page-36-0"></span>**4.6.6. Saved Cards**

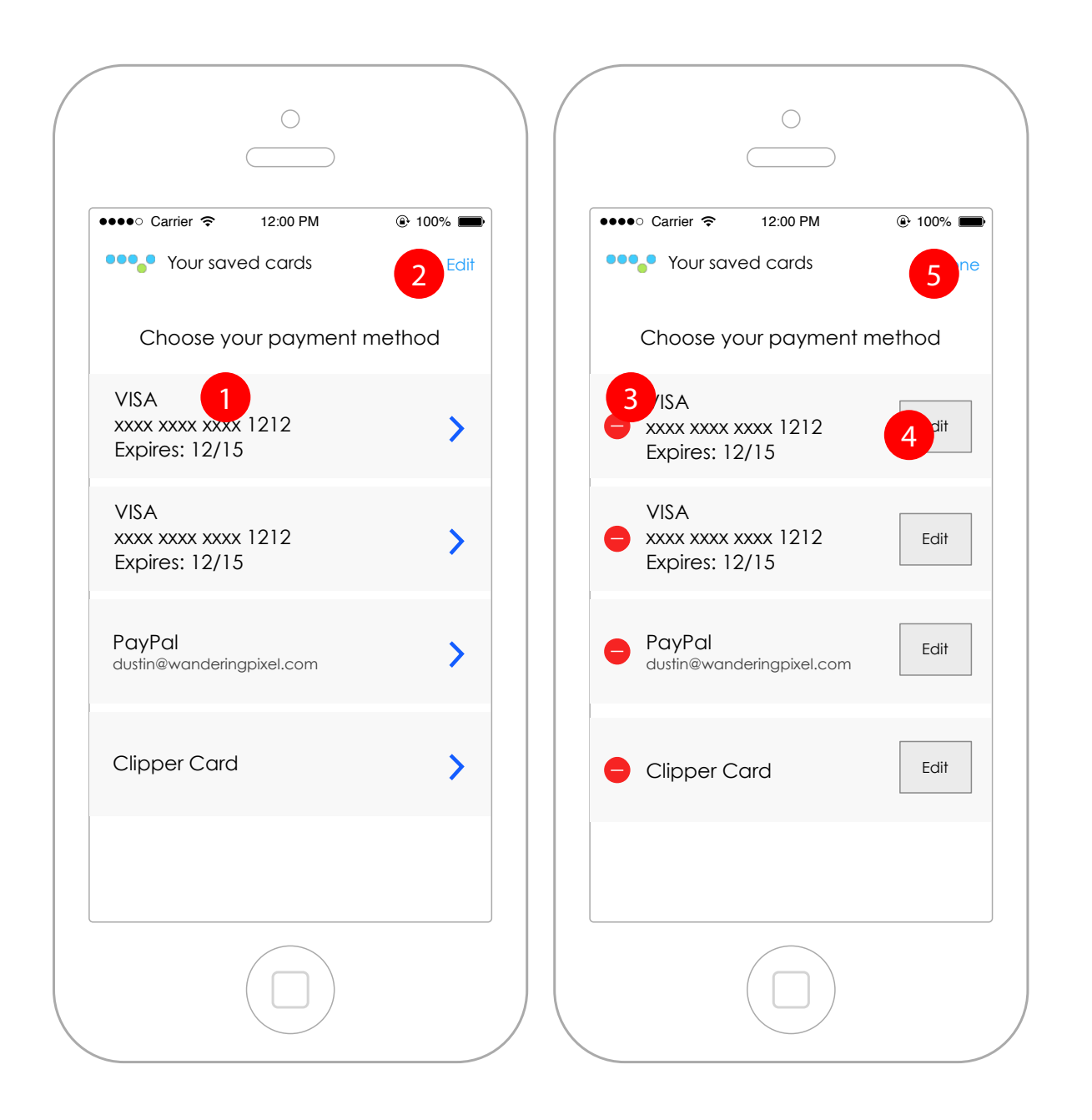

#### **Wireframe Interaction Notes**

1. Saved card appears with only the last 4 digits in plain text, the rest are masked. On tap, the user will be taken to the confirm payment screen  $[4.6.7]$ .

*Options for payment: VISA, MasterCard, AMEX, Discover, PayPal, and Clipper Card*

2. Edit - allows the user to edit each payment type or delete them from the saved cards list.

3. Delete icon - removes card from list

4. Edit button - takes the user back to the payment edit screen  $[4.6.5]$  $[4.6.5]$ .

5. Done - stops the edit state.

#### bookapod  $\bullet\bullet\bullet\bullet$

#### <span id="page-37-0"></span>**4.6.7. Confirm Payment**

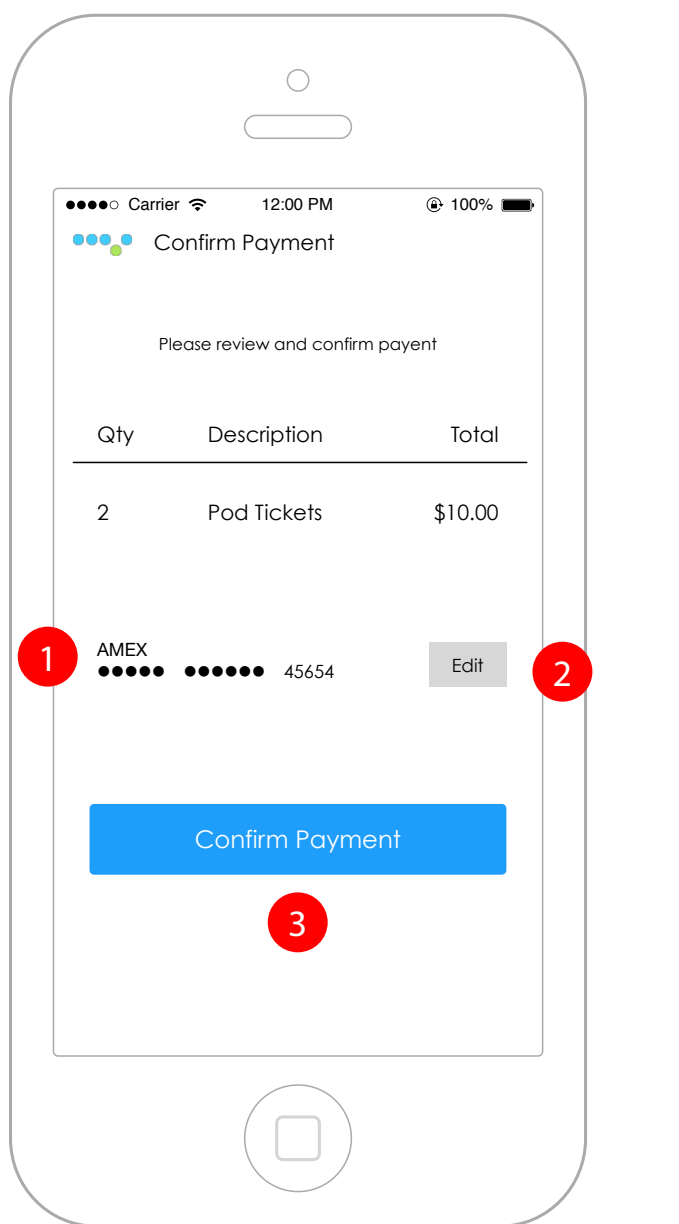

### **Interaction Notes Interaction Notes**

- 1. Credit card type and number appear credit card number is masked and chunked; however, the last 4 digits (last 5 for AMEX) appear in plain text.
- 2. User may tap edit to go back to payment type edit screen
- 3. Confirm payment generates QR code and presents user with the QR code screen

### **Error States**

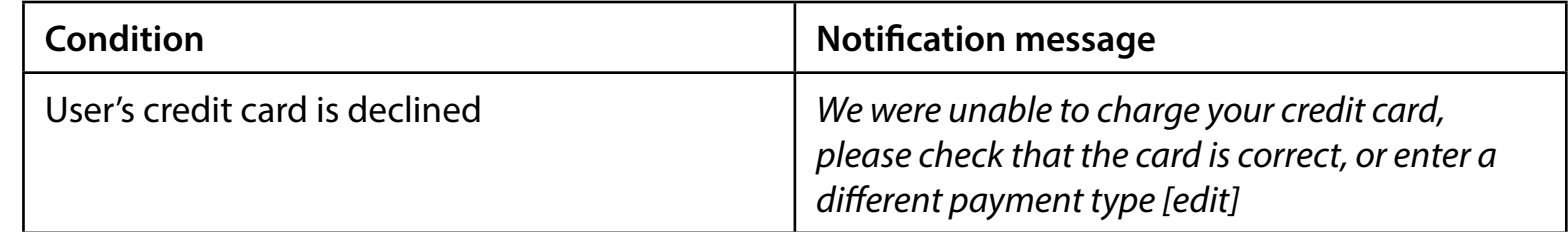

### - Notification message will be green

- If a notification is presented when the card cannot be charged, and edit link will appear in the notifi-cation drop down allowing the user to go back to the payment type screen [[4.6.5](#page-35-0)]

#### **4.6.8. PayPal Payment Type**

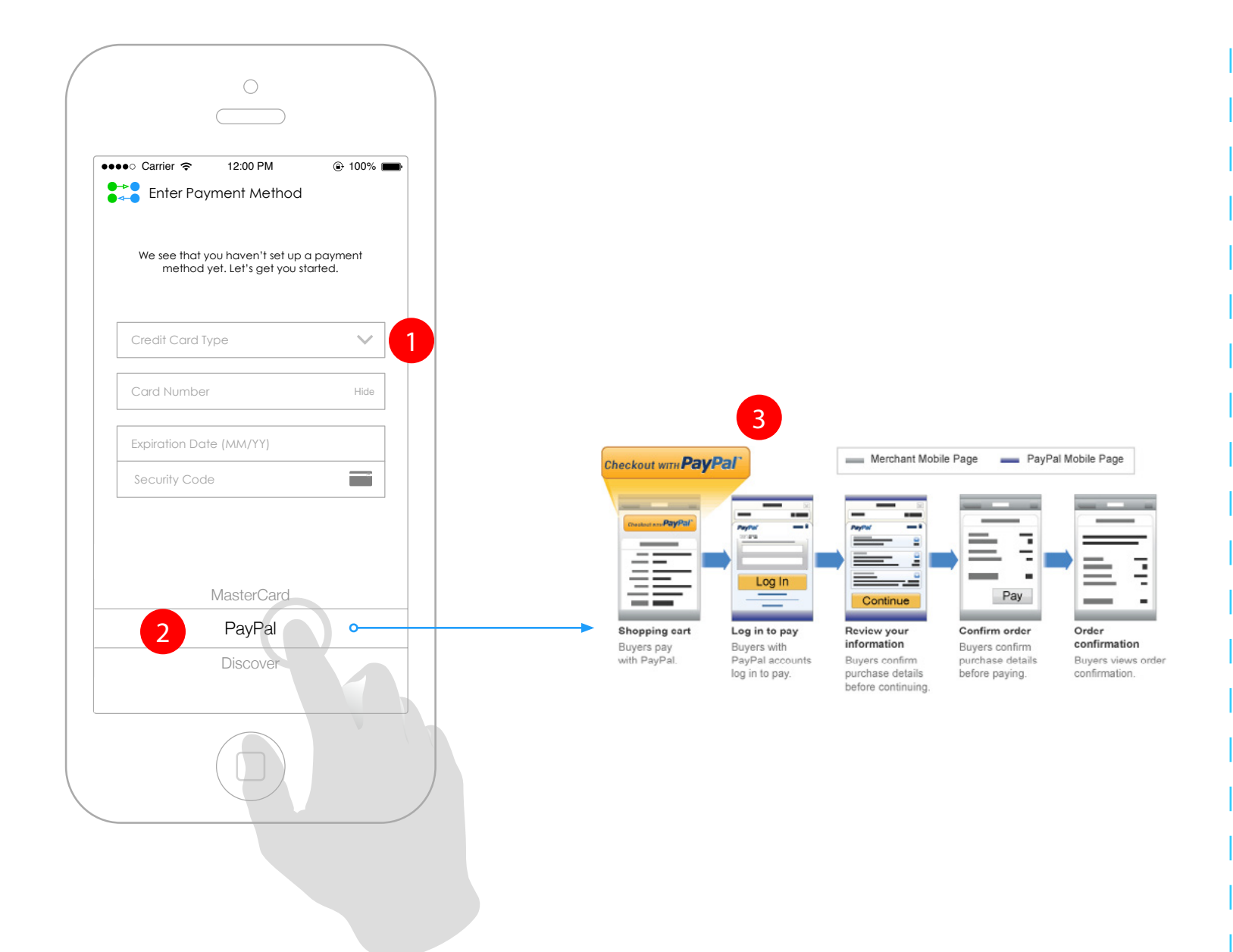

#### **Wireframe Interaction Notes**

- 1. PayPal will be presented as an option in the payment type dropdown
- 2. The OS selector will allow the user to select PayP-
- al. On tap, it takes the user into the PayPal Flow
- 3. Leads user into the PayPal checkout flow (outside of the Bookapod environment). When completed, the user will be returned to the Bookapod environment.

## **4.7. Schedule Your Day (Scheduling System)**

#### **4.7.1. Date Selector**

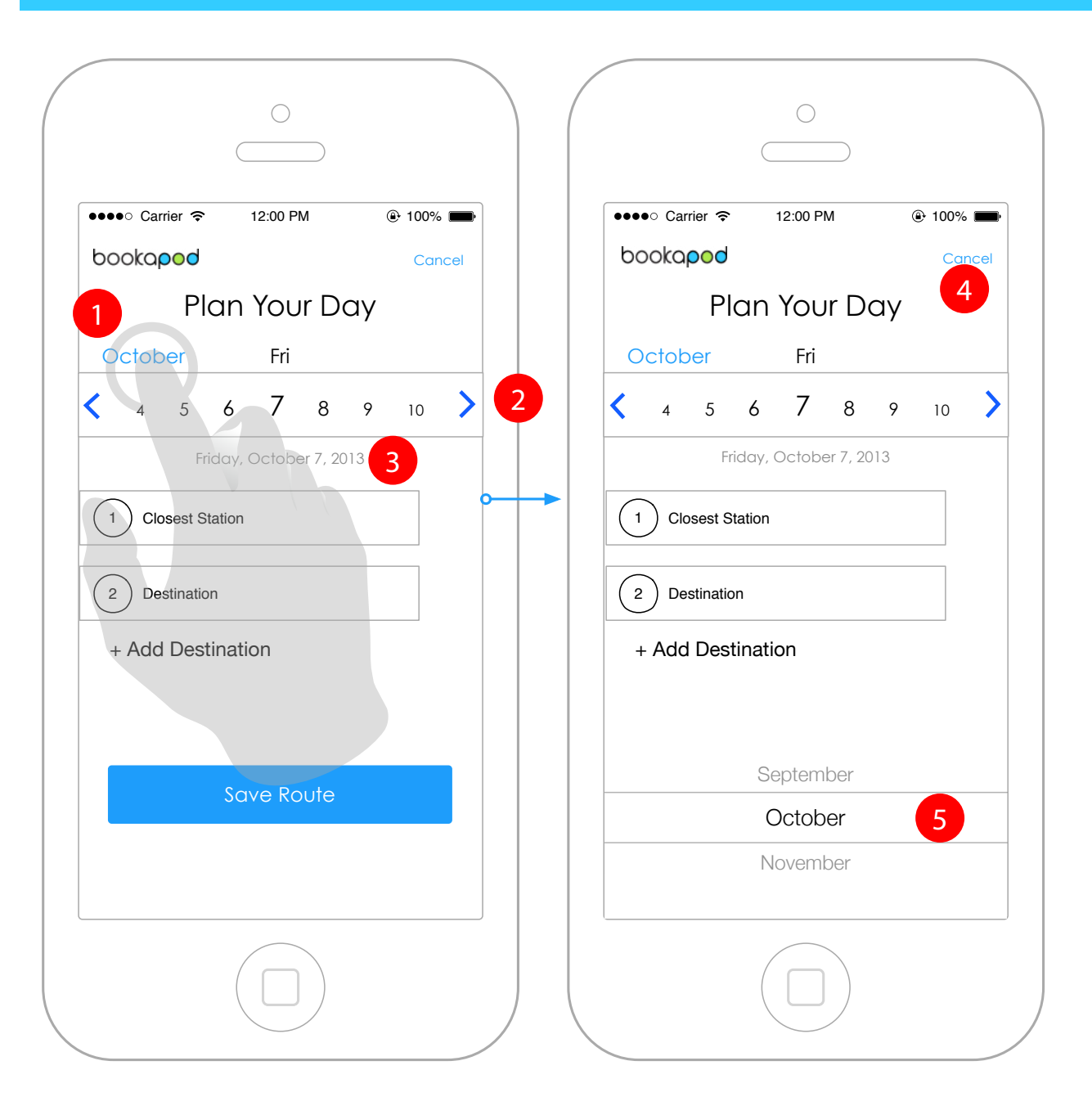

#### **Wireframe Interaction Notes**

1. Month link (plain text) - on tap, shows a selector, allowing the user to change the month should a schedule need to happen in the future. 2. Day selector - this is a scrollable carousel. The user can swipe it or tap on the arrows to control the days. The current day will always show in the middle of the dial and be larger than the rest. 3. The date selected will be shown in full format (Day of week, month, date number, year).

4. Cancel button will close the scheduler and take the user back to the main app screen

5. Date selector (OS specific)

#### **4.7.2. Selecting Destinations**

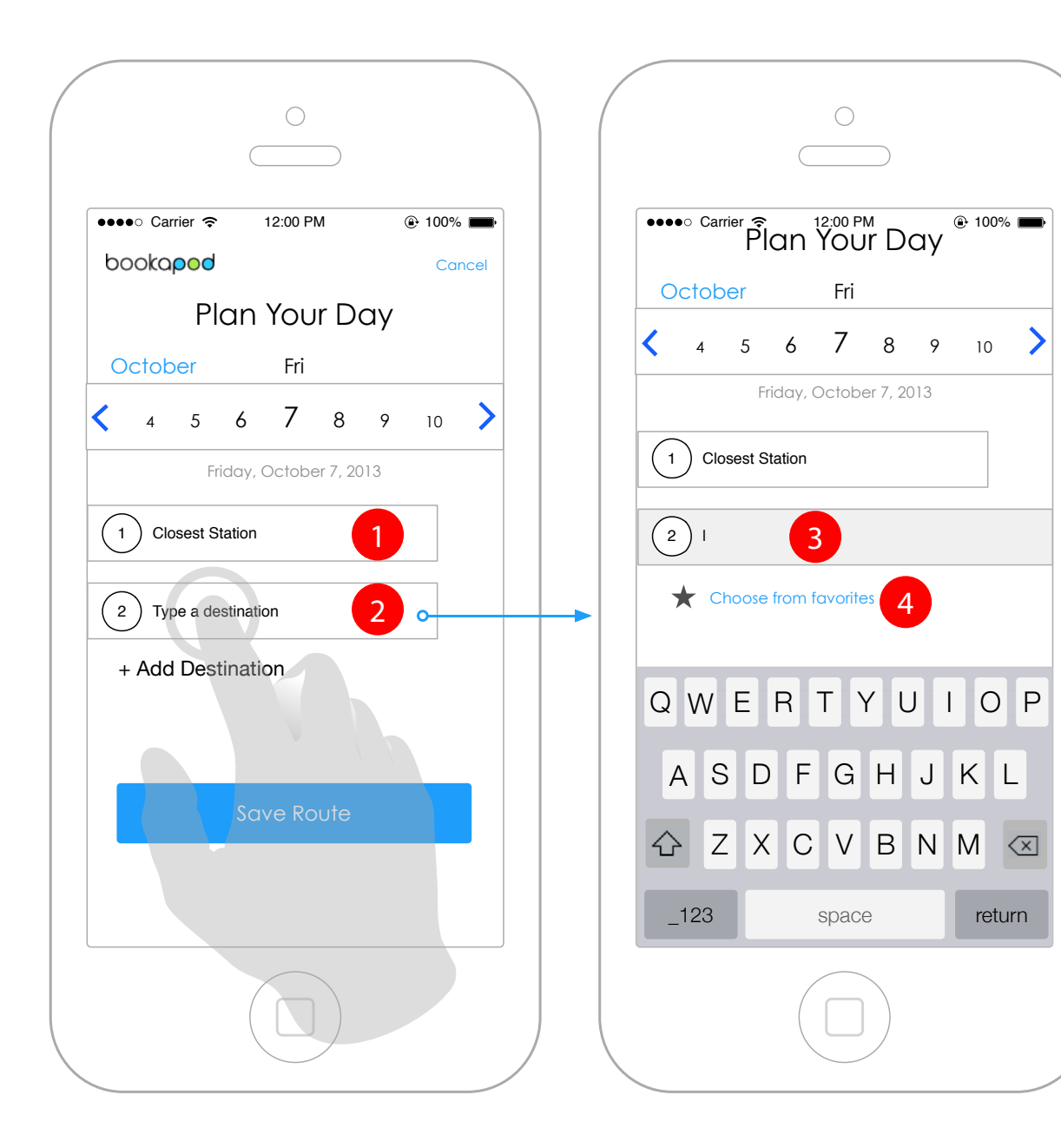

### **Wireframe Interaction Notes**

1. Closest Station is auto populated with the closest station to the user. The user can tap on this to edit the starting location.

2. First destination station - the user will tap and begin typing their destination. A progressive reveal will occur based on the characters that are typed into the field.

3. Active field state - on field focus, the background and borders of the field are highlighted.

4. Choose from favorites option - on tap, shows the favorites list [[4.5.2](#page-30-0)]

#### **4.7.3. Adding additional destinations**

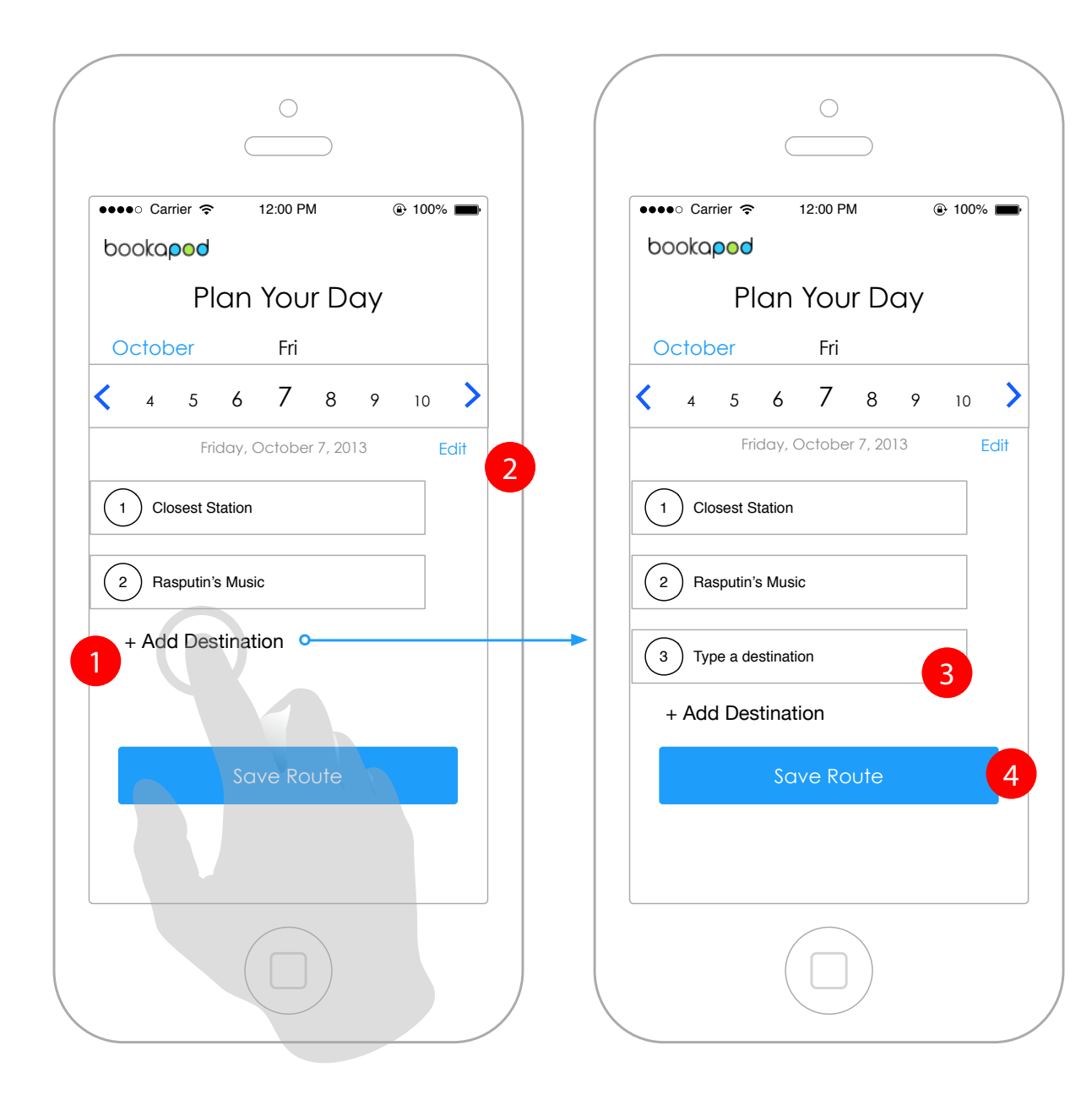

### **Wireframe Interaction Notes**

- 1. Add destination link is always present on screen and will allow the user to add as many destinations as they wish.
- 2. Once the first destination has been added, the
- edit button will appear on screen.
- 3. Subsequent destination fields will be shown as each new destination is added.
- 4. Save route takes user to [[4.7.7](#page-45-0)]

#### **4.7.4. Destination Buffer**

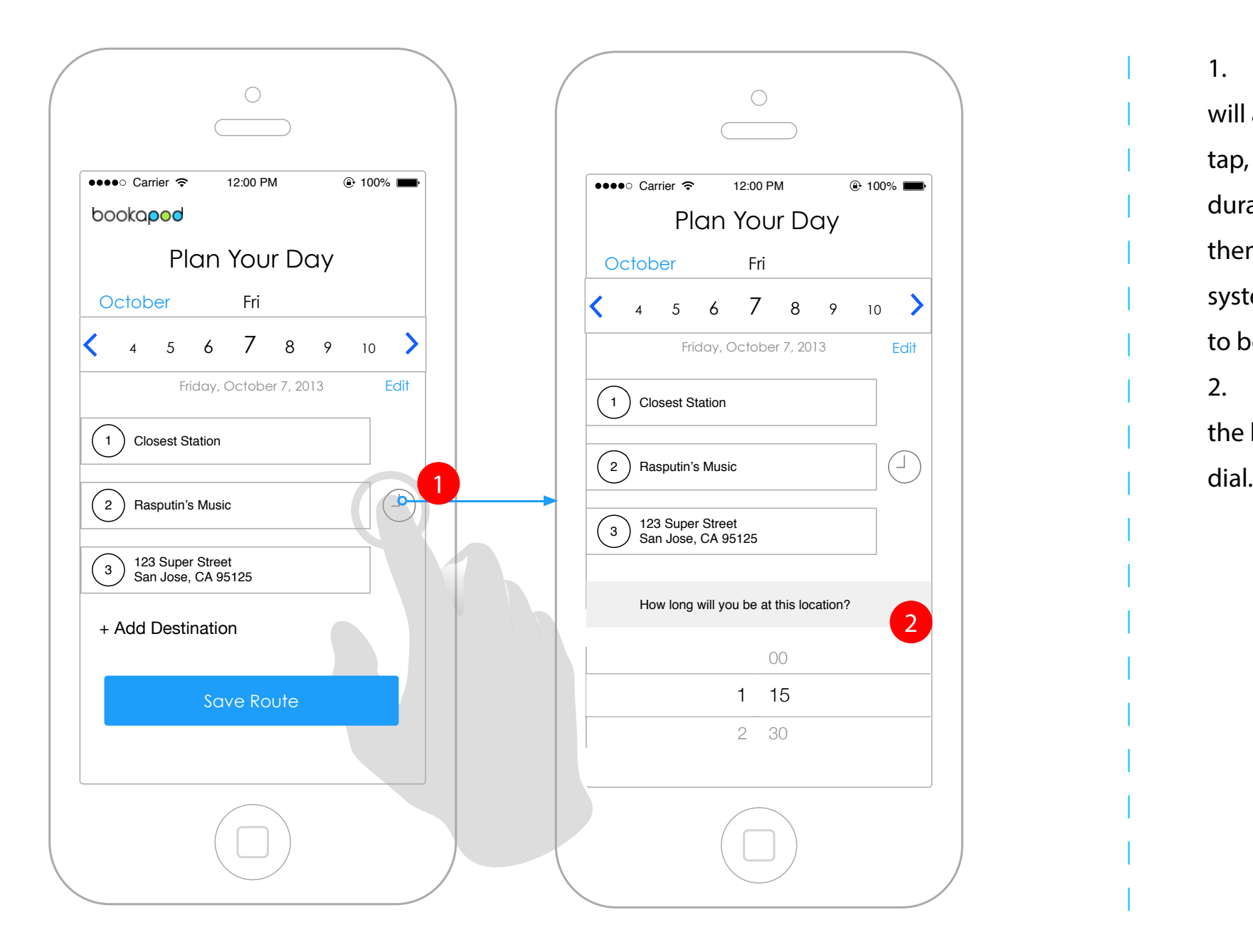

### **Wireframe Interaction Notes**

1. Once the third destination is added, a timer icon will appear to the right of the second destination. On tap, a selector will appear asking the user to set the duration at that location. This allows the user to give themselves a buffer at any specific location and the system will give them a notification when they need to book their next pod.

2. Selector - user can scroll in hour increments on the left dial, and in 15 minute increments on the right

#### **4.7.5. Quick destination reorder**

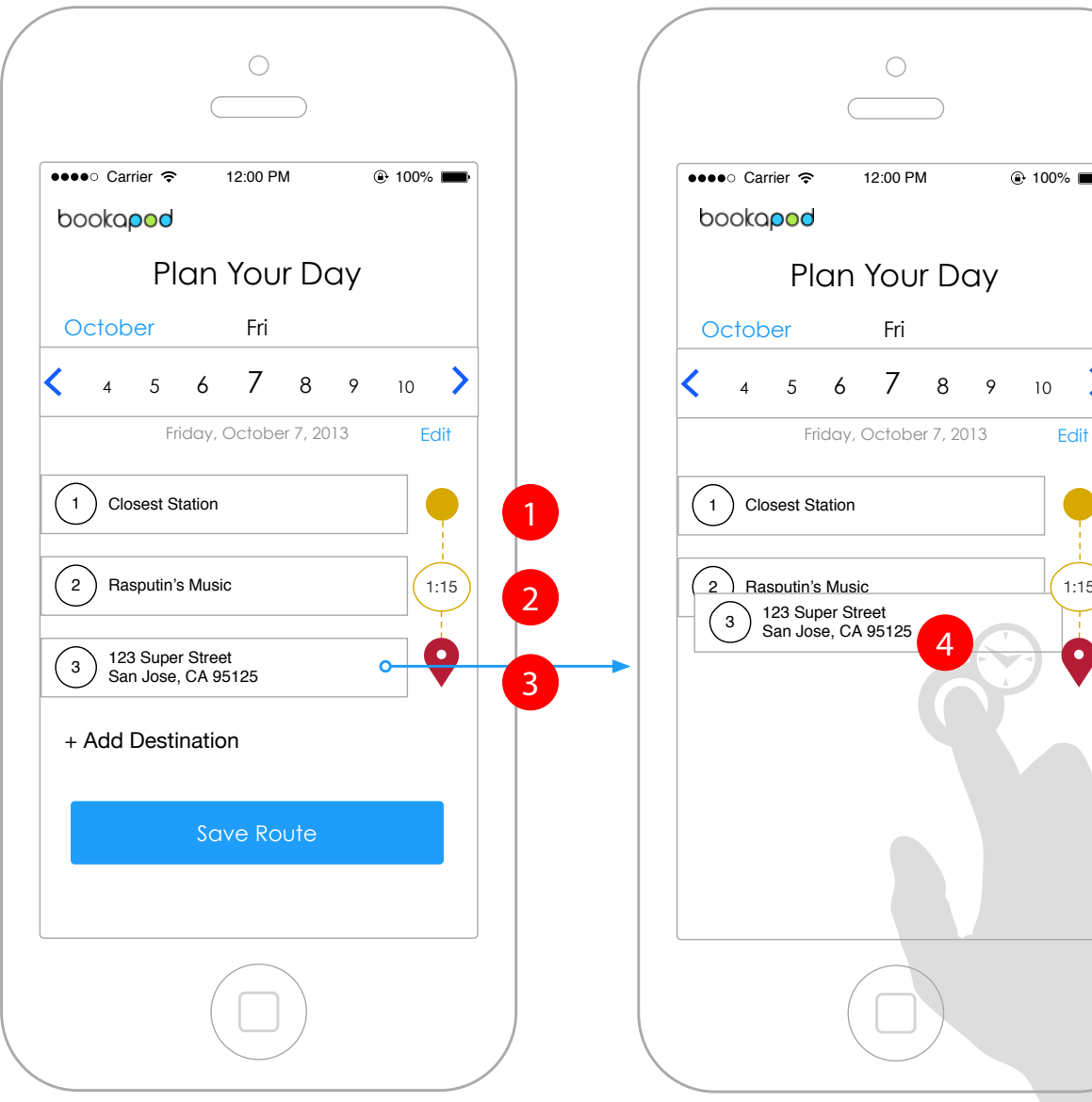

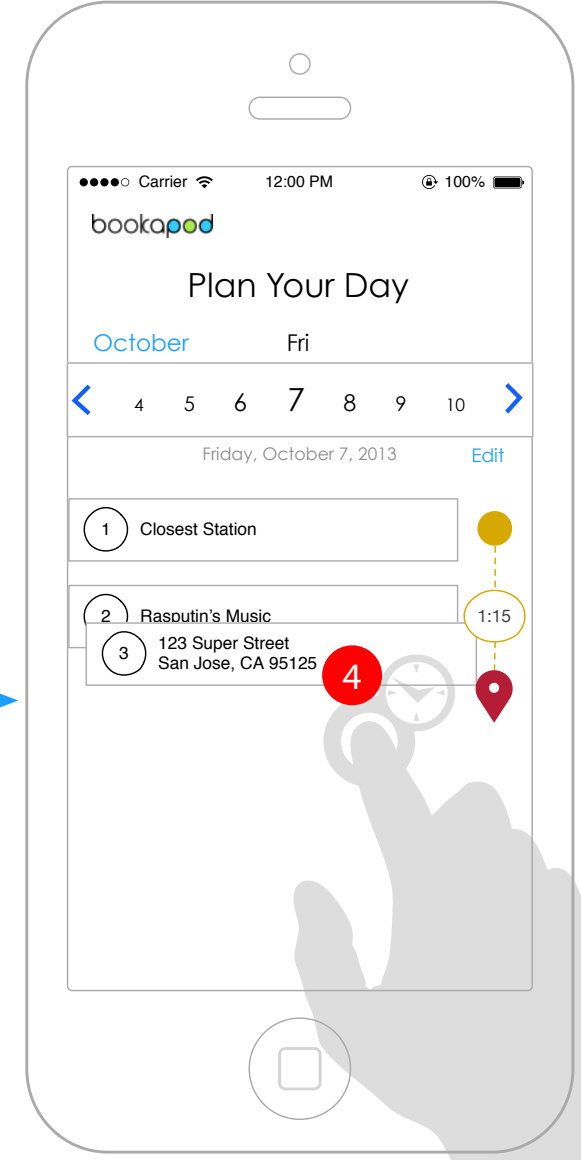

#### **Wireframe Interaction Notes**

- 1. The scheduler indicates the start location in green
- 2. The time buffer is set with a green circle around

### the duration

- 3. The end destination is indicated in red
- 4. The user can perform a quick reorder by tapping and holding on the destination and dragging it above or below any adjacent locations.

#### **4.7.6. Destination Edit Screen**

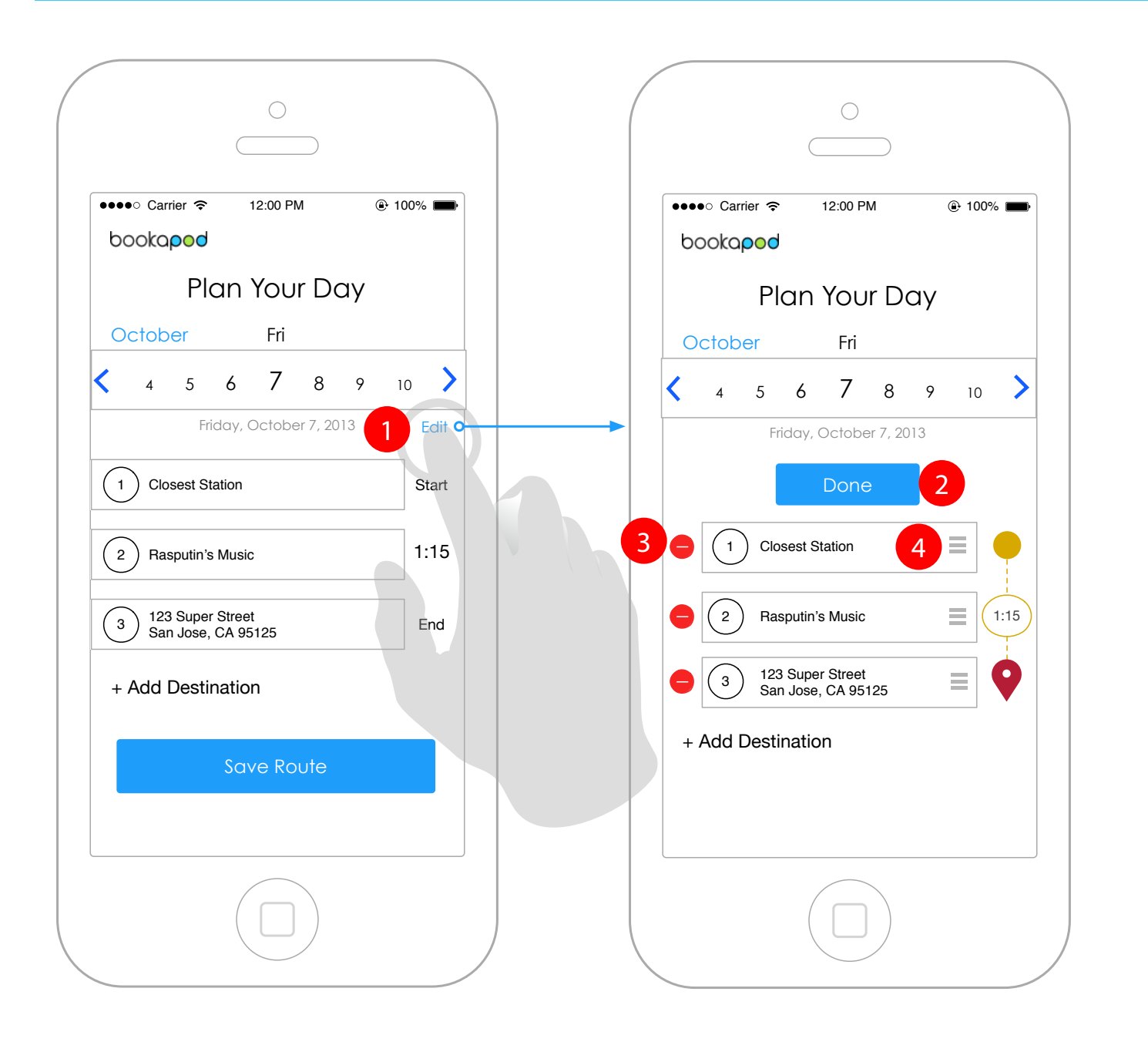

### **Wireframe Interaction Notes**

1. On tap, the edit button will change the screen so that every destination is editable

- 2. The Done button terminates the edit session
- 3. Each destination in the schedule can be deleted
- 4. Each destination can be tapped, held, and reordered.

#### <span id="page-45-0"></span>**4.7.7. Saving scheduled routes**

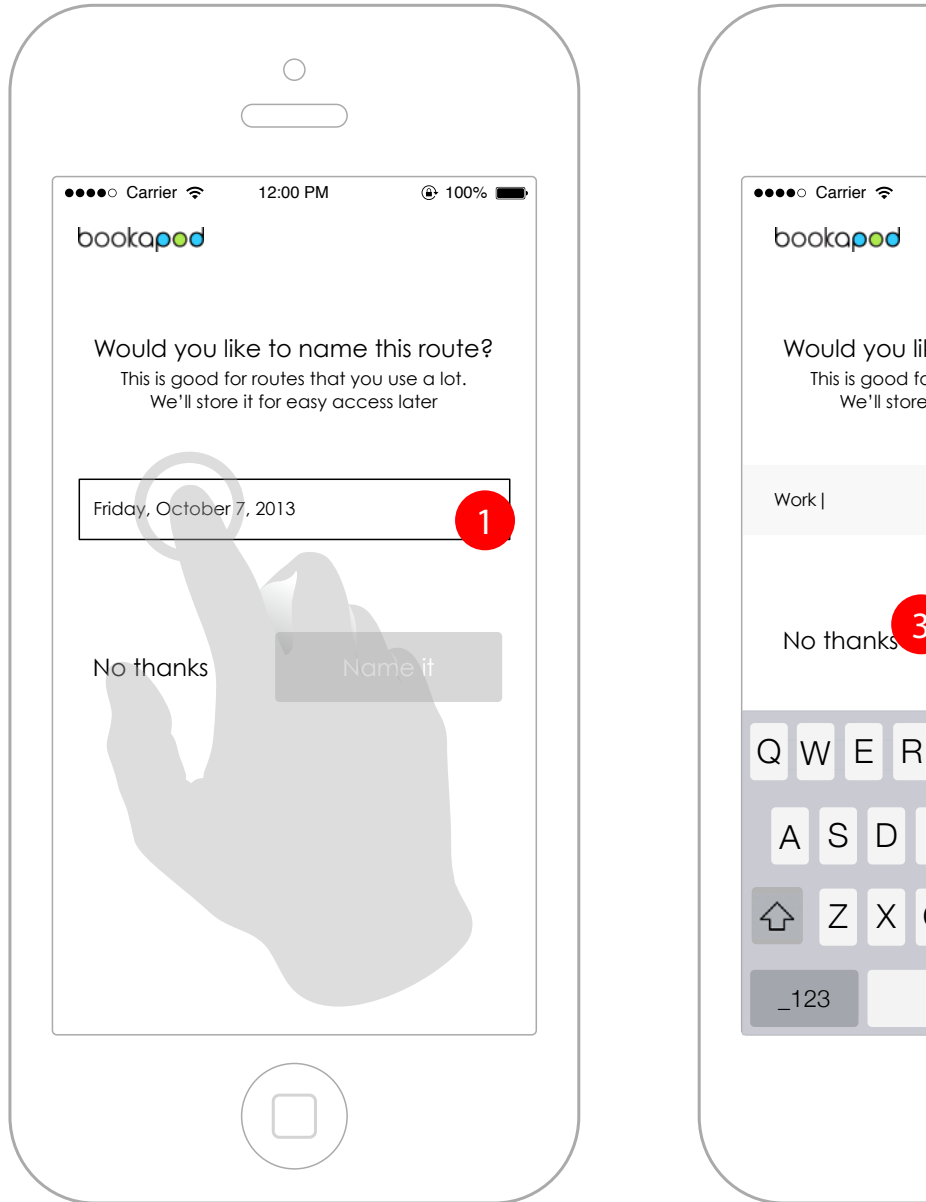

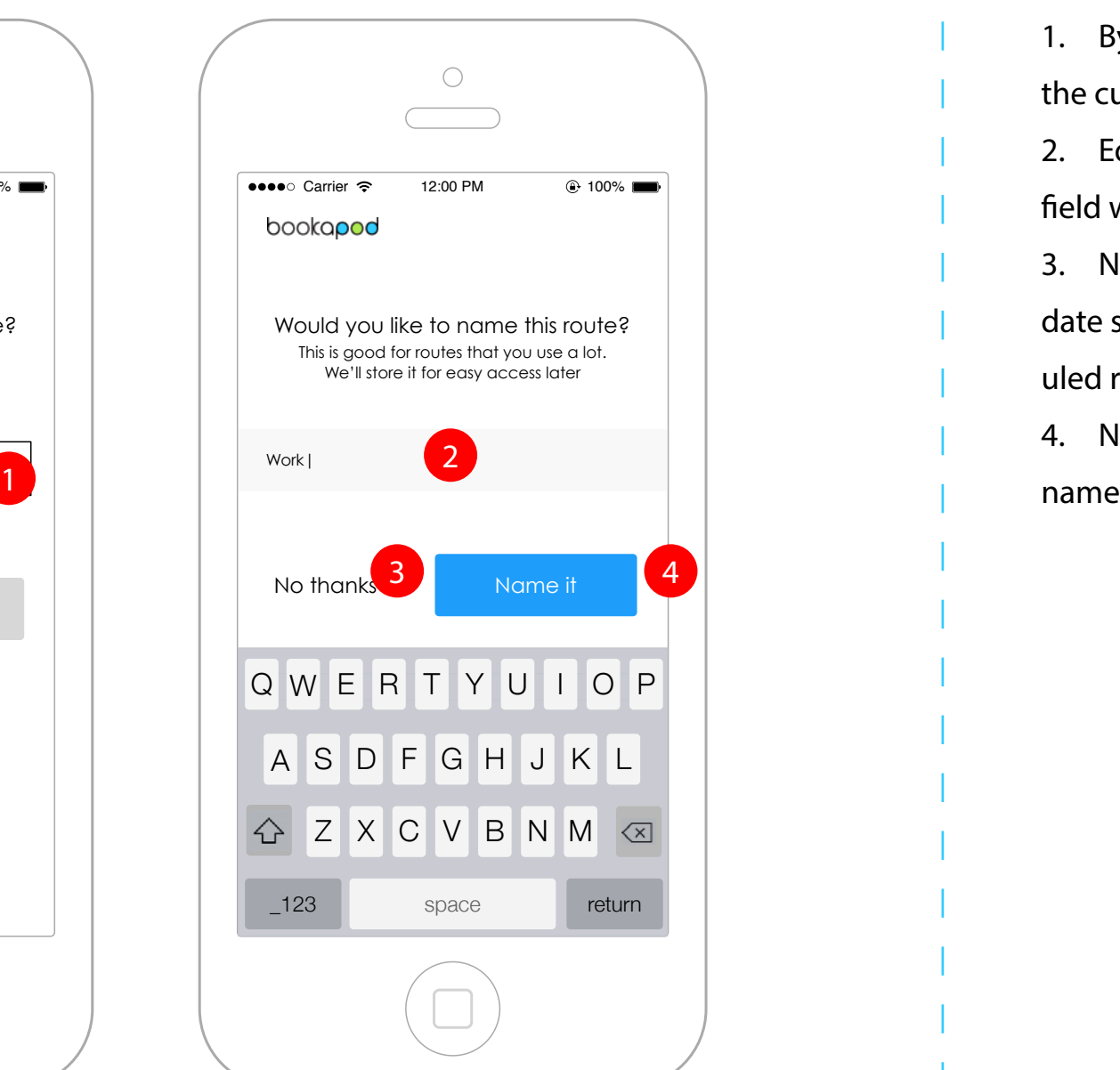

### **Wireframe Interaction Notes**

1. By default, the saved route name will default to the current date. User can tap to enter route name 2. Edit state of the field - background highlights and field widens 3. No thanks option - will continue to use the default date so the user knows that they are using a sched-

uled route in the main app screen

4. Name it option - will save the route with a custom

### **4.7.8. Route saved confirmation**

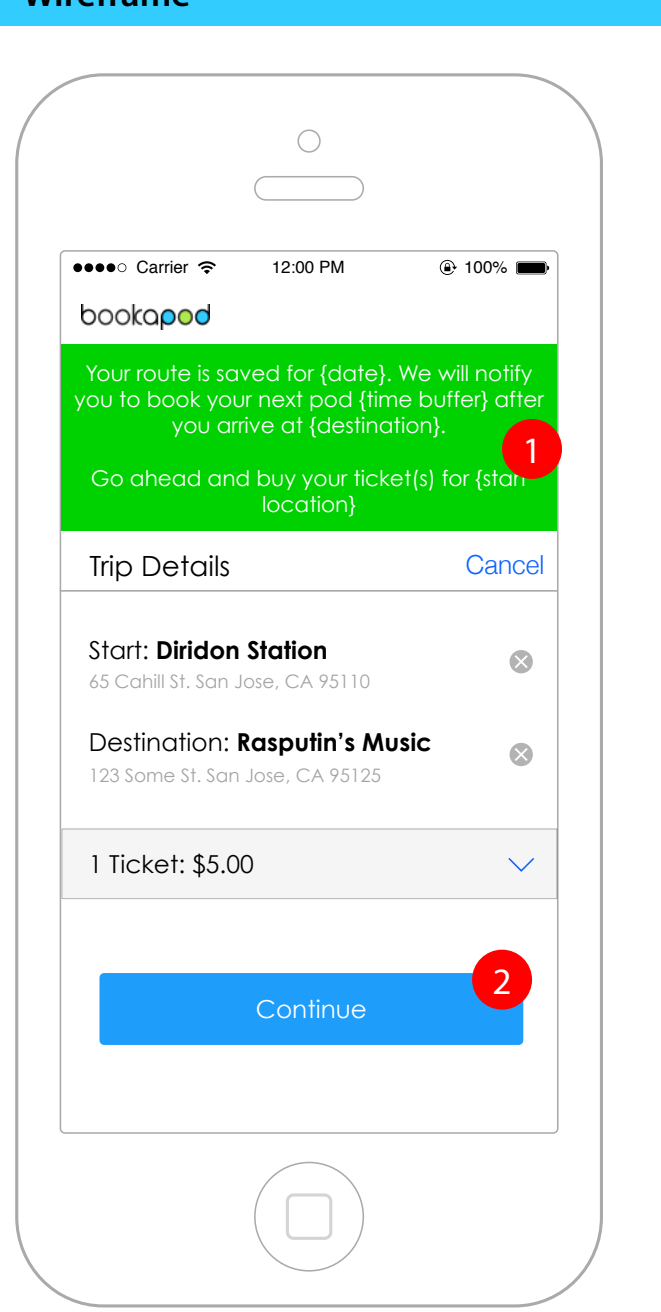

### **Interaction Notes Interaction Notes**

- 1. The user will be notified that their route is saved for {date}, and will ask them to select their ticket quantity.
- 2. Continue button on tap, the user will be taken to the payment option (either set up a new card

 $[4.6.5]$  $[4.6.5]$  $[4.6.5]$  or a saved cards  $[4.6.6]$ 

### **4.7.9. QR code generation**

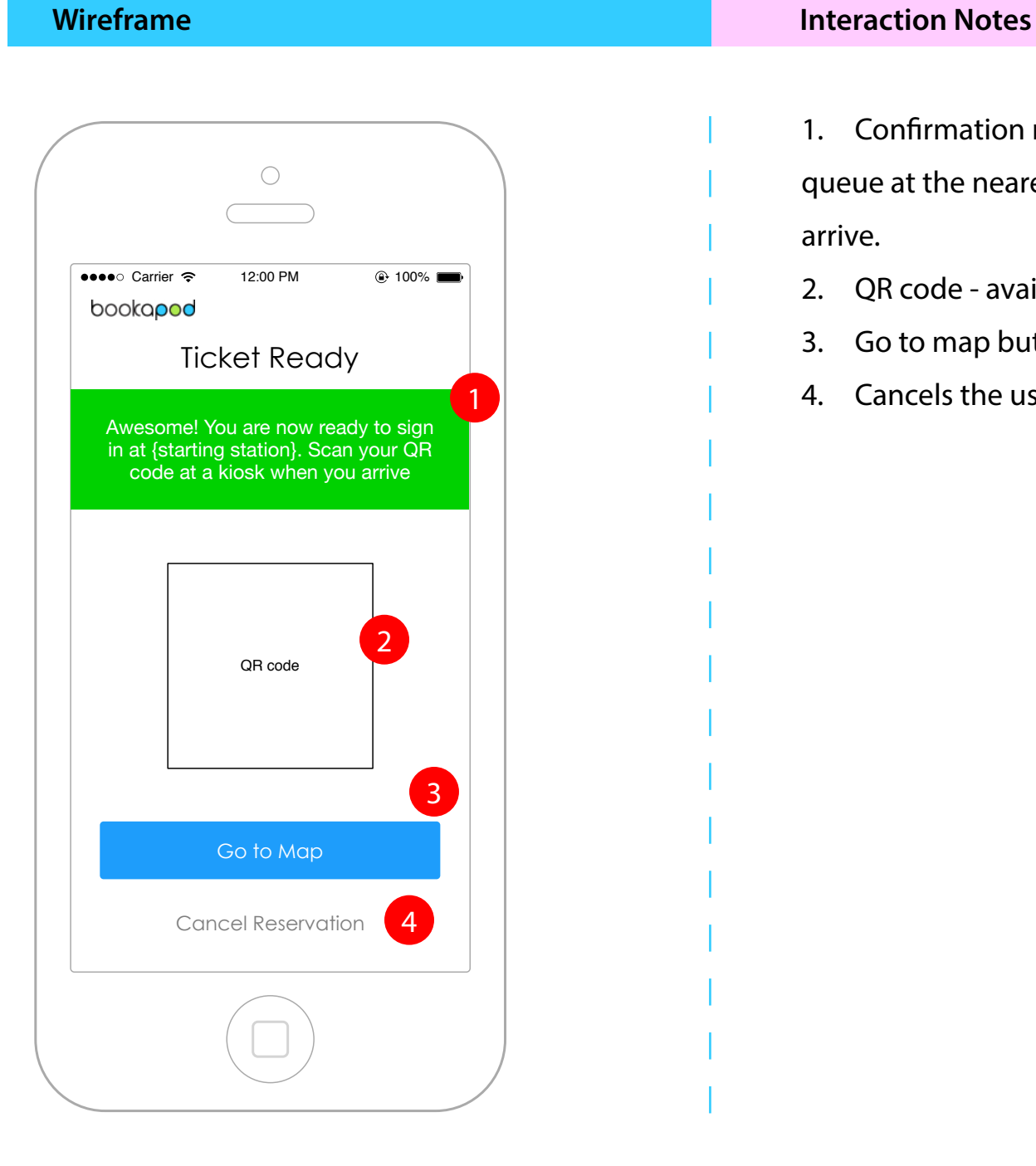

1. Confirmation message appears at the top of the screen nofitying users that they are now in queue at the nearest station and that they will need to scan their QR code on the kiosk when they arrive.

- 2. QR code available to scan on the kiosk
- 3. Go to map button takes user to the map screen
- 4. Cancels the user's reservation and destroys the QR code

#### <span id="page-48-0"></span>**4.7.10. Updating Route (Post QR code generation)**

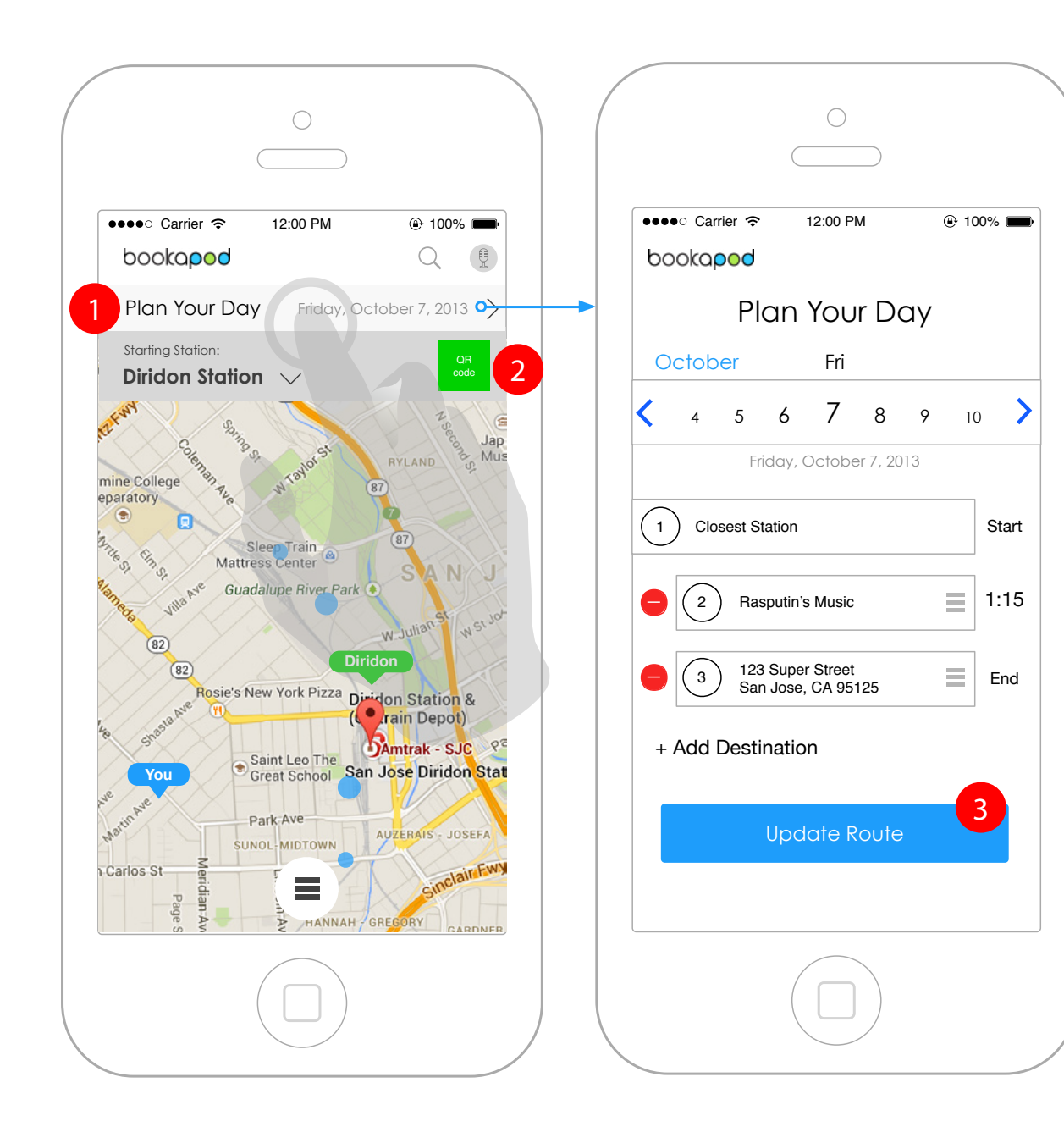

#### **Wireframe Interaction Notes**

1. Plan your day banner - on tap, it takes the user to the edit page, allowing the user to make any changes they need to their route.

2. QR code is always available to the user. They may scan it on this screen or tap it to see the larger QR code screen.

3. Update route - on tap, it updates the user's scheudled route.

#### **4.7.11. Scanning QR code into station queue**

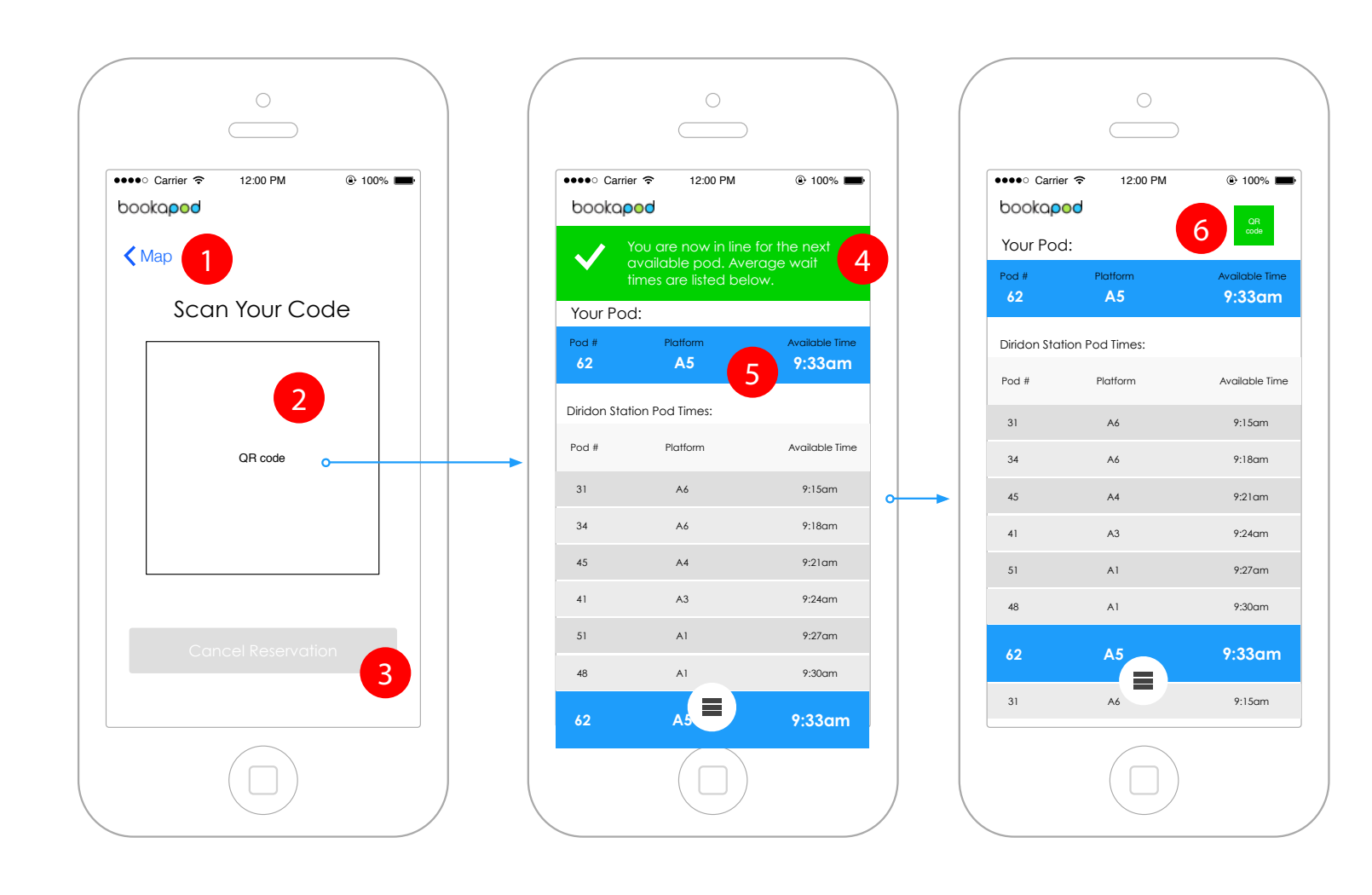

### **Wireframe Interaction Notes**

1. Map link - takes the user back to the main app screen [[4.7.10\]](#page-48-0) should they need to view it (note that mini QR code will always be available on that screen) 2. QR code - scannable at station kiosk. When scanned, it drops the user into the station queue and sets them up for the next available pod (#5).

3. Cancel reservation - terminates the reservation

4. Notification when QR code is scanned at station that the user is now in queue for the next available pod.

5. Station pod listing - shows the user the queue, their pod is highlighted along with the loading platform and time. Note that this same listing will be shown (sans the highlighted user pod) on station screens.

6. Mini QR code - always available to scan on this screen, or the user may tap it and it will show them the larger QR code (#2).

#### **4.7.12. Cancel reservation**

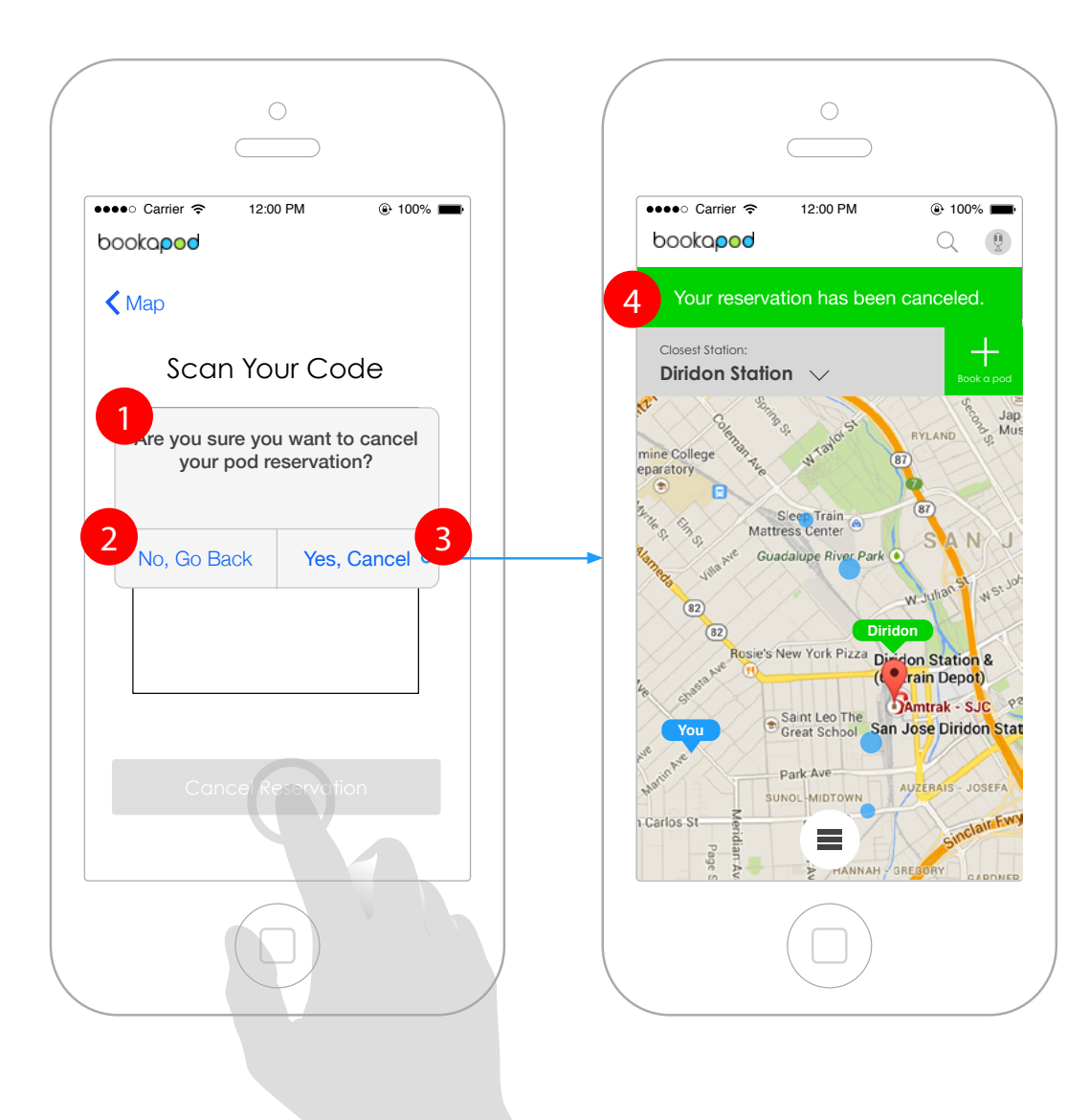

### **Wireframe Interaction Notes**

1. Cancel reservation OS modal is triggered when the user opts to cancel the reservation 2. No, go back - kills the modal and leaves the user on the QR code screen 3. Yes, cancel - takes the user to (#4) 4. Canceled reservation notification - user is now

back on the main app screen and the notification will go away as soon as the user begins to interact with this screen

#### **4.7.13. Saved routes**

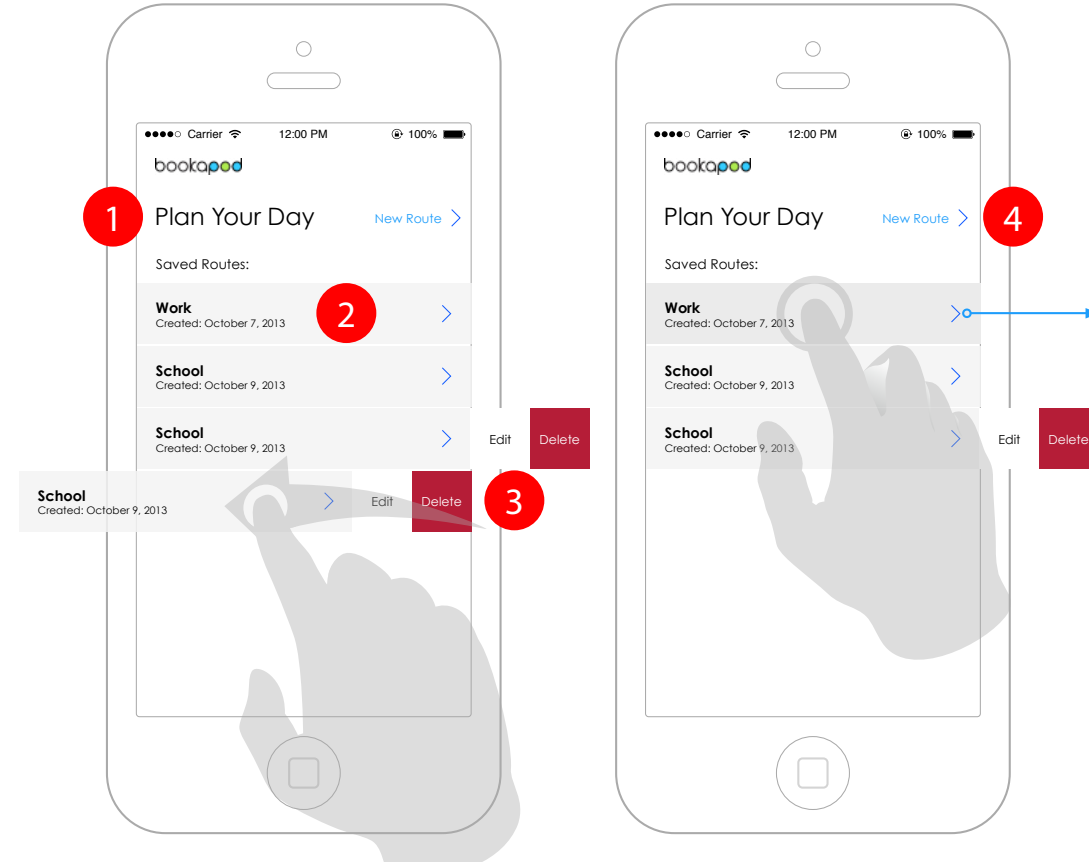

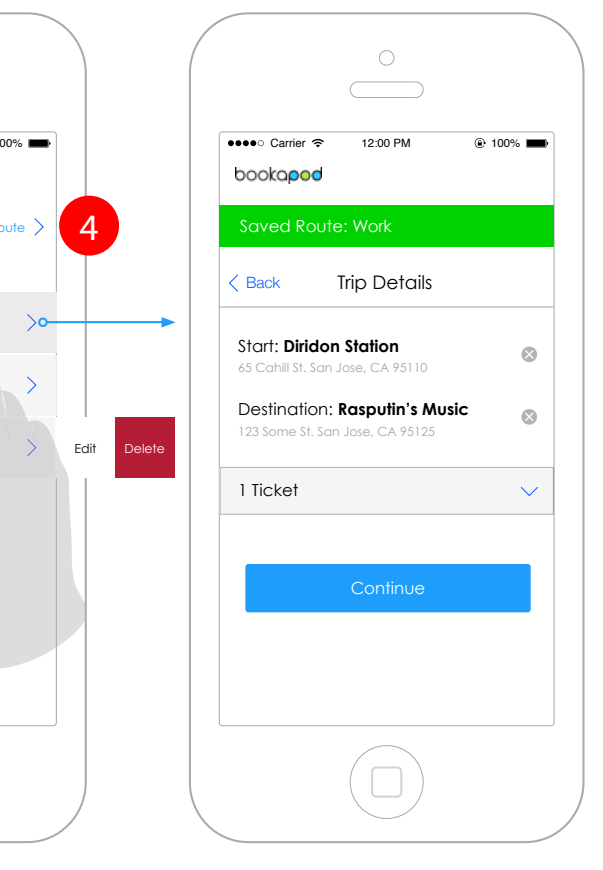

### **Wireframe Interaction Notes**

1. If the user has already set up saved routes in their scheduler, this screen will display first when tapping on the scheduler icon from the primary navigation

2. A previously saved route - Shows custom name (if defined) and the date created. If not custom name is defined, the entry will only show the date. On tap, it will take the user to the ticket selection screen.

3. Entries are single finger swipable (to the left), allowing the user to edit their route or delete the entry. 4. Allows the user to create a new schedule or route

## **4.8. In-pod navigation**

#### **4.8.1. In-pod navigation map and destination popup**

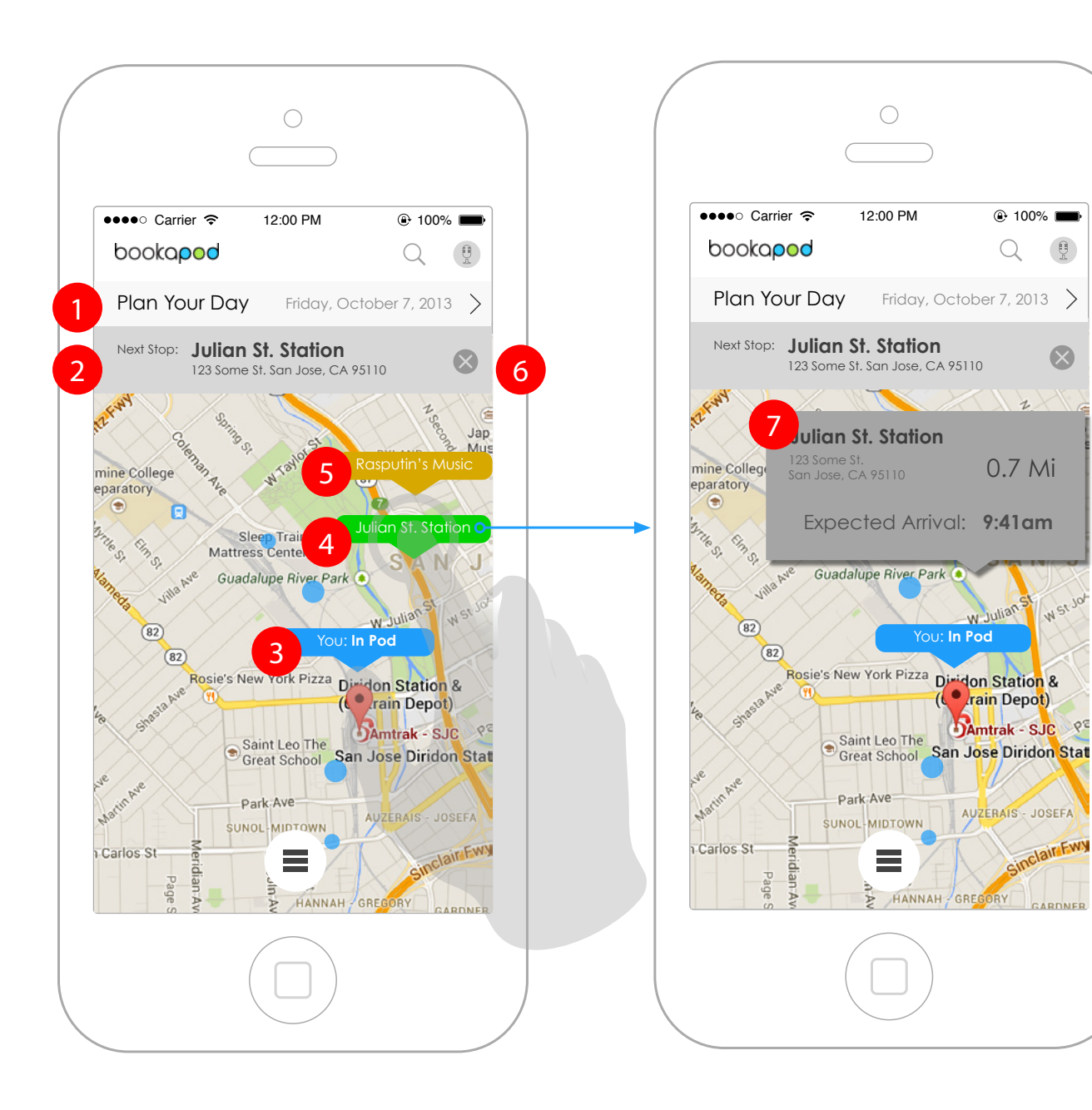

 $0.7$  Mi

 $\bigoplus$ 

 $\propto$ 

 $Q<sup>2</sup>$ 

 $\mathbb{Q}$ 

### **Wireframe Interaction Notes**

1. Plan your day banner is persistent if the user is navigating from a pre-created route. This banner will not appear if the in-pod navigation is started from the basic reservation flow.

2. Next stop banner - user can tap on the X icon to remove this banner from the map screen

- 3. Shows where the user is in pod on the map
- 4. Shows the next stop in green
- 5. Shows any tertiary stops in orange
- 6. close icon for the next stop banner

7. Next stop pop up - if user taps on any of the upcoming stops, this popup will give details about the stop including distance to the stop and expected arrival time.

#### **4.8.2. In-pod destination alarm**

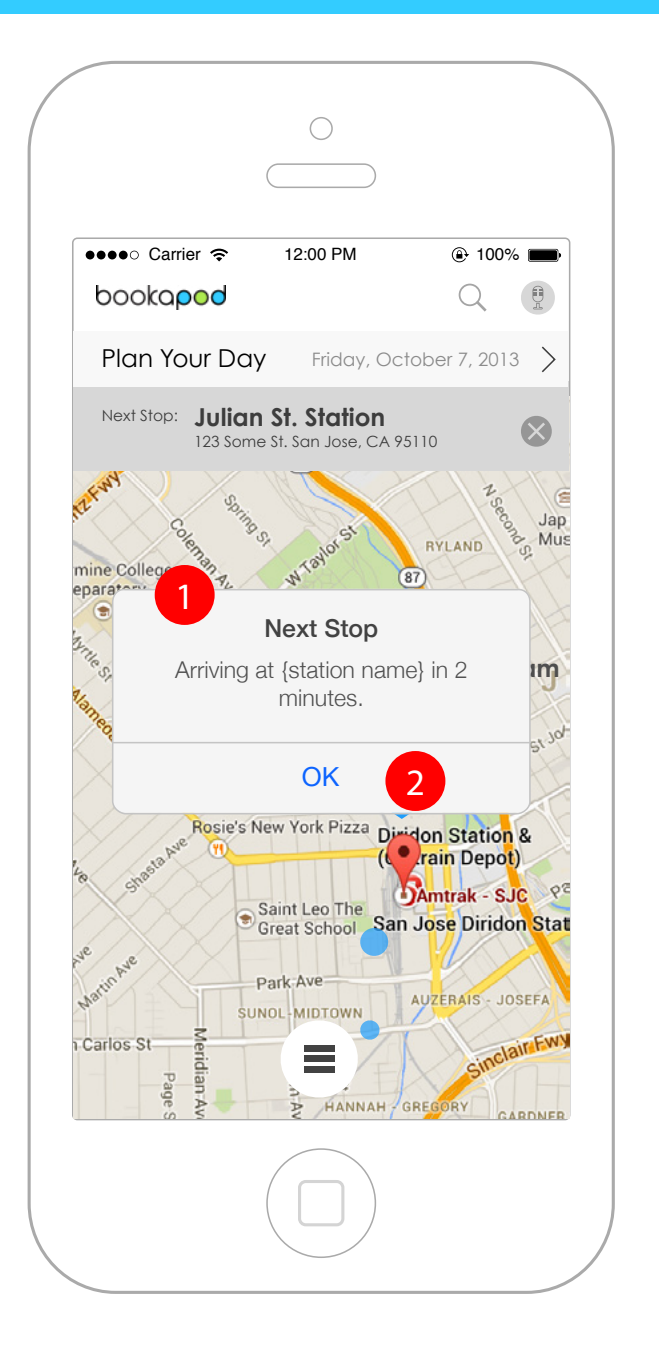

### **Interaction Notes Interaction Notes**

1. Each destination along a user's route will provide them with an alarm notification. This option is configurable in settings and can be set to notify a user at particular times before the destination is reached, or turned off entirely. By default, the alarm notification is set to 2 minutes before the destination is reached.

2. Ok button - terminates the alarm notification and takes the user back to the in-pod navigation map.

## **4.9. Primary Navigation**

#### **4.9.1. Primary navigation control**

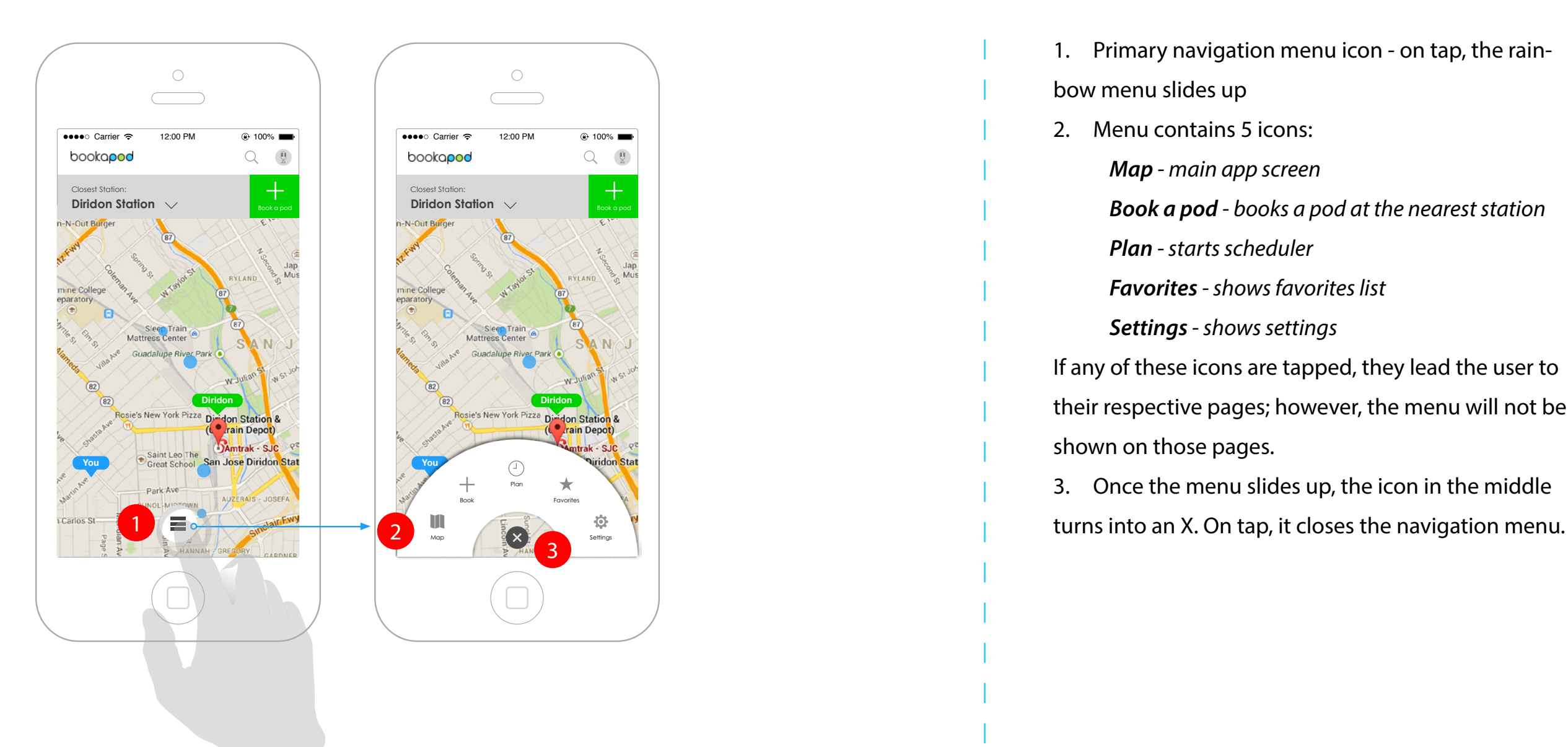

#### **Wireframe Interaction Notes**

1. Primary navigation menu icon - on tap, the rainbow menu slides up 2. Menu contains 5 icons: *Map - main app screen Book a pod - books a pod at the nearest station Plan - starts scheduler Favorites - shows favorites list Settings - shows settings* If any of these icons are tapped, they lead the user to their respective pages; however, the menu will not be shown on those pages. 3. Once the menu slides up, the icon in the middle

## **4.10. Settings**

### **4.10.1. Primary settings screen**

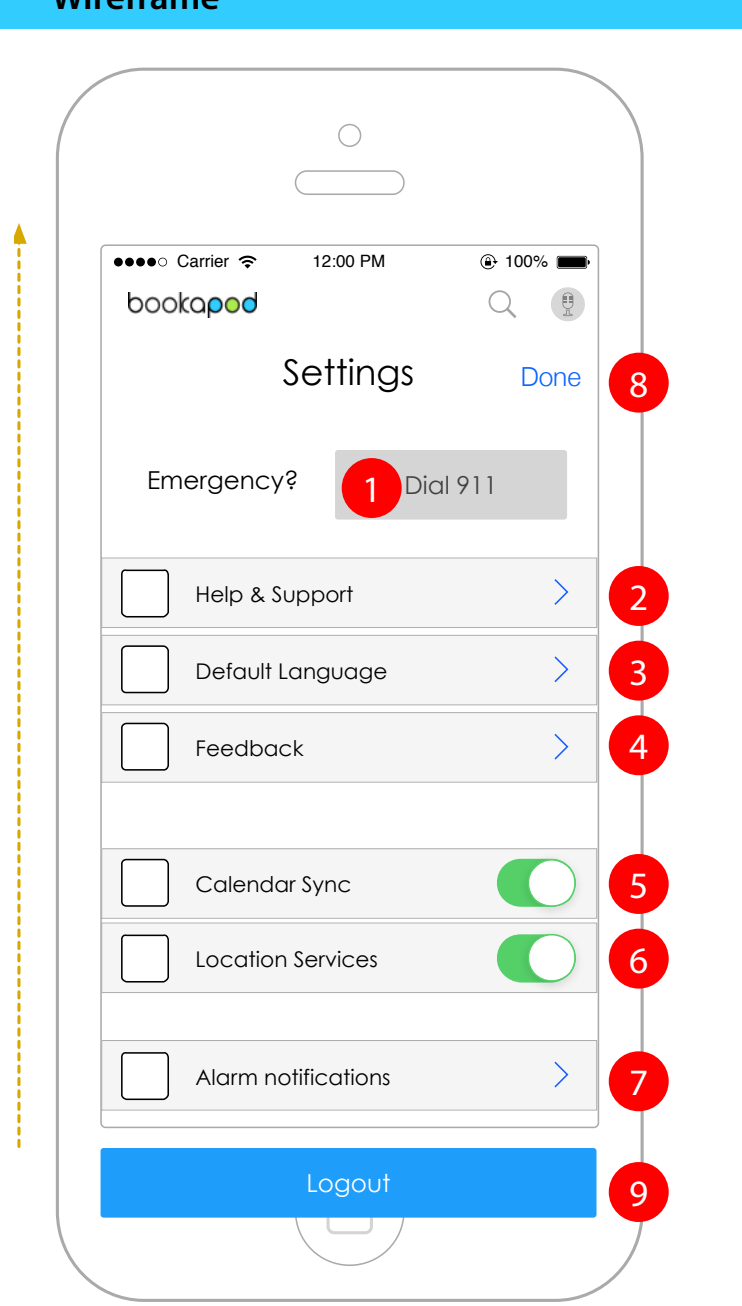

### **Interaction Notes Interaction Notes**

- 1. Emergency dial single tap will bring up device phone screen confirming the dialing of 911.
- 2. Help & Support a list a help and support information about the app. Includes support website URL and contact numbers.
- 3. Default language on tap, the user can select their language
- 4. Feedback allows the user to provide feedback about the app
- 5. Calendar Sync allows the user to sync their device's default calendar to the app (BETA)
- 6. Location services allows the bookapod app to use GPS to track the location of the user's device
- 7. Alarm notifications allows the user to set the duration of the alarm notification as well as any ring tones they wish to use
- 8. Done closes the setting screen. Screen animates downward on close.
- 9. Logout takes user to the main login screen

# **5. Mockups and Content**

## **5.1. App Icon and Login Screen**

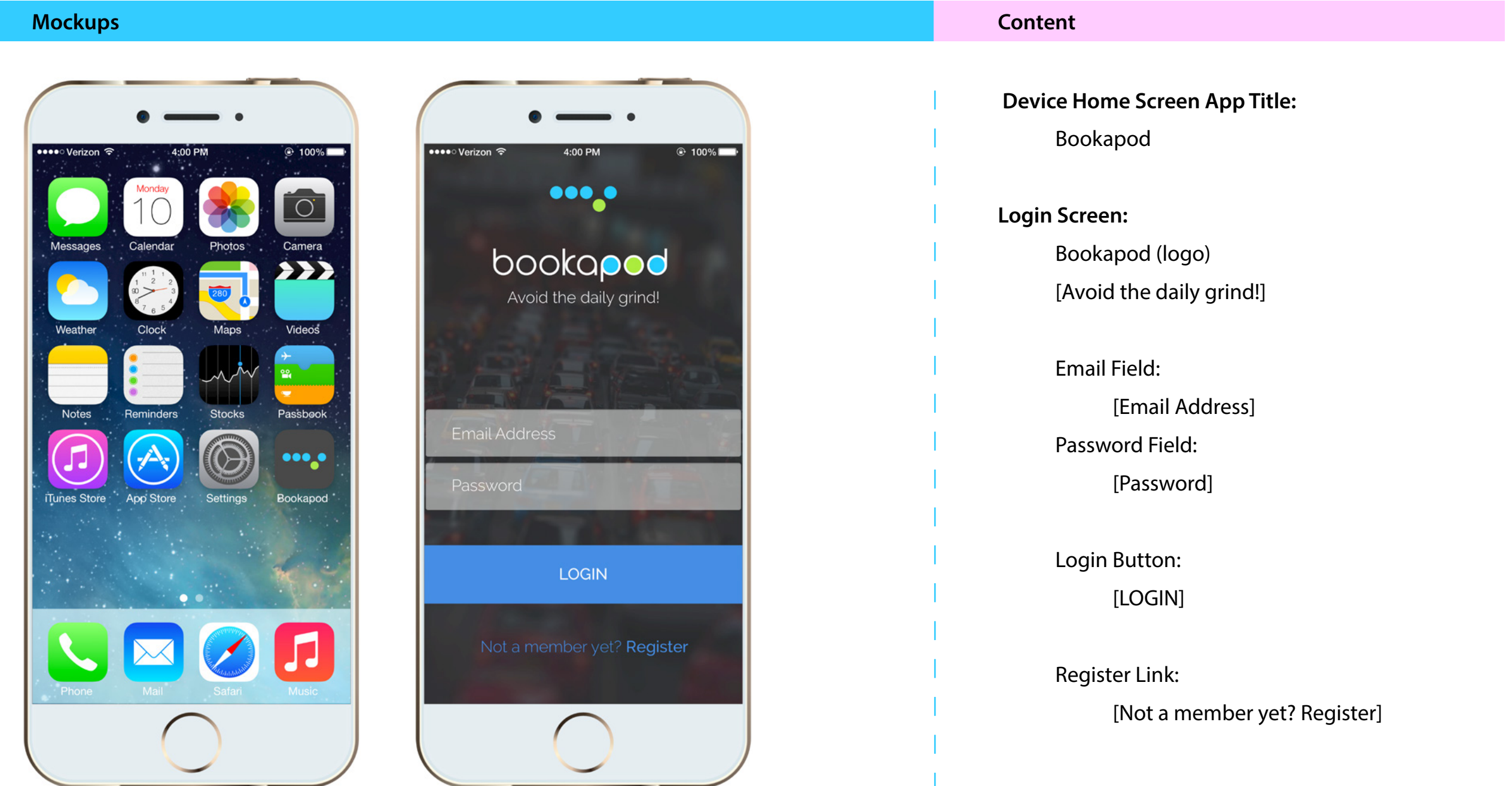

## **5.2. Create Account**

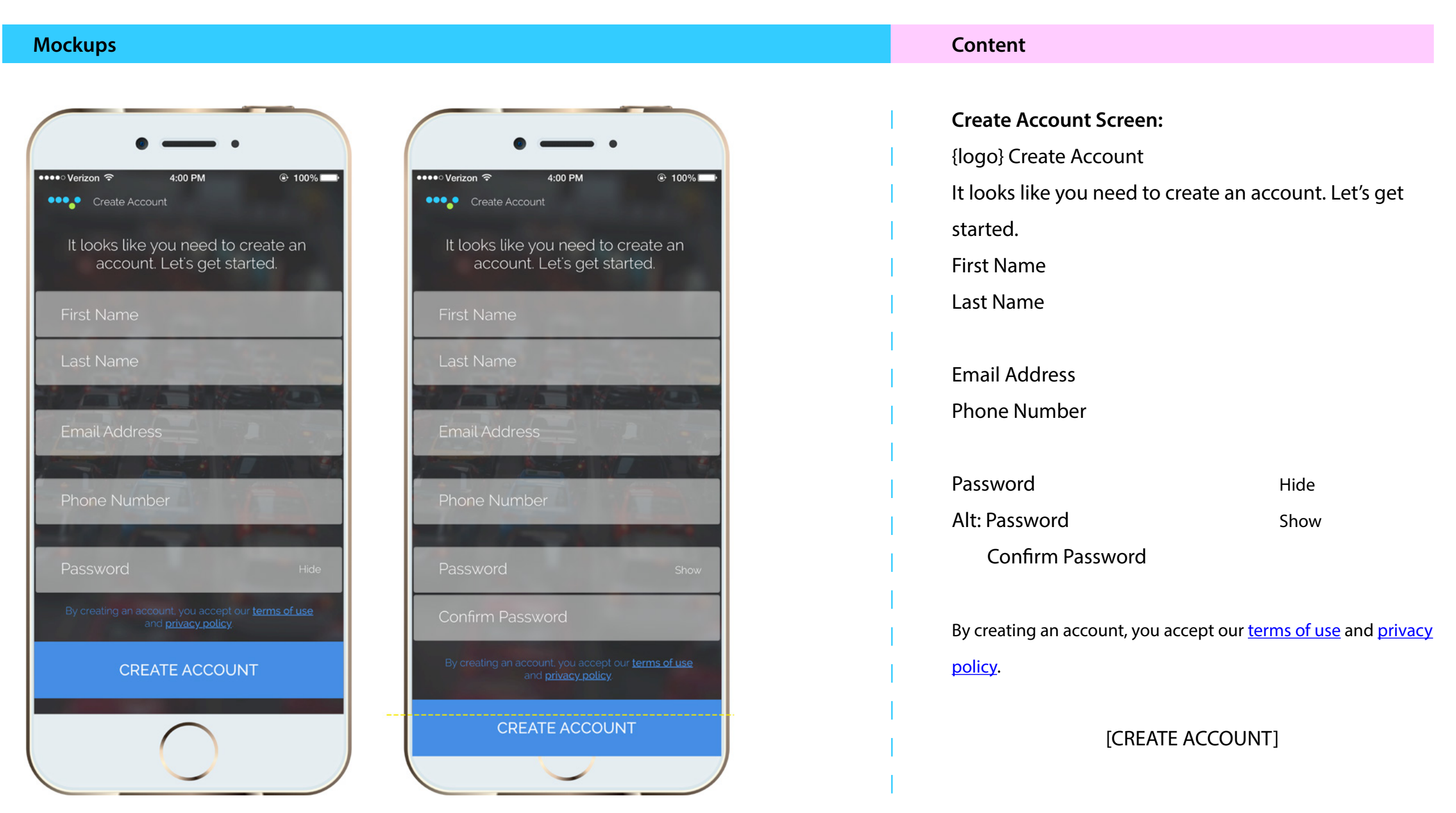

## **5.3. Main Map Screen (Primary Screen) & Navigation Menu**

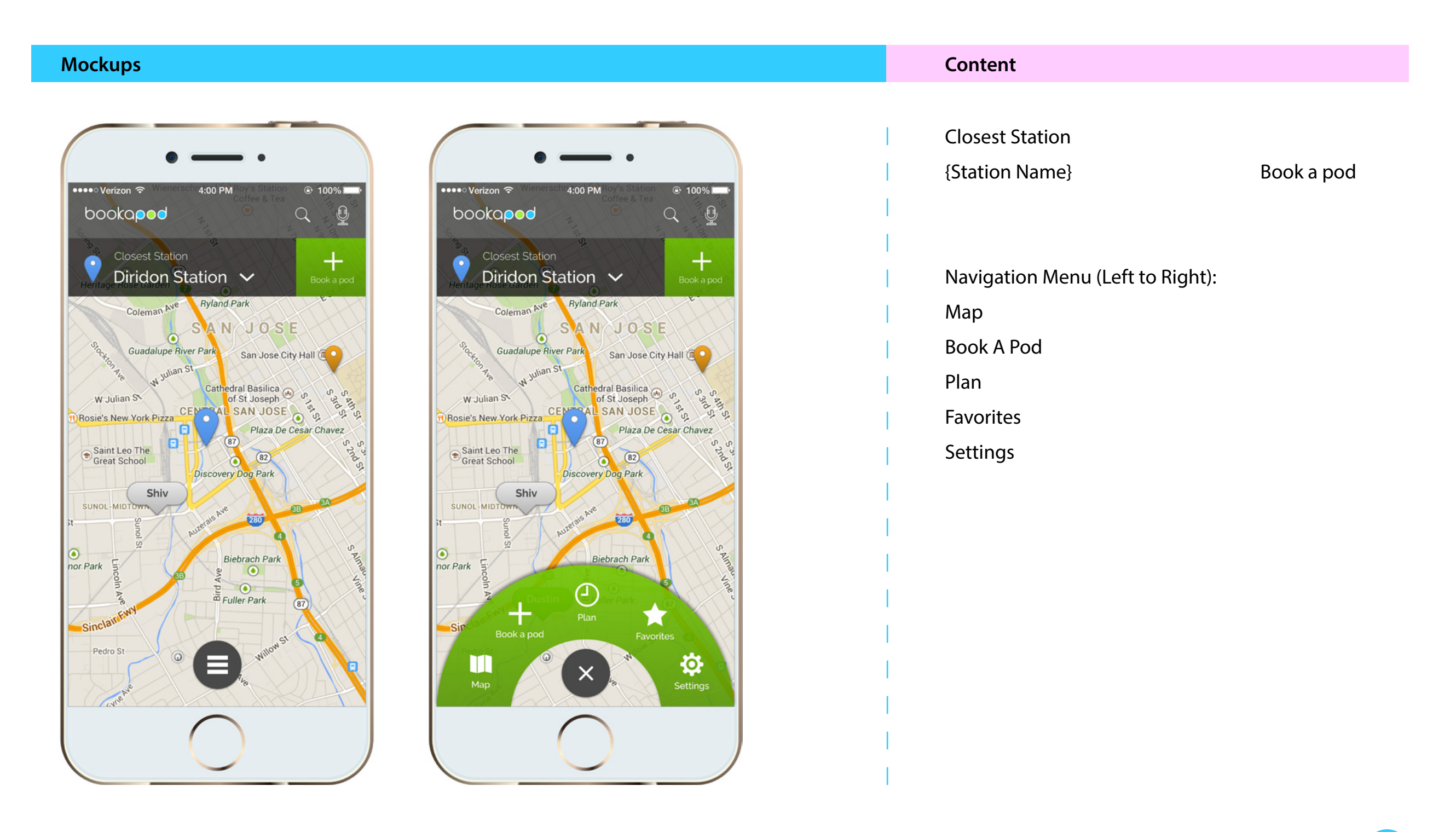

## **5.4. Closest Station Options**

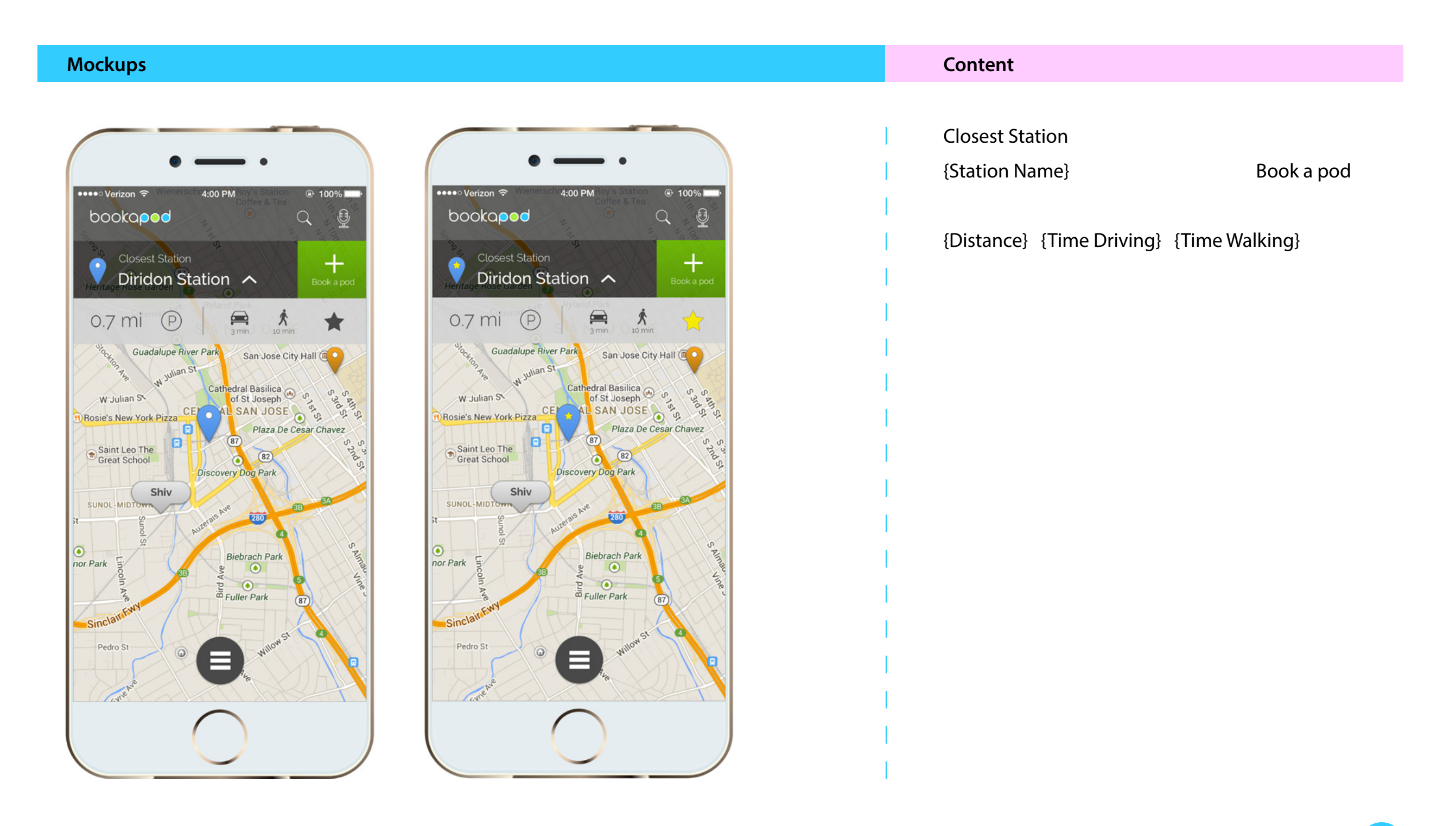

## **5.5. Closest Station Map Popup**

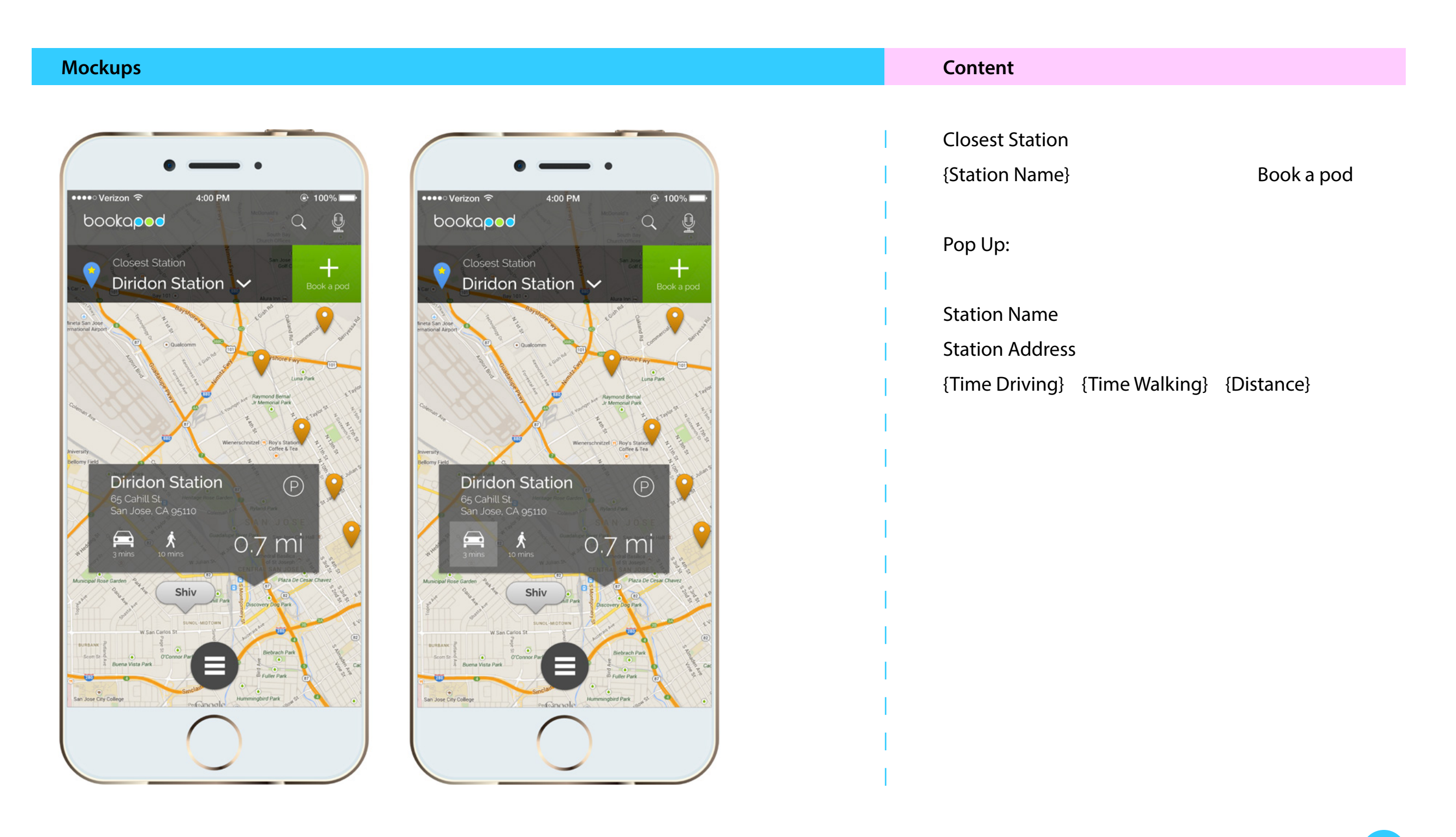

## **5.6. Turn-by-turn navigation options**

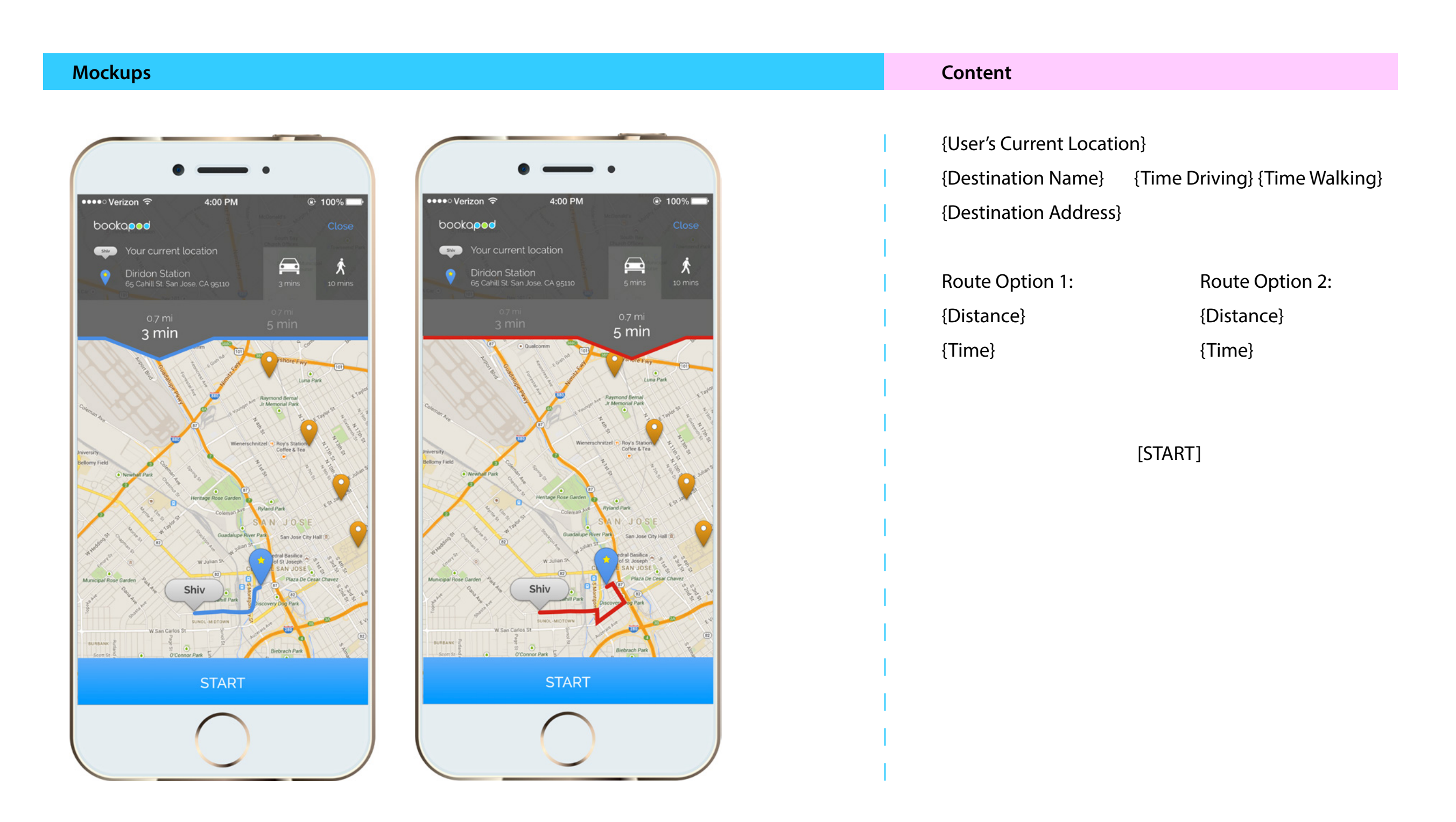

## **5.7. Reservation Screens**

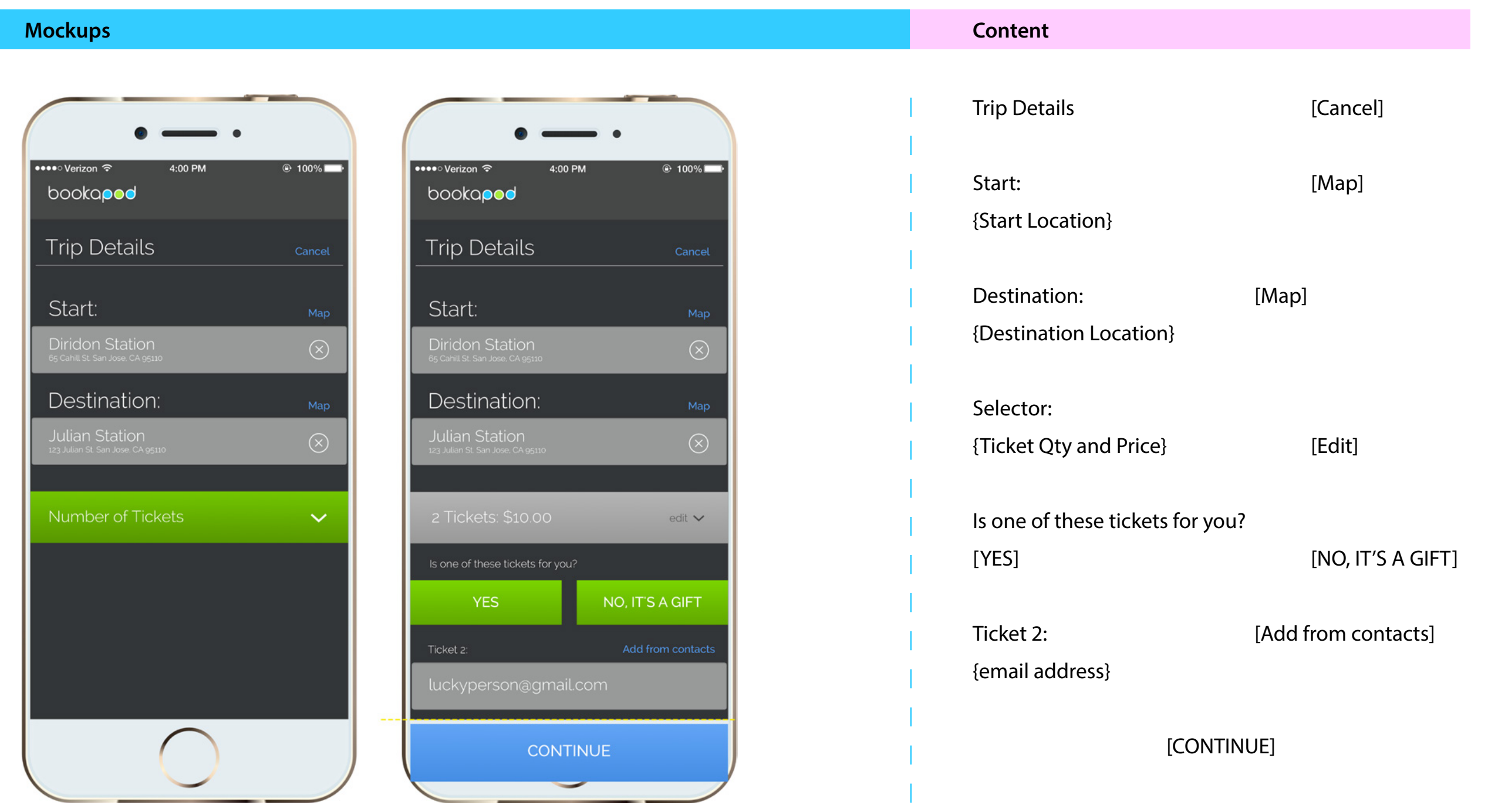

## **5.8. Creating New Payment Type**

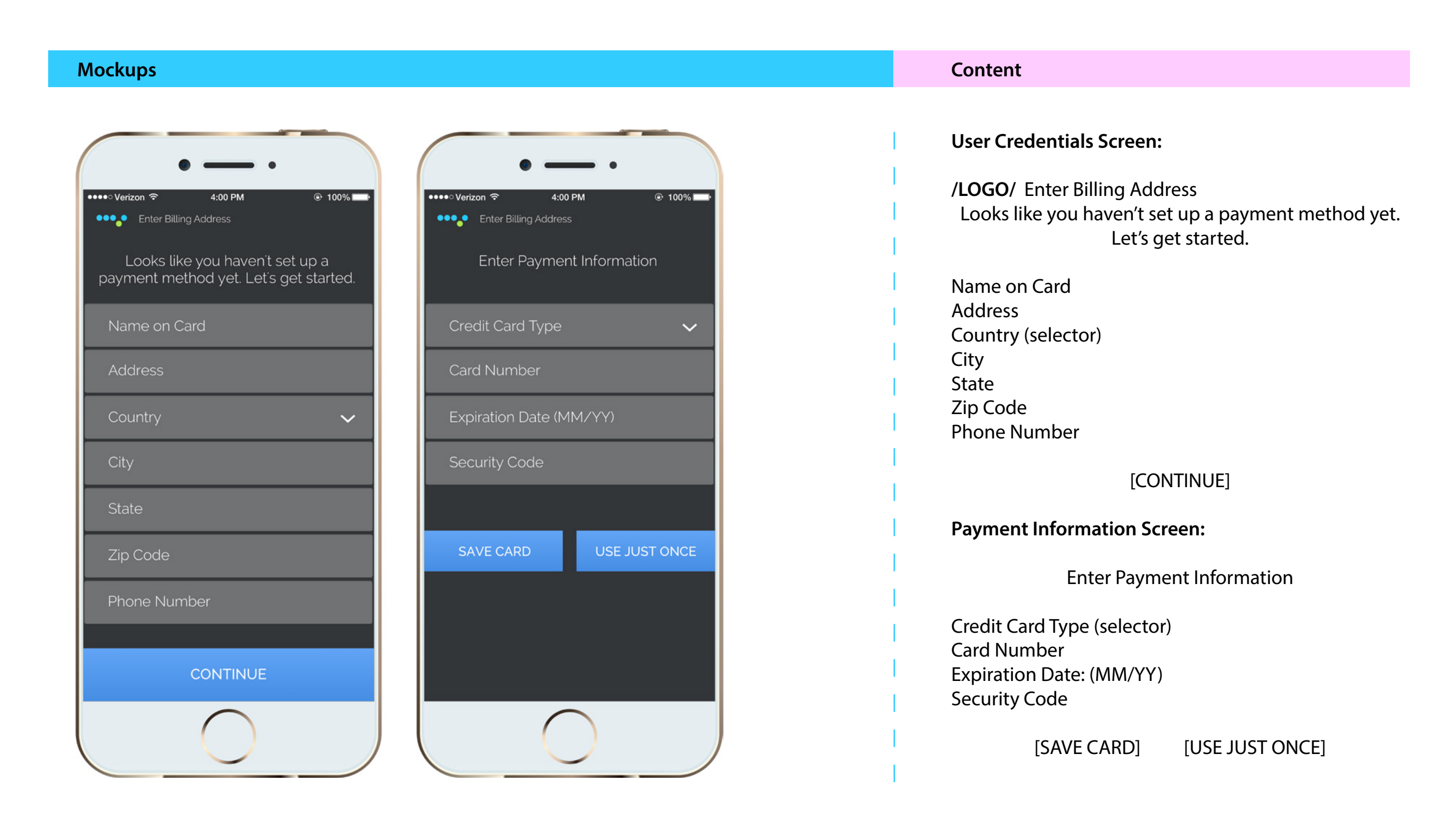

## **5.9. Saved Cards**

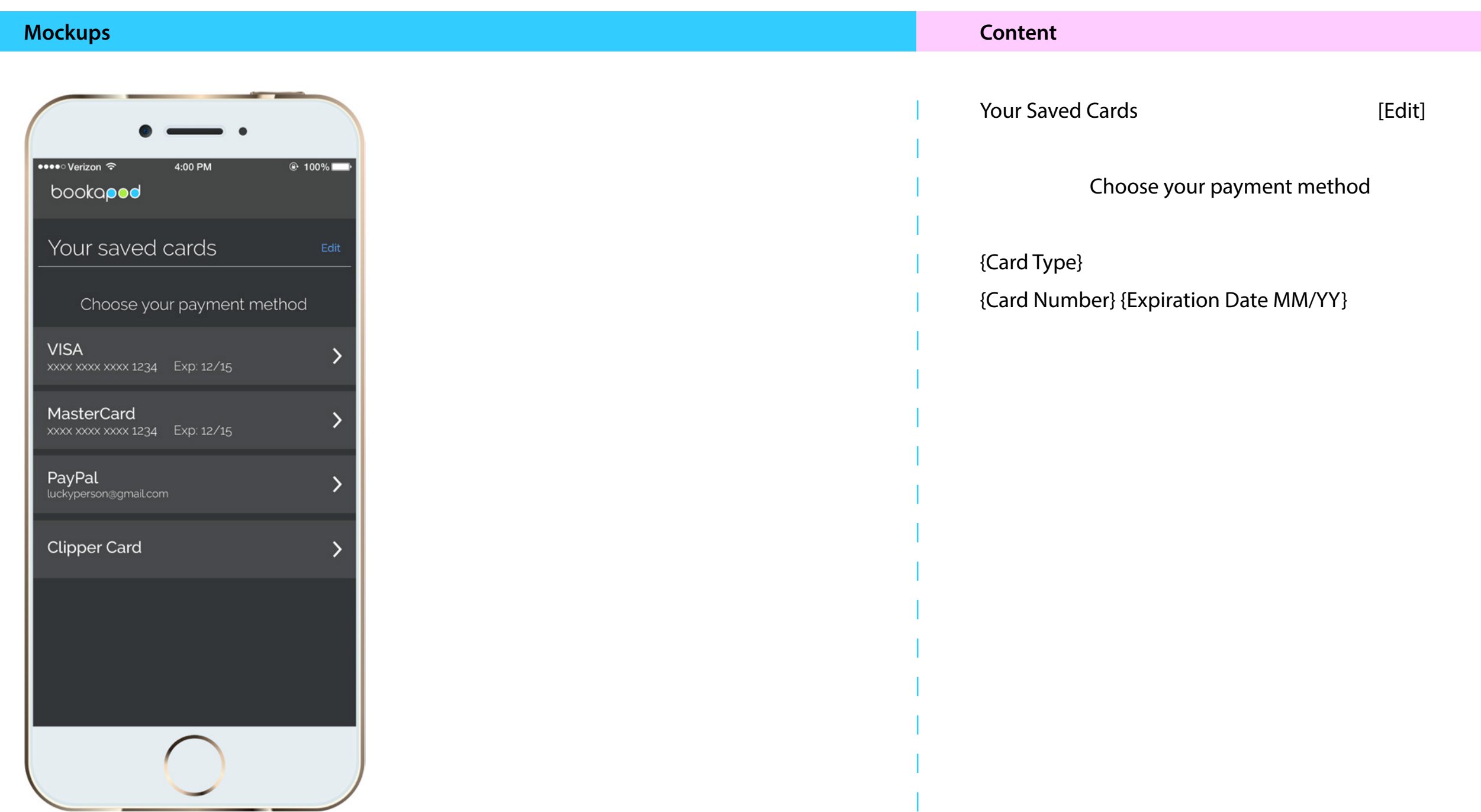

## **5.10. Confirm Payment**

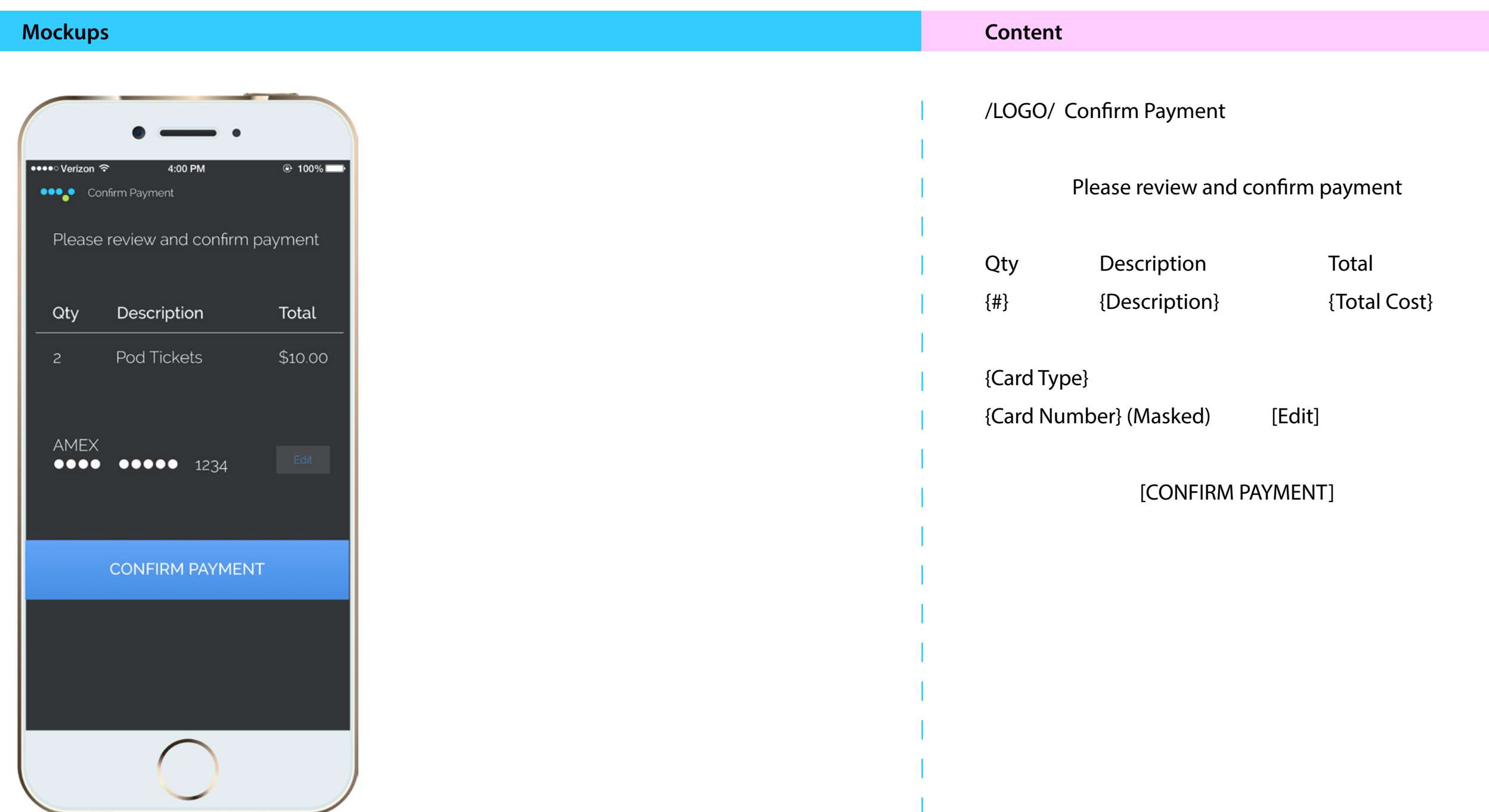

## **5.11. QR Code**

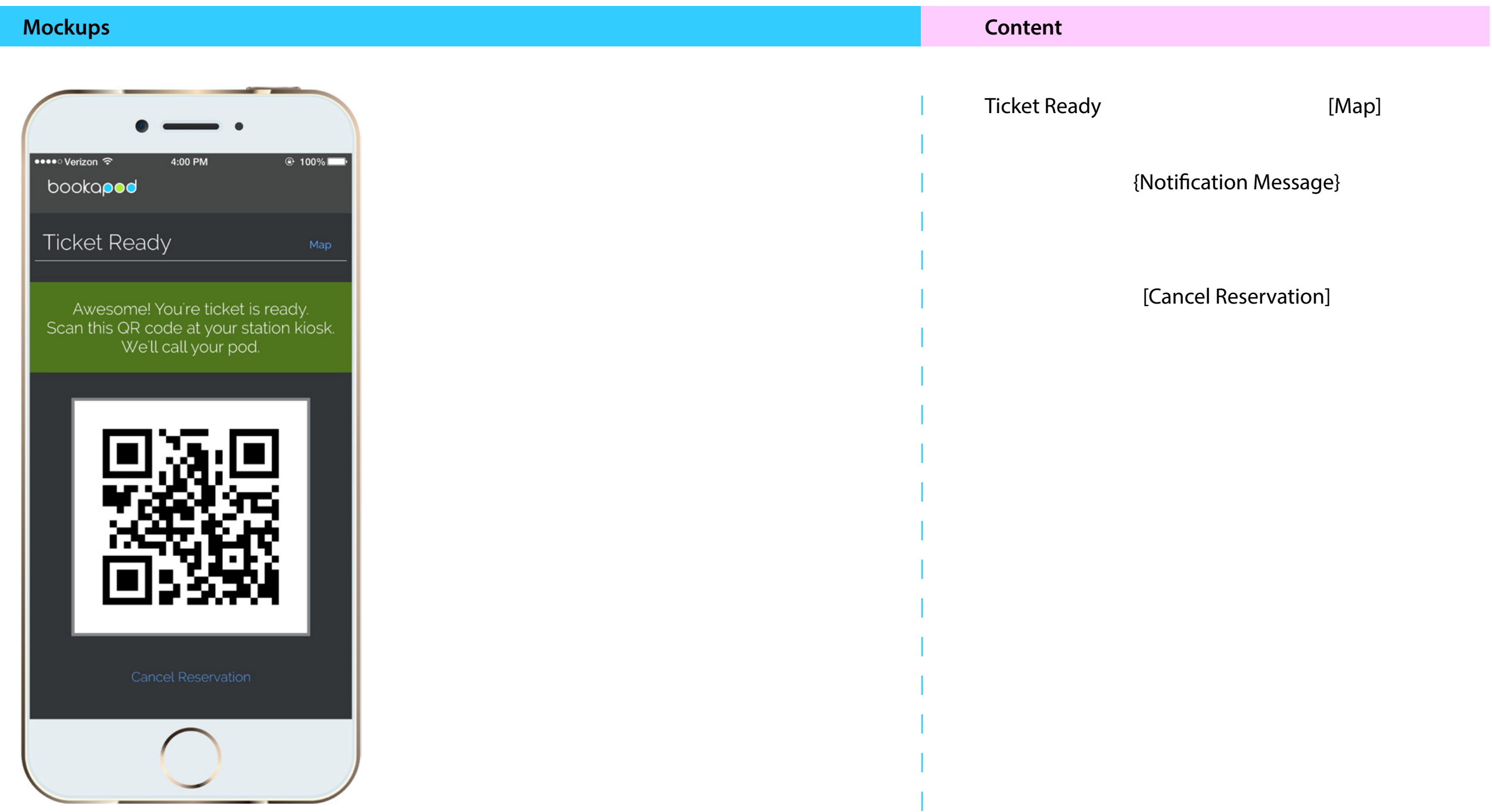

## **5.12. Plan Your Day**

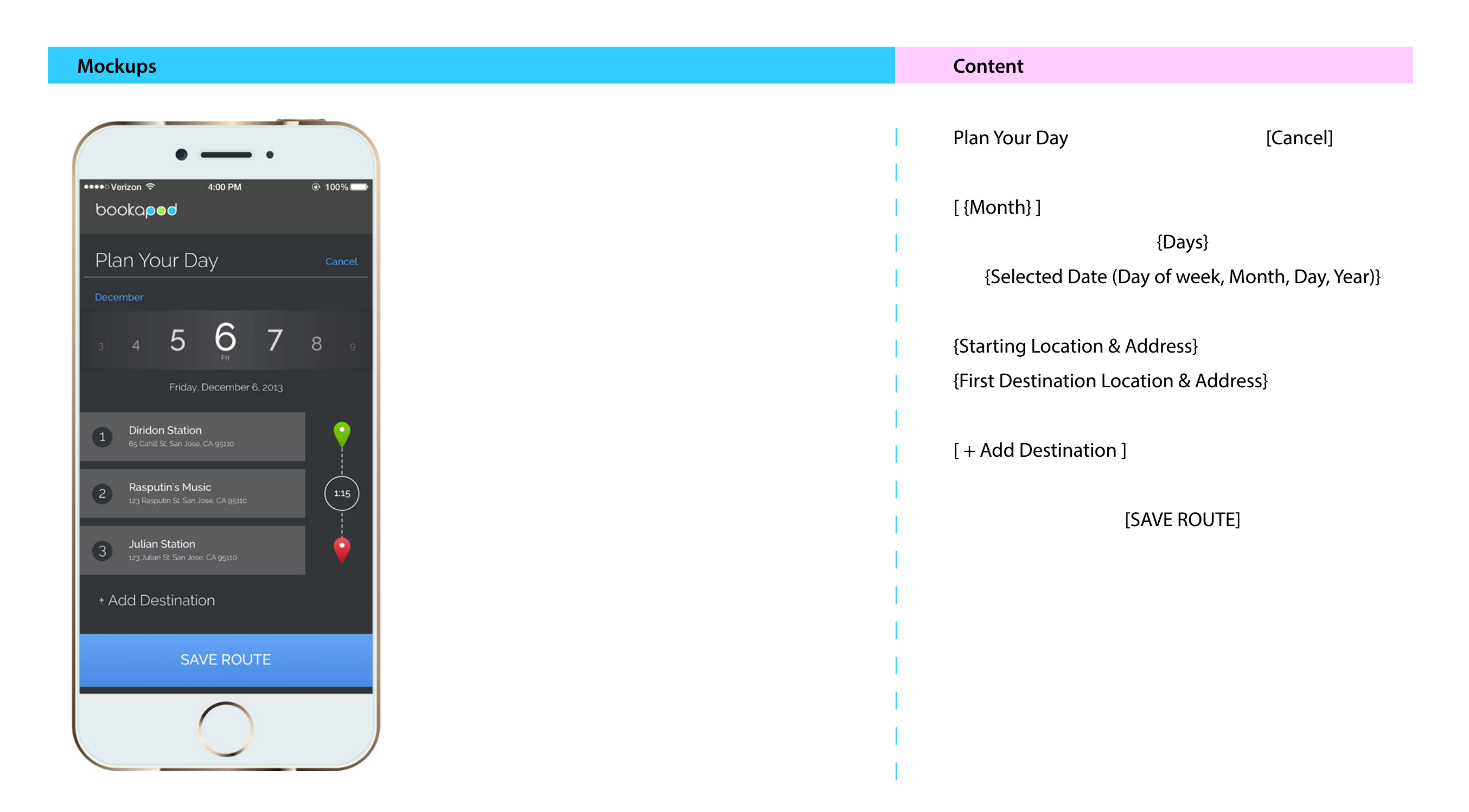

## **5.13. Favorites**

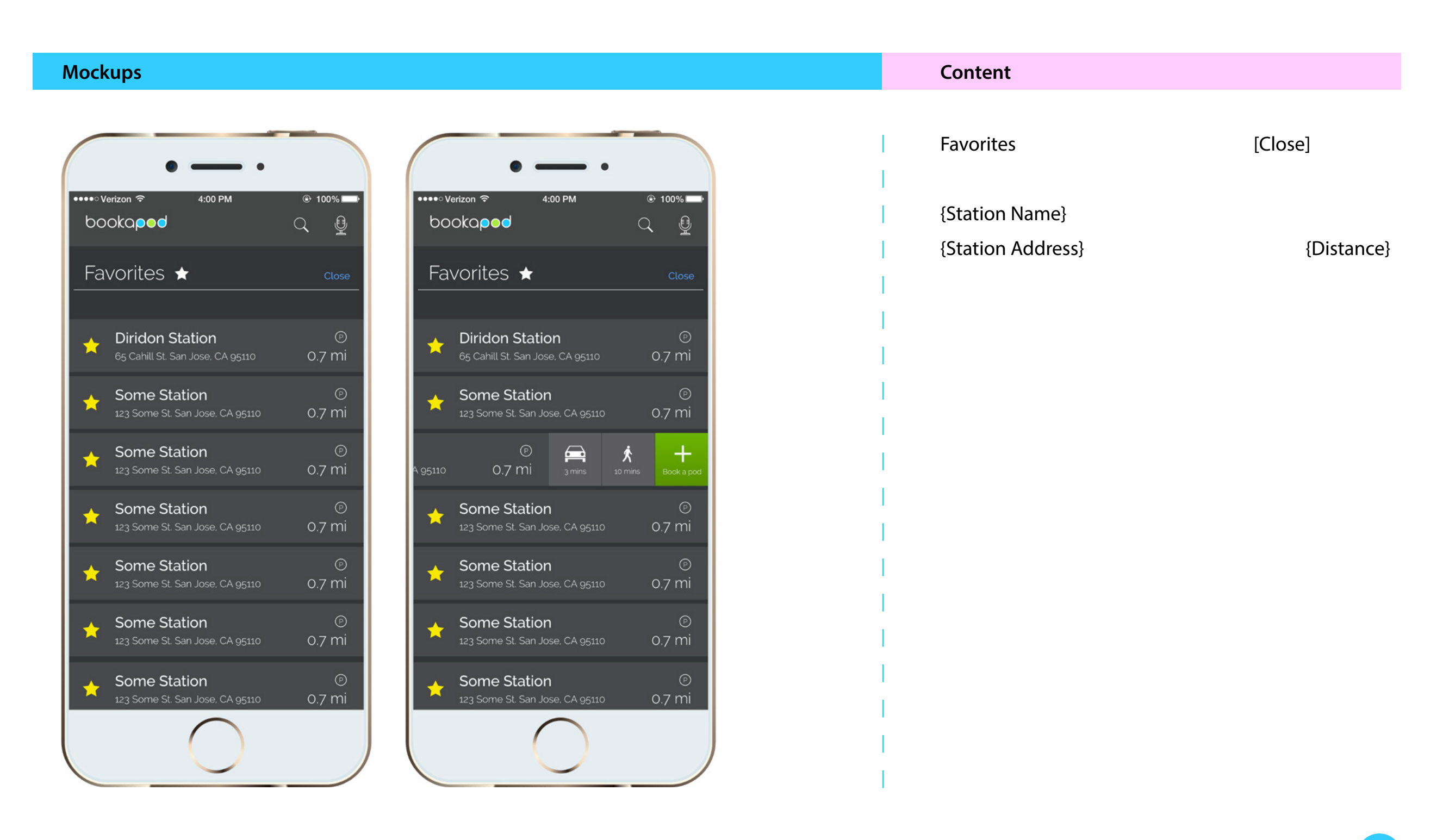

## **5.14. Settings**

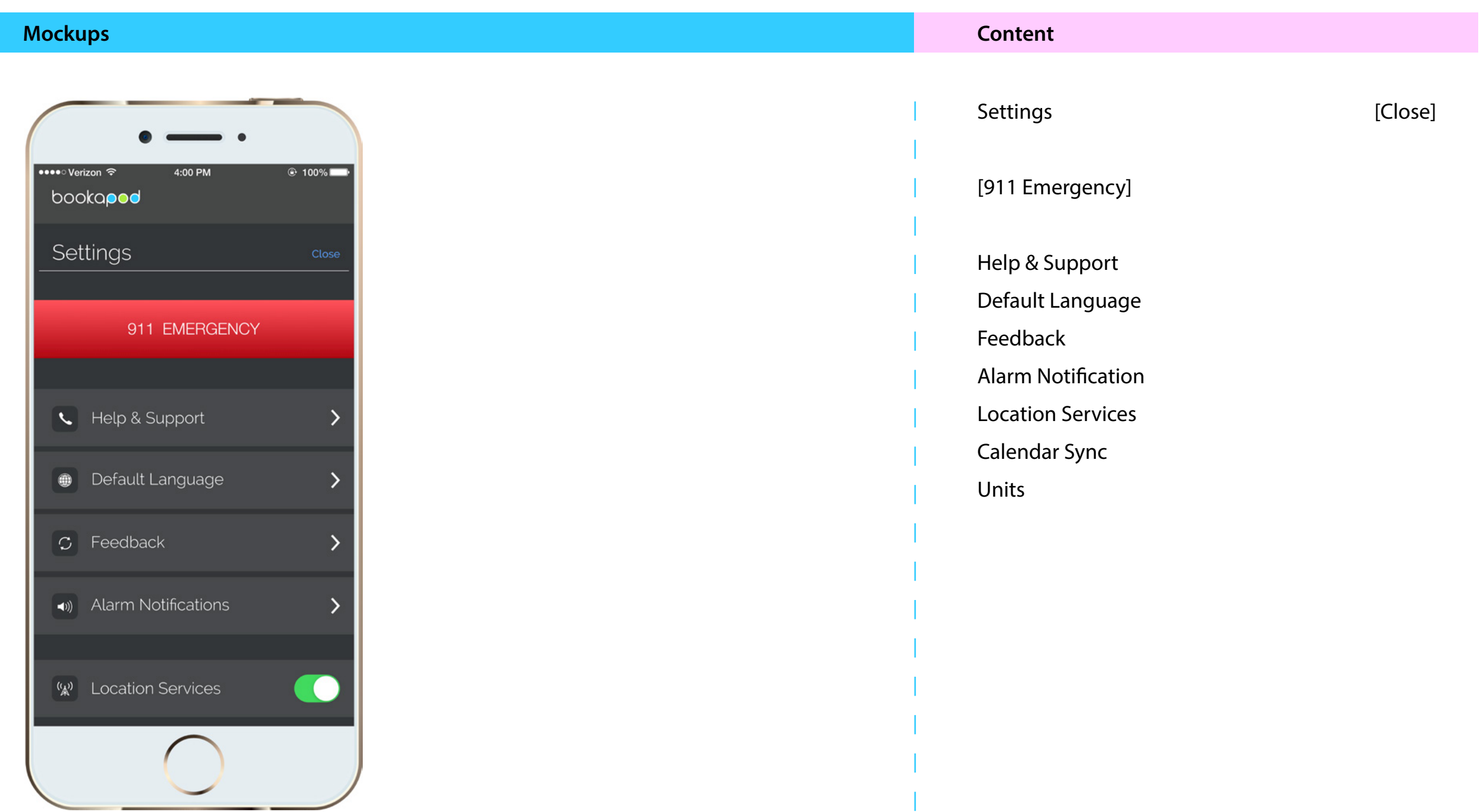

**User Experience Design Specification Bookapod Mobile Application**

# **6. Style Guide**

**6.1. Colors**

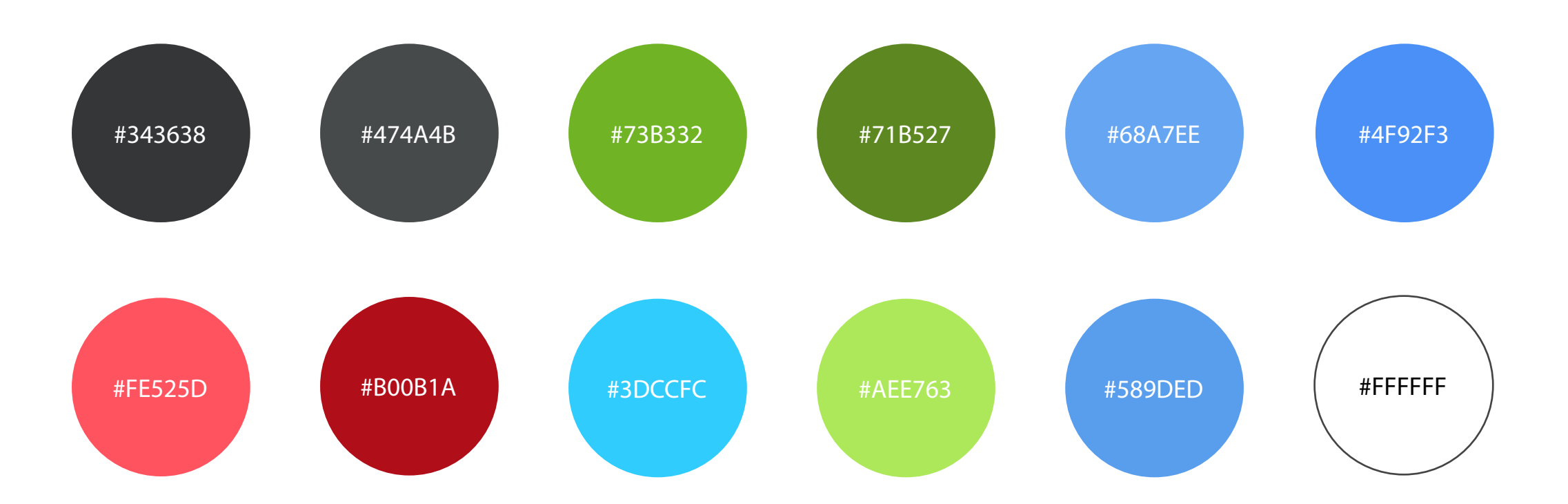

## **6.2. Fonts**

## **H1** Font Family: Raleway Font Size: 24px Font Weight: Regular Color: #FFFFFF

## **BODY** *(Disclaimer)*

Font Family: Raleway Font Size: 12px Font Weight: Regular

Color: #589DED

## **H2**

Font Family: Raleway Font Size: 18px Font Weight: Regular Color: #FFFFFF

## **FORMS** *(Placeholder)*

Font Family: Raleway Font Size: 16px Font Weight: Thin Color: #FFFFFF

## **BODY**

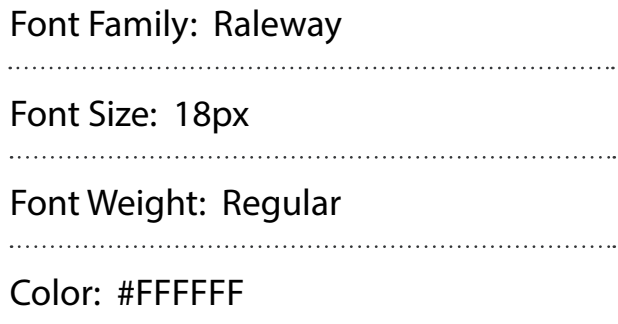

## **BUTTONS**

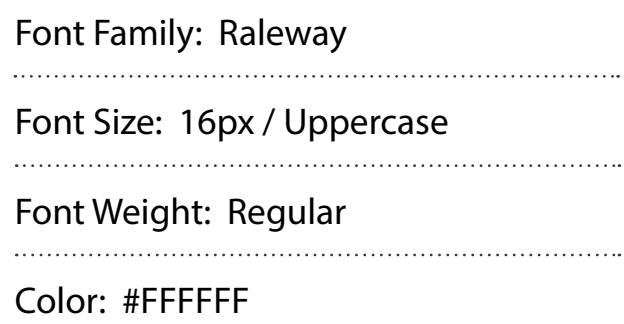
## **6.3. Buttons**

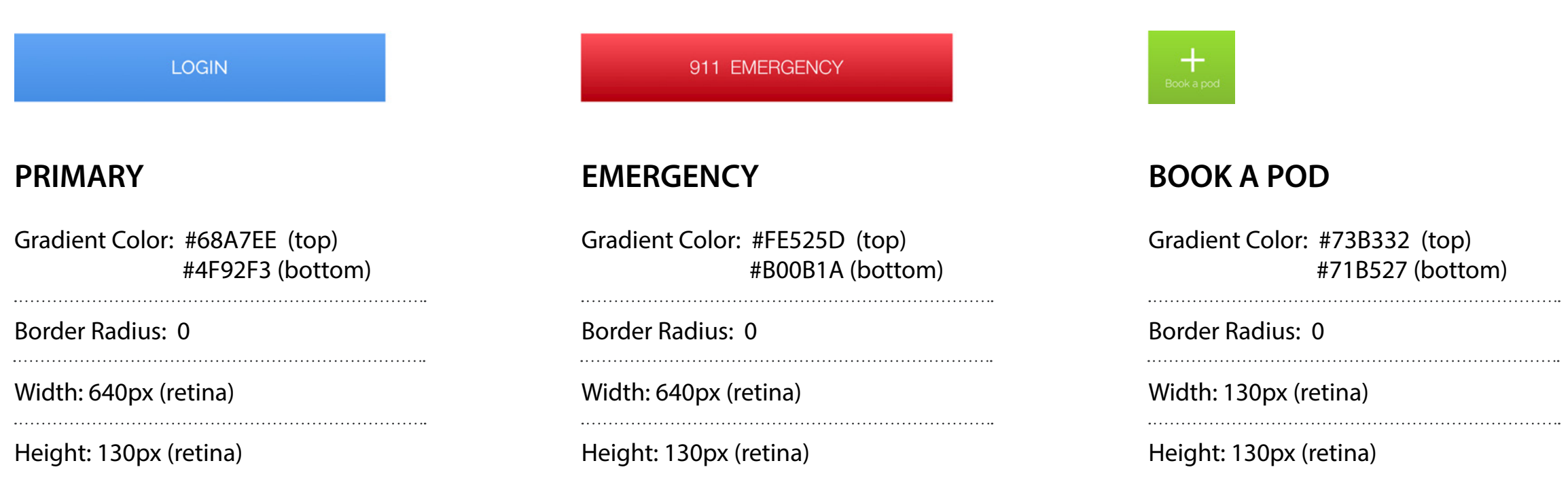

## **6.4. Screen Dimensions**

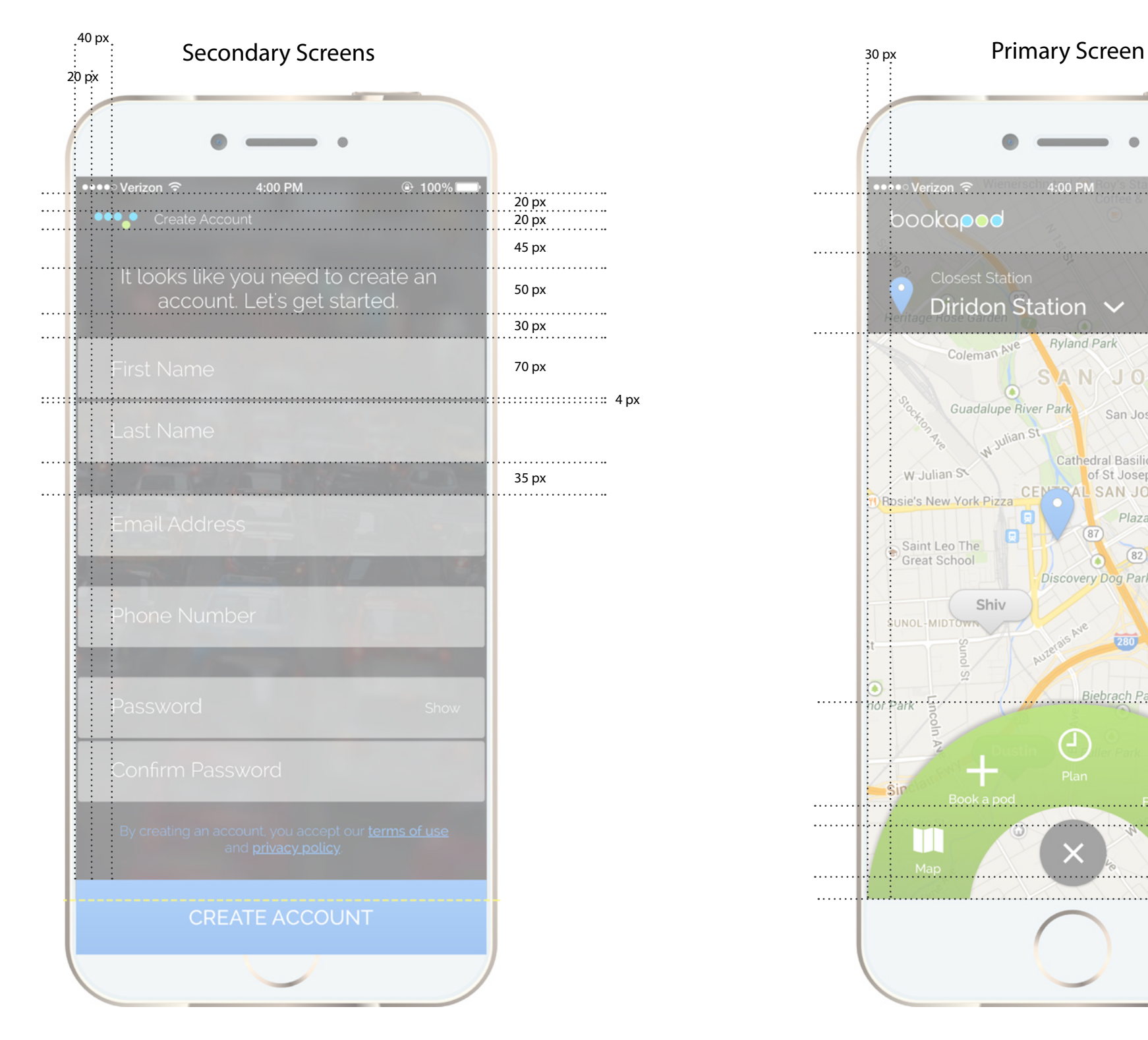

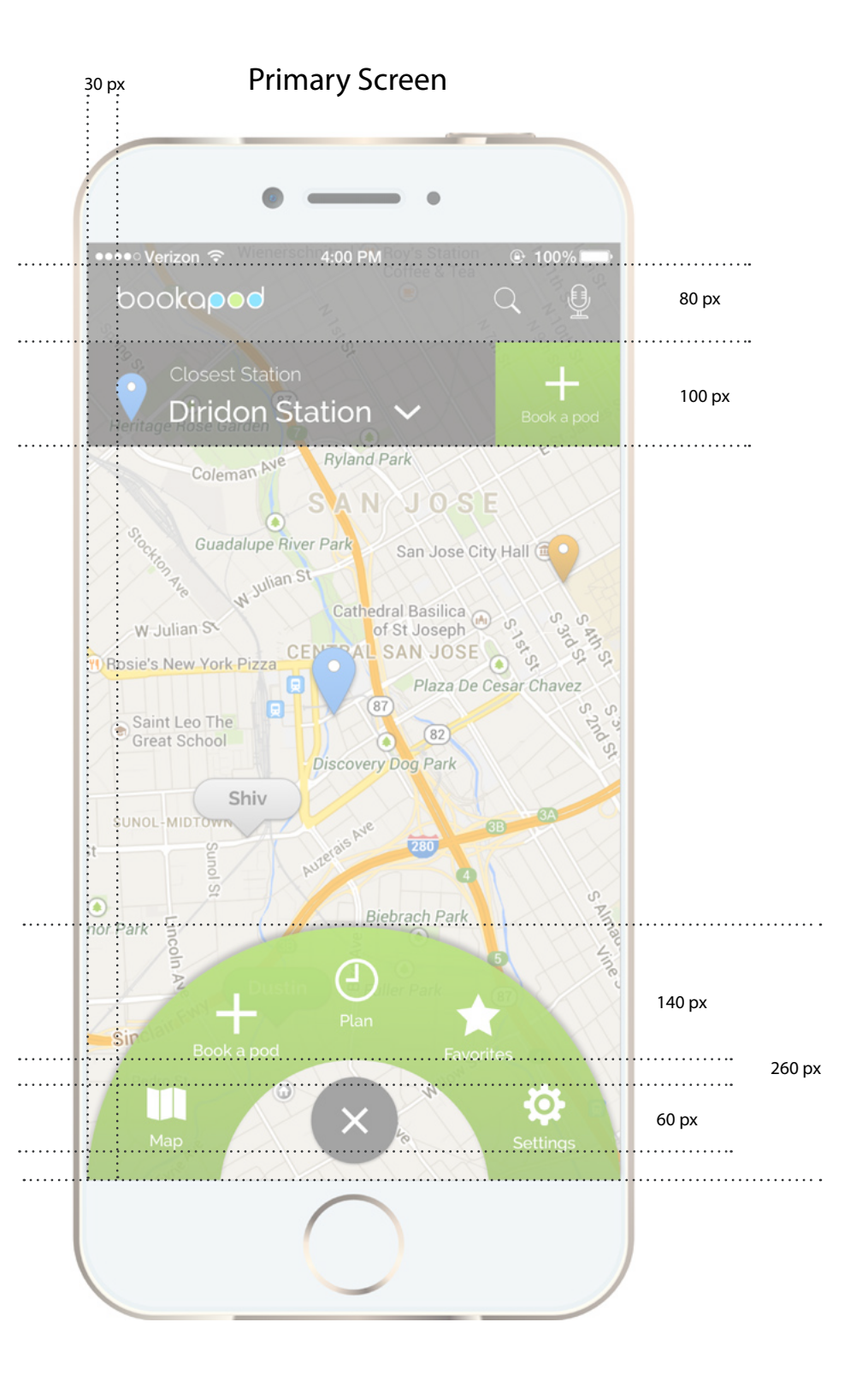